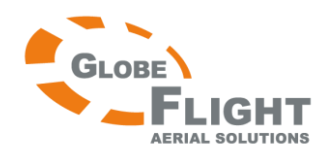

# **DJI Phantom 2 Vision Deutschsprachige Anleitung**

# **Rechtliche Hinweise**

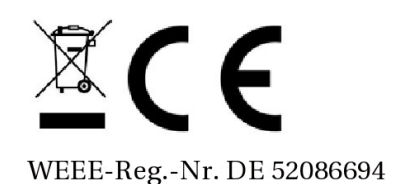

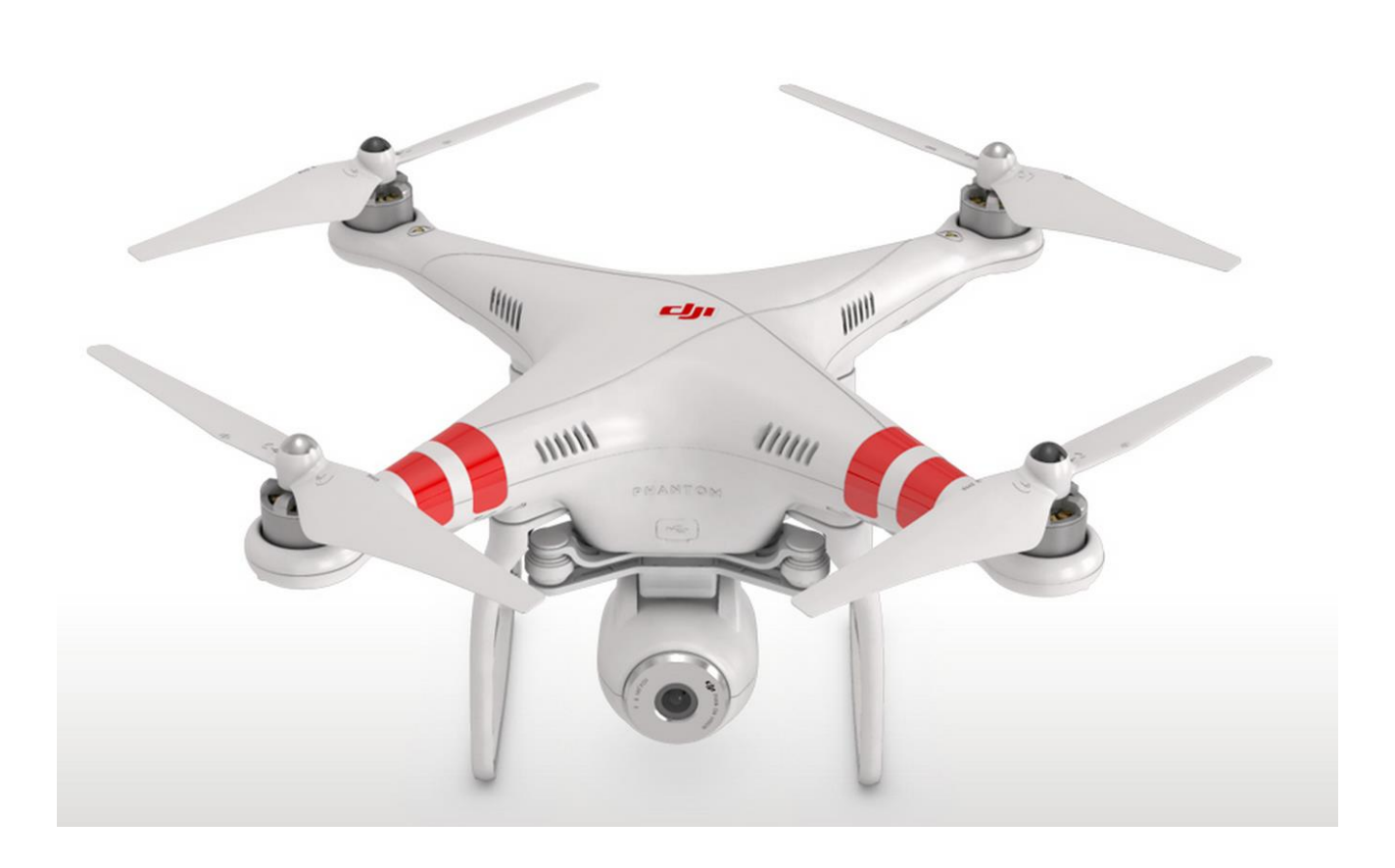

*Deutsche Übersetzung mit Zusatzkommentaren, basierend auf der englischsprachigen Originalanleitung in Version v1.02\_en (2013.11.01 Revision) der Fa. DJI Innovations. Sämtliche Rechte an der Originalanleitung und an den Bildern liegen bei DJI Innovations. Sämtliche Rechte an der Übersetzung liegen bei Globe Flight.*

*Patrick Malina (November 2013, v1.0 DE )*

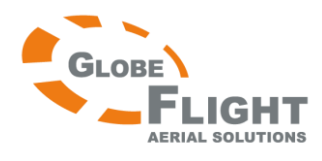

Vielen Dank, dass Sie dieses DJI-Produkt gekauft haben. Bitte lesen Sie vor der Inbetriebnahme sorgfältig die folgende Anleitung.

Bitte besuchen Sie auch regelmäßig unsere Homepage unter [www.dji.com.](http://www.dji.com/) Dort finden Sie immer die neuesten Produktinfomationen, Neuigkeiten, technische Updates und Revisionen der Anleitungen. Angesichts unvorhergesehener Änderungen oder Produktupgrades sind die enthaltenen Informationen dieser Anleitung freibleibend.

Bei Fragen zu Ihrem Produkt, kontaktieren Sie bitte Ihren Fachhändler oder den DJI Kundenservice.

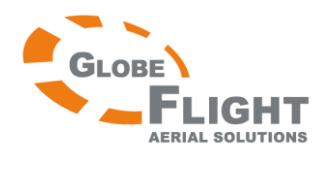

# **Inhaltsverzeichnis**

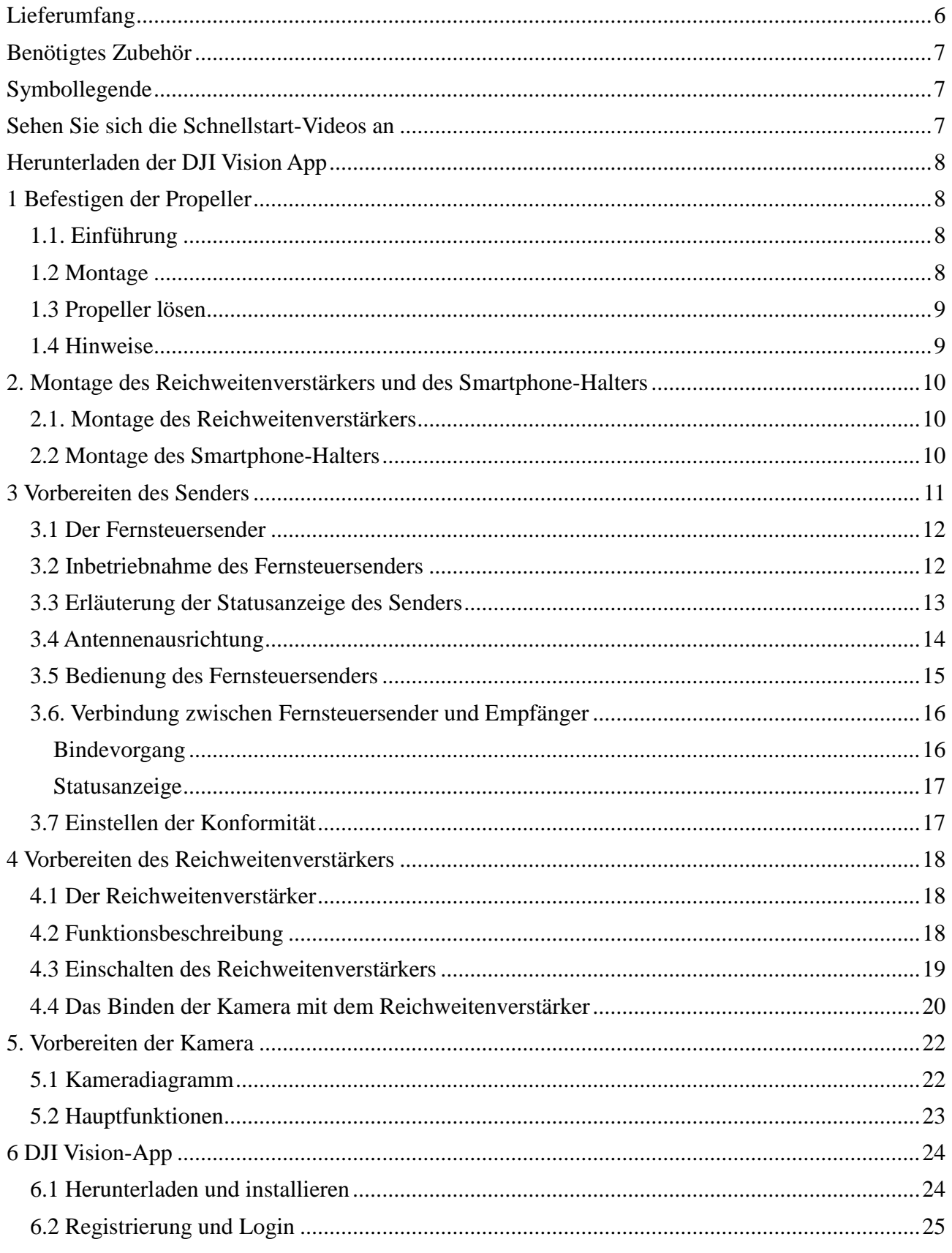

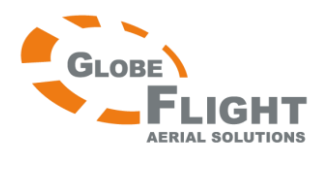

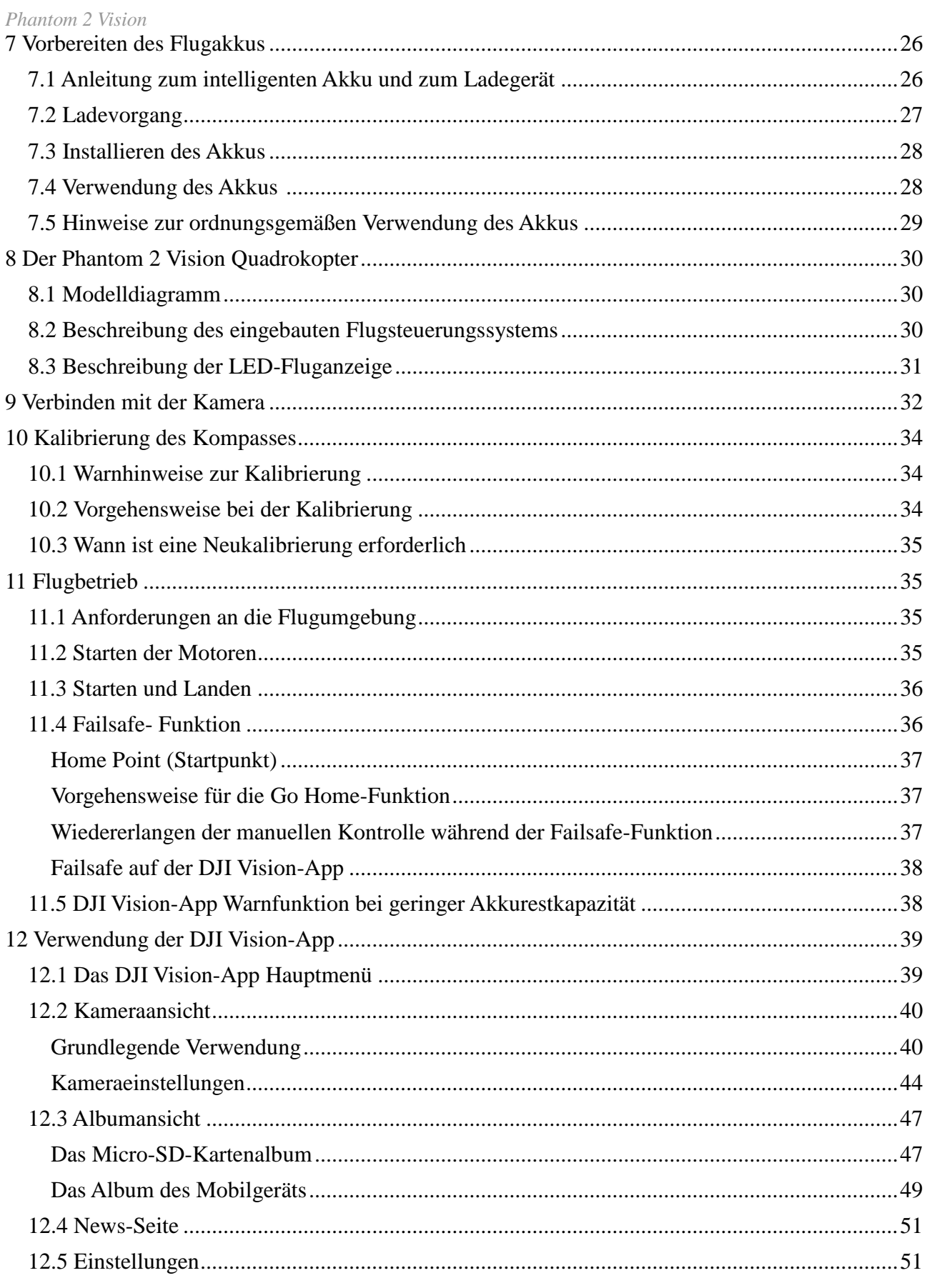

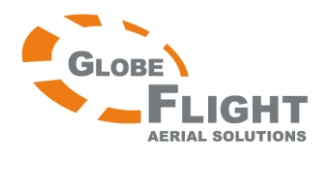

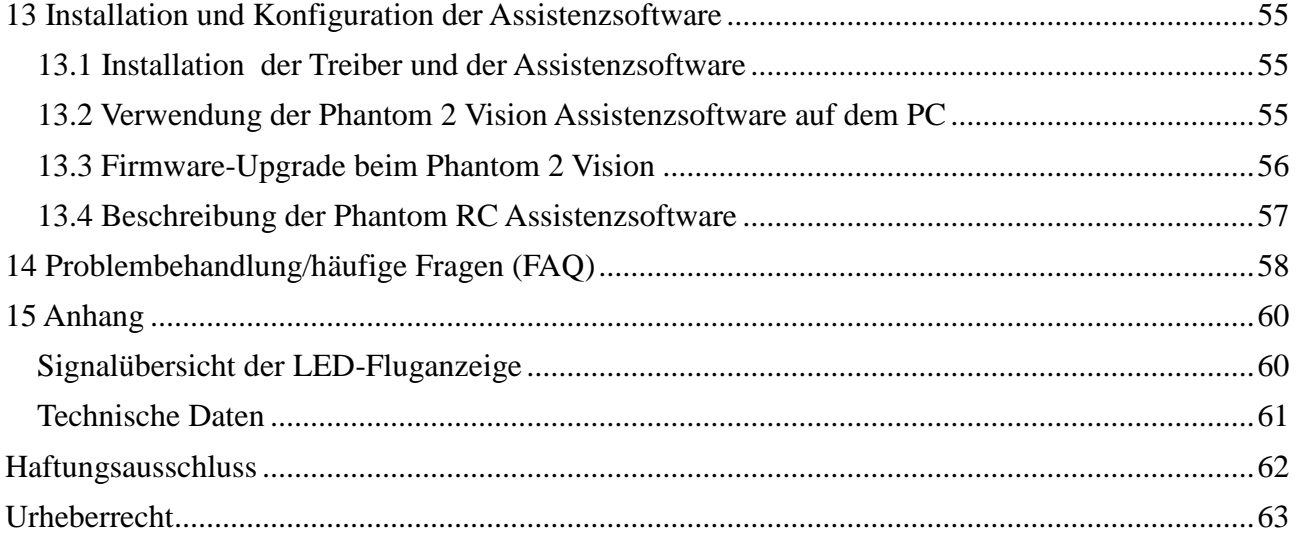

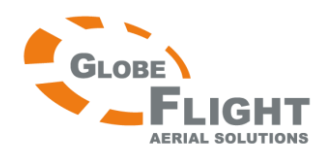

# <span id="page-5-0"></span>*Phantom 2 Vision* **Lieferumfang**

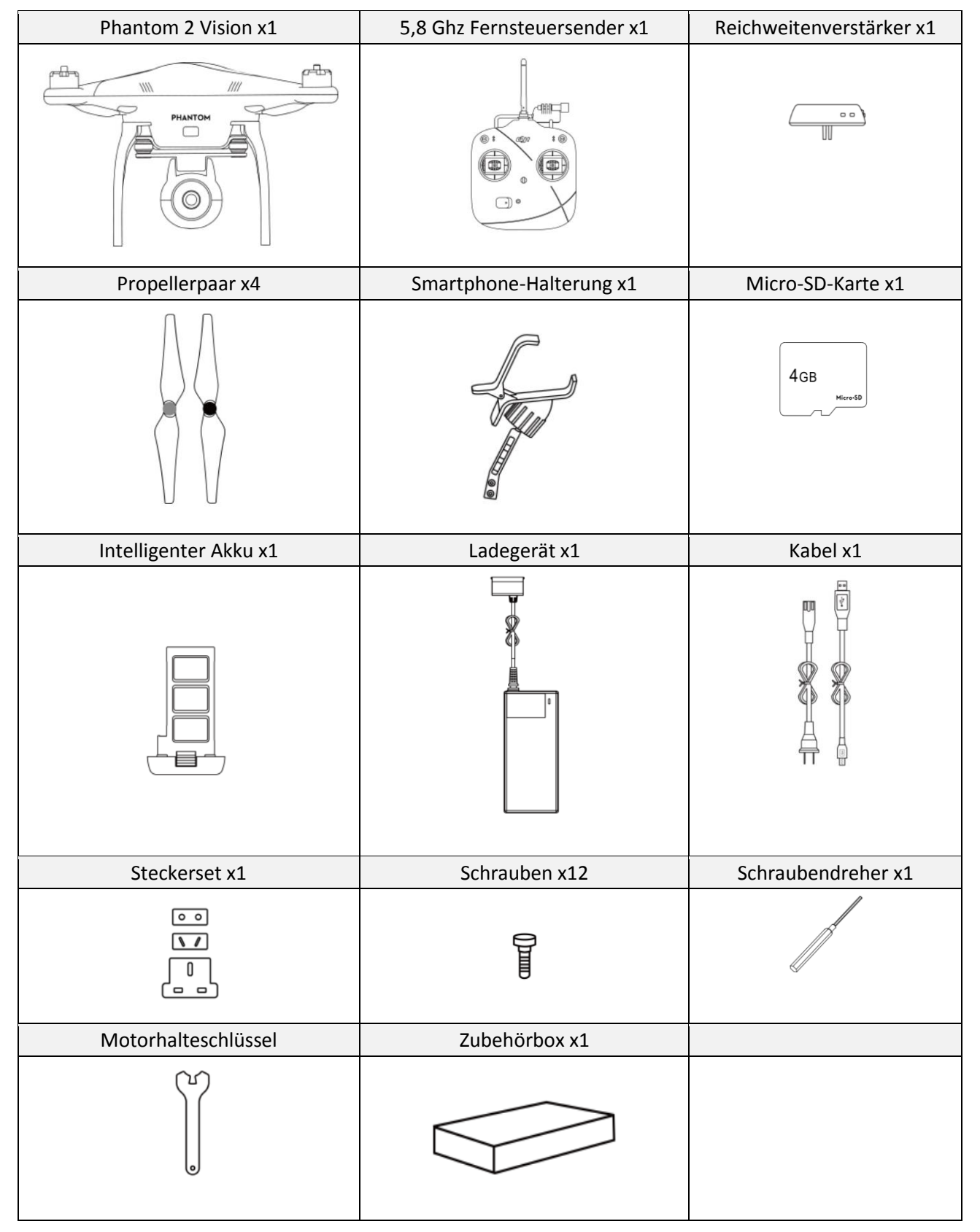

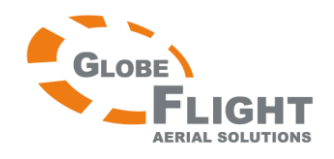

# <span id="page-6-0"></span>*Phantom 2 Vision* **Benötigtes Zubehör**

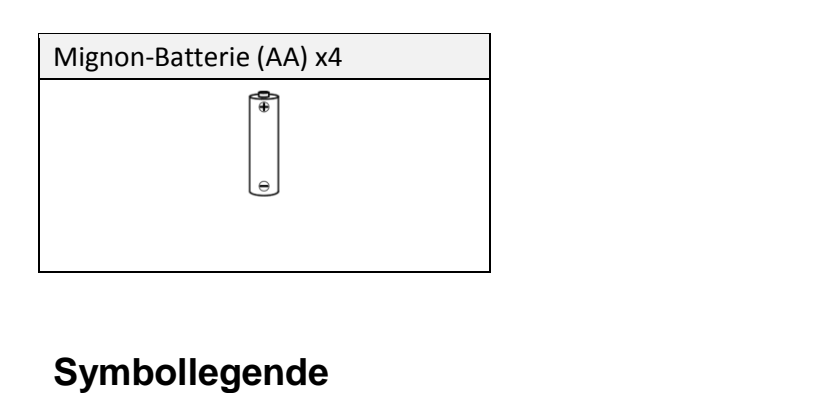

<span id="page-6-1"></span>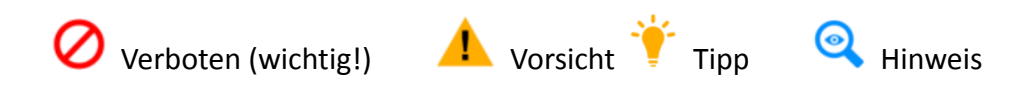

# <span id="page-6-2"></span>**Sehen Sie sich die Schnellstart-Videos an**

Diese Anleitung zeigt im Detail die Einrichtung und Benutzung des Produktes. Zusätzlich wurde ein Reihe von Schnellstartvideos bereitgestellt. Es wird angeraten, diese vor der ersten Benutzung des Produktes zu betrachten.

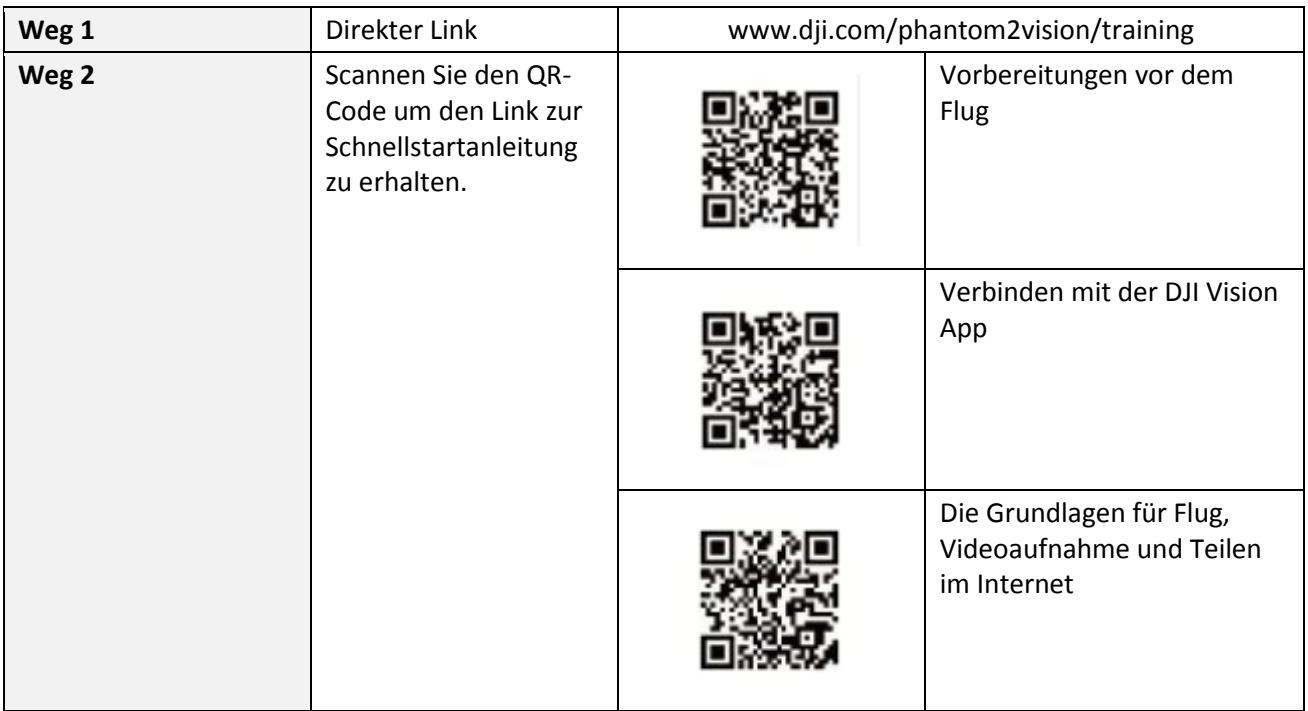

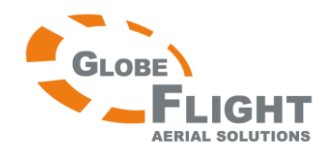

# <span id="page-7-0"></span>**Herunterladen der DJI Vision App**

Laden Sie bitte vor der ersten Inbetriebnahme die DJI Vision App herunter und installieren Sie diese. Die DJI Vision App kann folgendermaßen heruntergeladen werden:

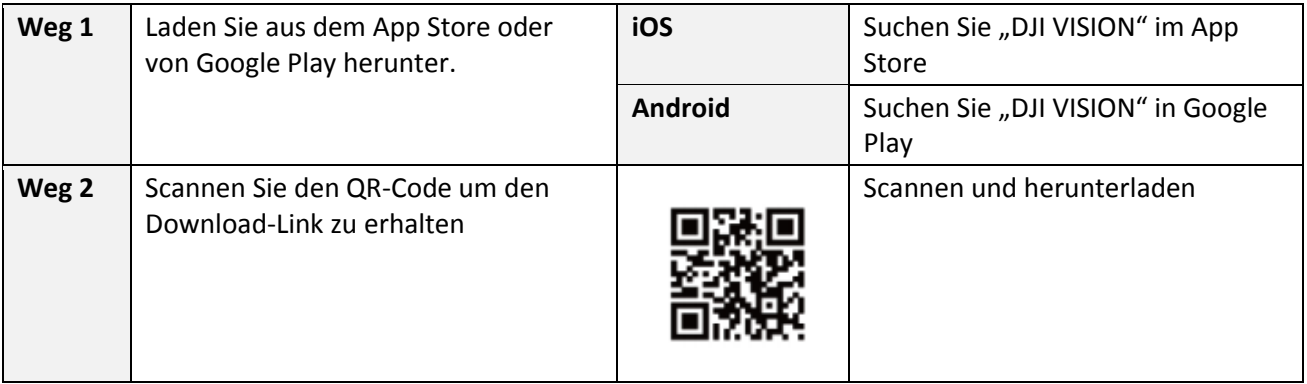

# <span id="page-7-1"></span>**1 Befestigen der Propeller**

Bitte benutzen Sie die originalen 9-Zoll- Propeller, die mit der Farbe ihrer Zentralmutter markiert sind. Beschädigte Propeller können problemlos durch den Kauf der entsprechenden Propeller ersetzt werden.

# <span id="page-7-2"></span>**1.1. Einführung**

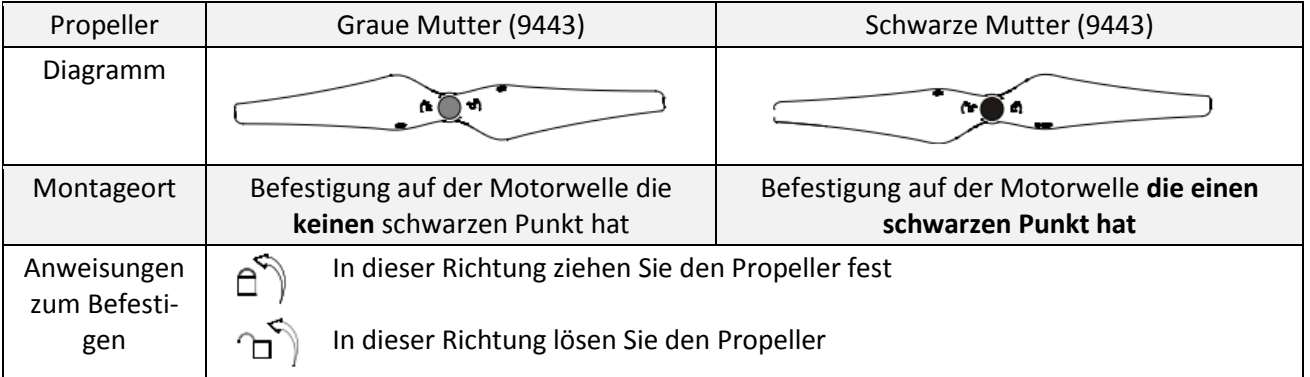

# <span id="page-7-3"></span>**1.2 Montage**

- 1. (Abb.1) Entfernen Sie die 4 Warnkärtchen an den Motoren, nachdem Sie diese gelesen haben.
- 2. (Abb.2) Legen Sie die 2 Propeller mit grauer Mutter und die 2 Propeller mit schwarzer Mutter bereit. Vergewissern Sie sich, dass die Propeller mit den schwarzen Muttern auf dem Motorgewinde mit schwarzem Punkt aufgesetzt werden. Ziehen Sie die Propeller gemäß der Befestigungshinweise an.

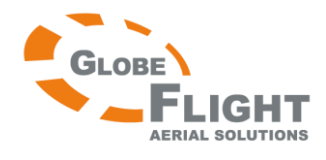

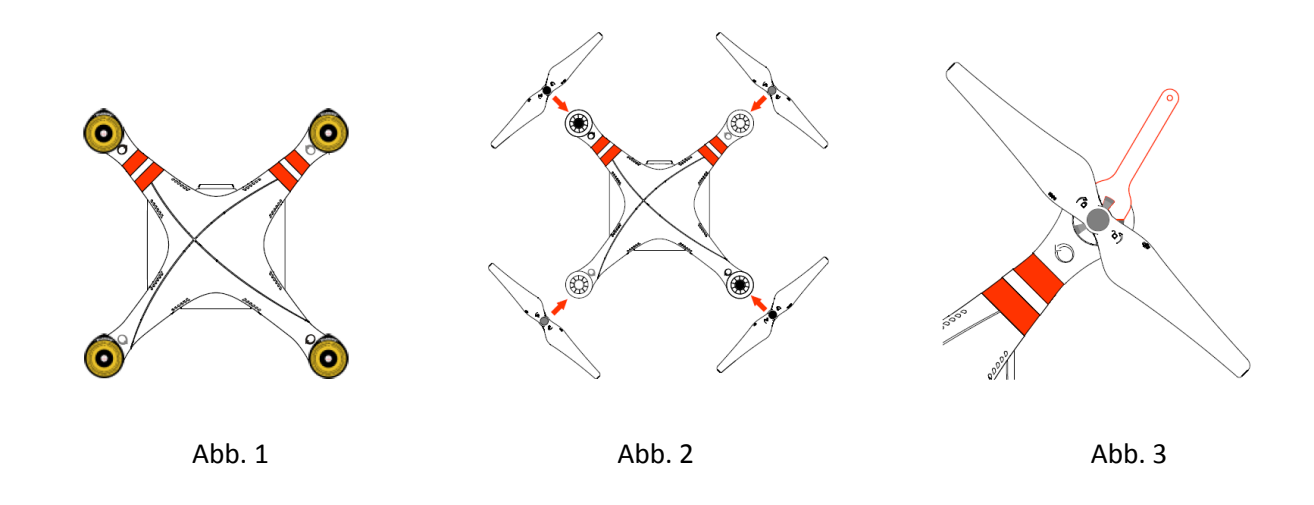

# <span id="page-8-0"></span>**1.3 Propeller lösen**

(Abb.3) Halten Sie den Motor mit der Hand oder mithilfe des Schlüssels fest und lösen Sie den Propeller gemäß den Befestigungshinweisen.

# <span id="page-8-1"></span>**1.4 Hinweise**

*Phantom 2 Vision*

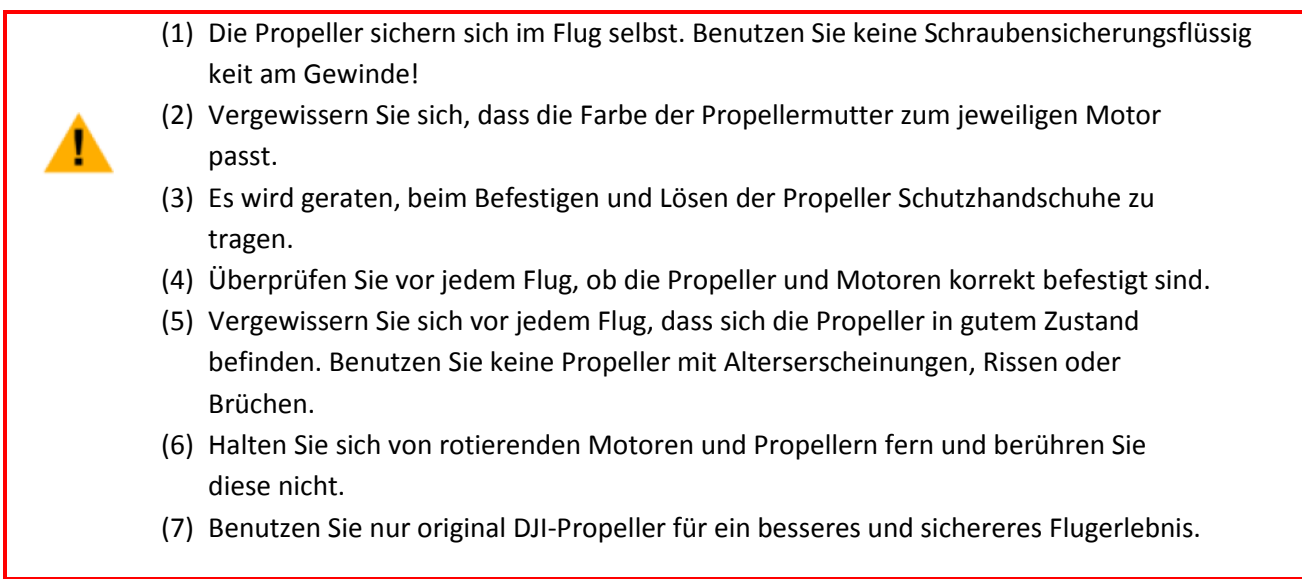

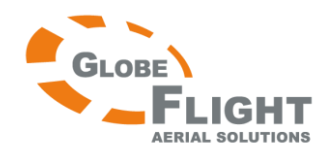

# <span id="page-9-0"></span>**2. Montage des Reichweitenverstärkers und des Smartphone-Halters**

# <span id="page-9-1"></span>**2.1. Montage des Reichweitenverstärkers**

1. Setzen Sie den Reichweitenverstärker in die Halterung ein, die am Tragebügel befestigt ist. 2. Ziehen Sie die Sicherungsschraube an, um den Reichweitenverstärker zu fixieren.

> (1) Vergewissern Sie sich, dass der Reichweitenverstärker richtig ausgerichtet ist und die Seite mit den LEDs zu Ihnen zeigt.

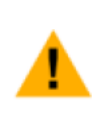

(2) Richten Sie den Reichweitenverstärker im Flug möglichst auf das Modell aus, um eine bessere Verbindung zu erreichen.

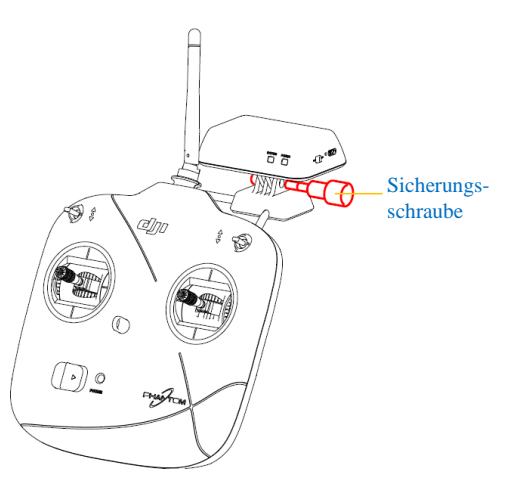

# <span id="page-9-2"></span>**2.2 Montage des Smartphone-Halters**

- 1. Ziehen Sie die Philips-Schrauben an wie gezeigt, um den Smartphone-Halter am linken Teil des Sendertragebügels zu befestigen
- 2. Führen Sie das Smartphone in die Halterung ein.

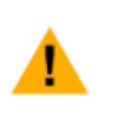

- (1) Vergewissern Sie sich, dass der Halter richtig ausgerichtet ist und das Smartphone-Display zu Ihnen zeigt.
- (2) Es wird empfohlen, keine überdimensionierten Mobilgeräte (z.b. iPad) zu verwenden, da diese nicht in der Halterung befestigt werden können.

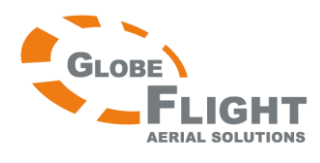

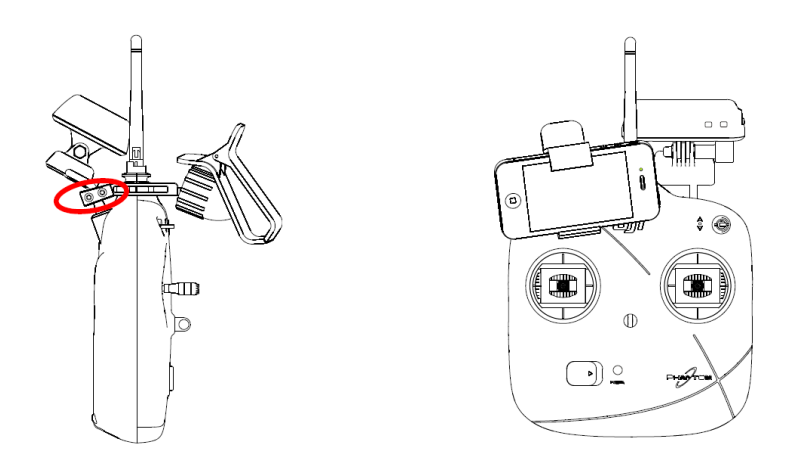

# <span id="page-10-0"></span>**3 Vorbereiten des Senders**

Die Fernsteuerung des Phantom 2 Vision nutzt das 5,8 Ghz Frequenzband. Sie ist konform zu den CE und FCC Regelungen und ist voreingestellt auf Sendermodus 2 und CE-Konformität. Falls FCC-Konformität erforderlich ist, kann dies eingestellt werden, indem der Potentiometerknopf auf der Rückseite des Senders gedreht wird. Der Sendermodus kann in der Phantom RC Assistenzsoftware geändert werden. Bitte beachten Sie die Abschnitte zur Konformitätseinstellung und zur Phantom RC Assistenzsoftware für mehr Details.

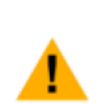

(1) CE-konforme Geräte haben wegen der Leistungseinschränkung eine effektive Reichweite von 300m im freien Feld. Behalten Sie die Flugdistanz im Auge, da der Phantom 2 Vision ansonsten in den Failsafe-Modus (automatische Landung oder Go Home-und Landung) wechselt, falls die Reichweite überschritten wird. (2) FCC-konforme Geräte eine effektive Reichweite von 300m im freien Feld. Behalten Sie die Flugdistanz im Auge, da der Phantom 2 Vision ansonsten in den Failsafe-Modus (automatische Landung oder Go Home-und Landung) wechselt, falls die Reichweite überschritten wird.

(3) Beachten Sie die Gesetze und Regelungen Ihres Landes.

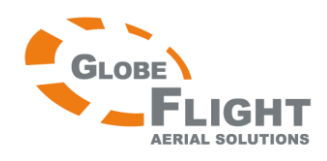

### <span id="page-11-0"></span>*Phantom 2 Vision* **3.1 Der Fernsteuersender**

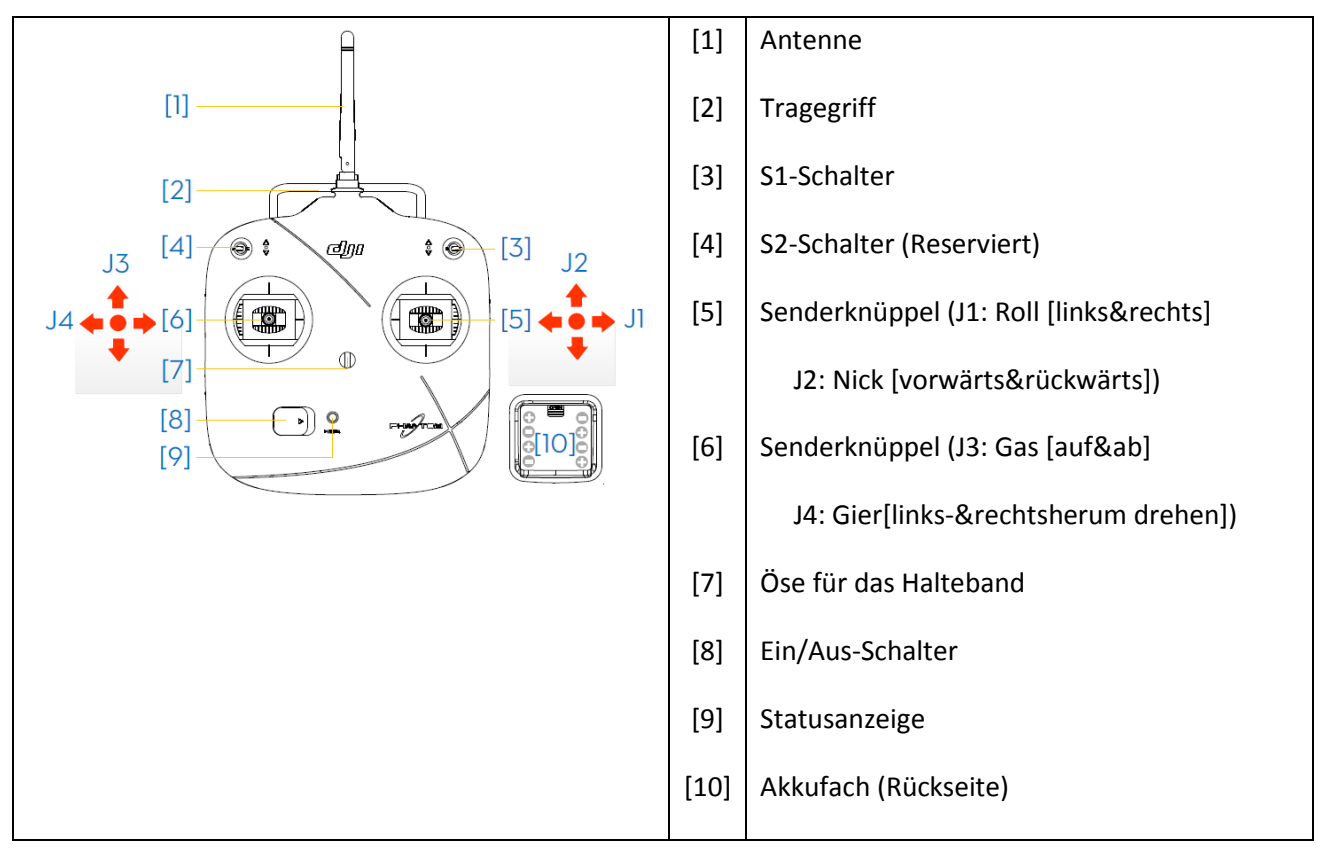

# <span id="page-11-1"></span>**3.2 Inbetriebnahme des Fernsteuersenders**

- 1. Setzen Sie 4 AA-Batterien (nicht enthalten) in das Batteriefach auf der Rückseite des Senders ein. Achten Sie auf korrekte Polarität.
- 2. Stellen Sie die Schalter S1 und S2 in die oberste Position (Position-1, siehe Abschnitt 3.5) und bewegen Sie alle Knüppel in Mittelstellung, bevor Sie den Sender einschalten.
- 3. Beim Einschalten ertönt ein Piepsignal. Wenn der Sender CE-konform eingestellt ist, ertönt ein Piepton, FCC-konform ertönen 2 Pieptöne. Die Statusanzeige blinkt schnell grün und signalisiert dadurch, dass Sender und Empfänger gebunden werden. Sobald sie gebunden sind, leuchtet die LED dauerhaft grün.

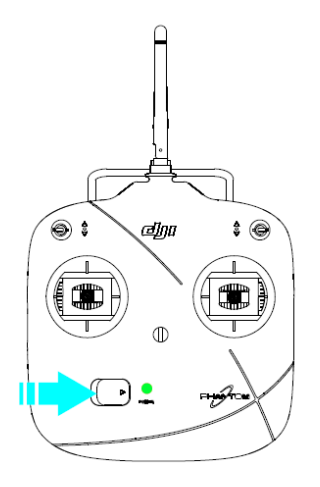

**[www.globe-flight.de](http://www.immersionsflug.de/)**

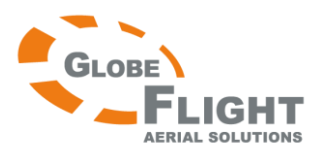

(1) Wenn der Unterspannungsalarm ertönt (siehe Abschnitt 3.3), ersetzen Sie bitte baldmöglichst die Batterien.

(2) Durch die Verwendung nicht geeigneter Batterien können Schäden entstehen.

(3) Entfernen Sie leere Batterien nach der Benutzung und entsorgen Sie diese ordnungsgemäß.

(4) Entfernen Sie die Batterien auch, wenn der Sender länger nicht benutzt wird.

# <span id="page-12-0"></span>**3.3 Erläuterung der Statusanzeige des Senders**

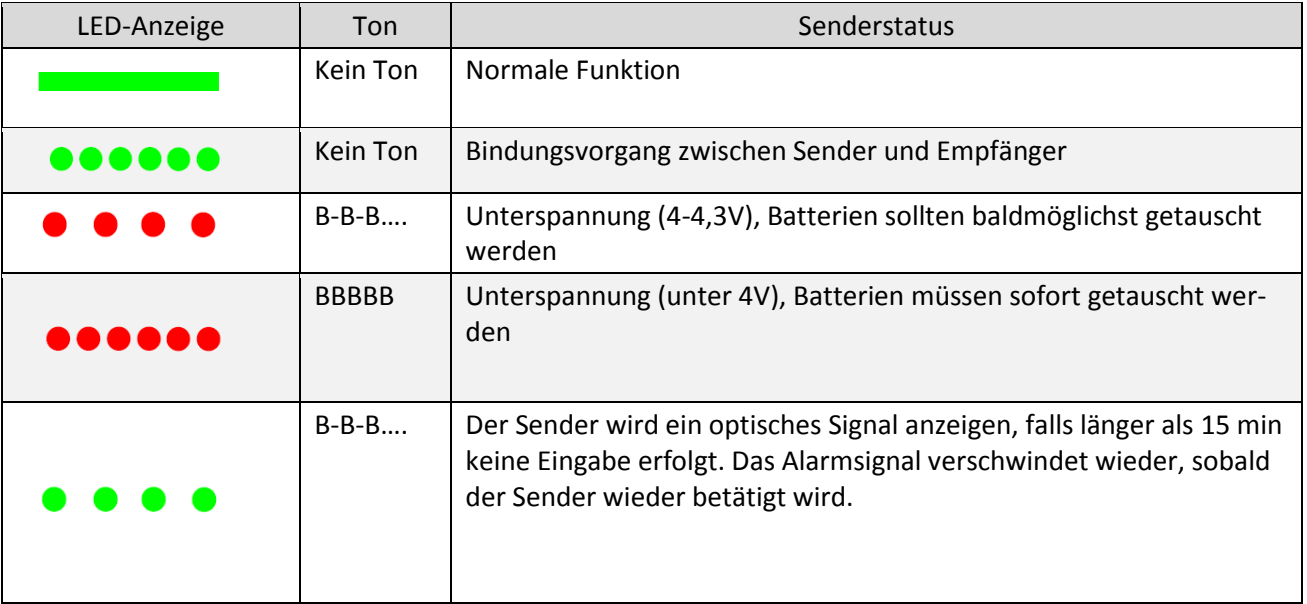

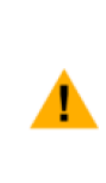

Wenn die Spannung unter 4V fällt, fängt die LED an zu blinken, das Alarmsignal ertönt und der Sender schaltet sich nach 3 Sekunden automatisch ab. Dieser Vorgang wieder holt sich, auch wenn der Sender erneut eingeschaltet wird. Wenn die Unterspannungswarnung im Flug geschieht, schaltet sich der Sender ebenfalls aus und löst so den Failsafe-Modus am Quadrokopter aus (siehe Abschnitt 11.4). Der Failsafe-Modus kann nicht mehr abgebrochen werden. Daher wird empfohlen, die Batterien zu wechseln, wenn die Unter spannungswarnung für 4-4,3V ertönt.

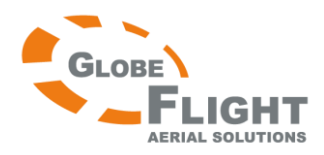

# <span id="page-13-0"></span>*Phantom 2 Vision* **3.4 Antennenausrichtung**

Halten Sie die Senderantenne möglichst senkrecht zum Himmel (im rechten Winkel zum Boden), um die größtmögliche Reichweite im Flug zu erlangen.

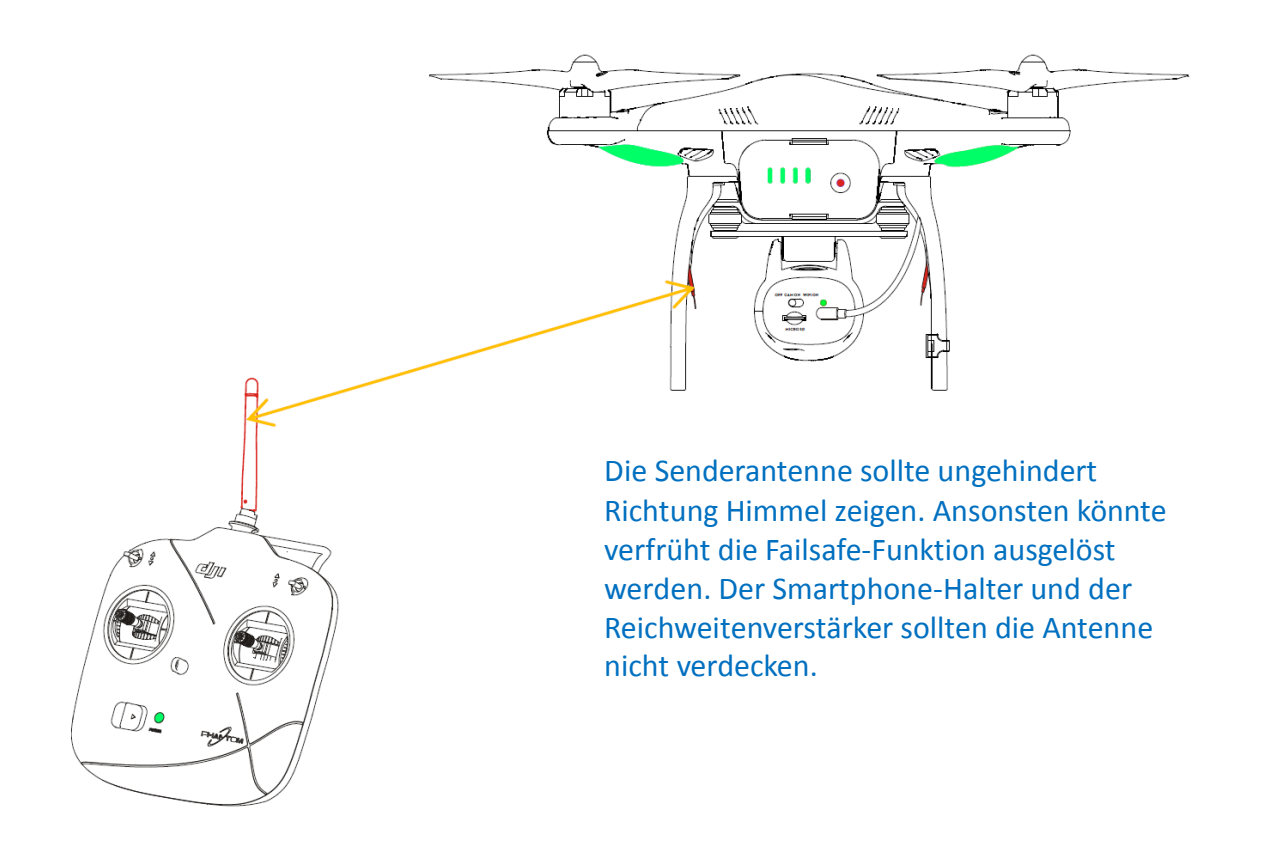

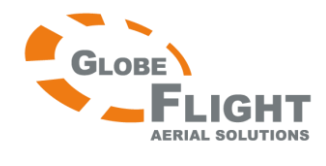

# <span id="page-14-0"></span>*Phantom 2 Vision* **3.5 Bedienung des Fernsteuersenders**

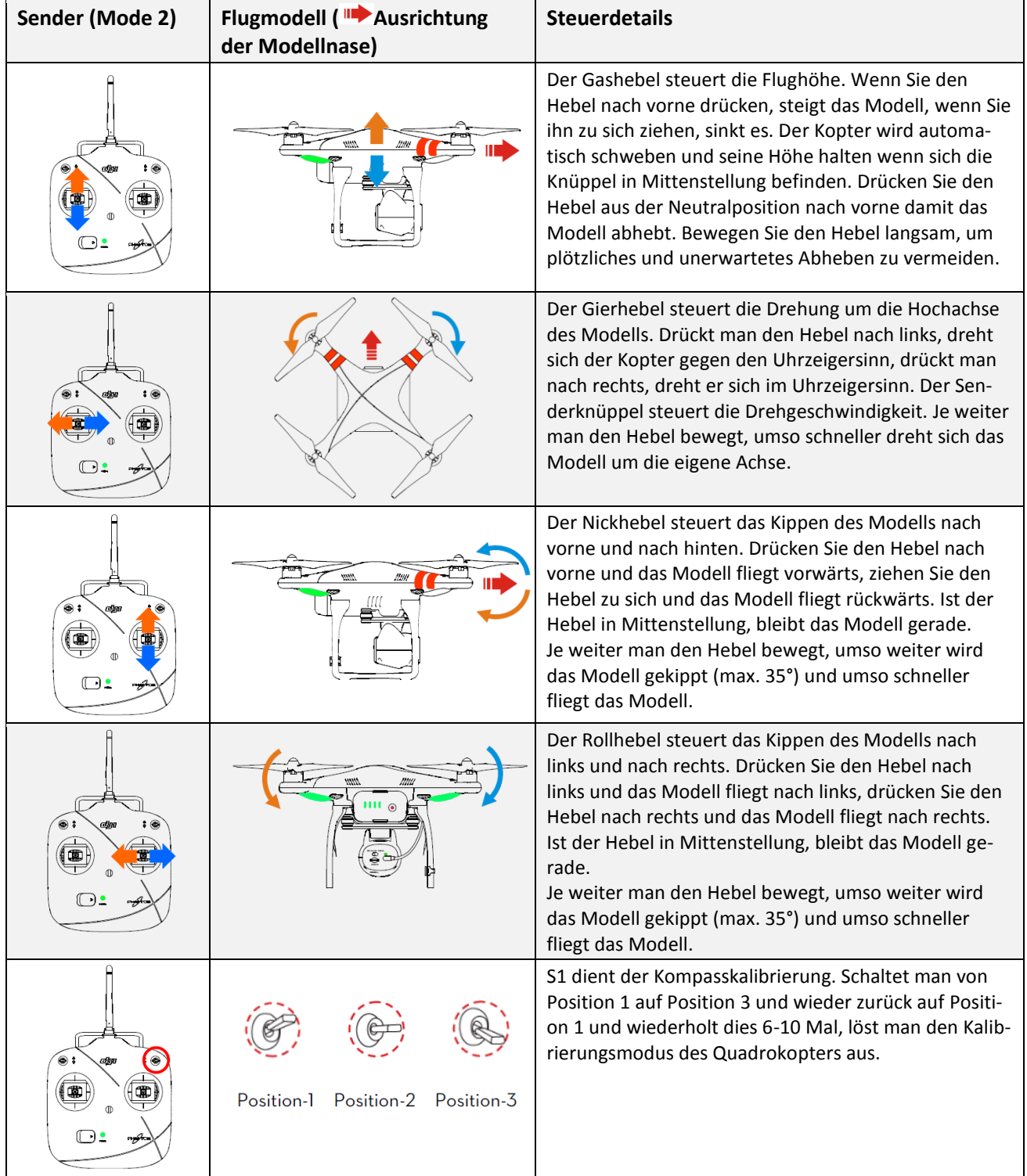

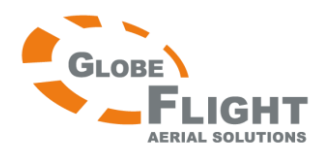

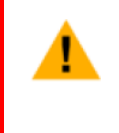

(1) Status "Ready to Fly": Wenn beide Knüppel losgelassen werden, schwebt das Modell und hält stabil die horizontale Lage.

(2) Status "Ready to Fly (ohne GPS)": Wenn beide Knüppel losgelassen werden, schwebt das Modell, aber die horizontale Lage wird nicht stabilisiert.

# <span id="page-15-0"></span>**3.6. Verbindung zwischen Fernsteuersender und Empfänger**

Im Phantom 2 Vision wurde ein 5,8Ghz Empfänger integriert, der Binde-Knopf und die LED-Anzeige befinden sich auf der Unterseite des Quadrokopters wie im folgenden Diagramm gezeigt. Die Bindung zwischen Sender und Empfänger ist bereits ab Werk erfolgt, Sie können also diesen Schritt überspringen. Erneutes Binden ist notwendig wenn der Fernsteuersender getauscht werden sollte.

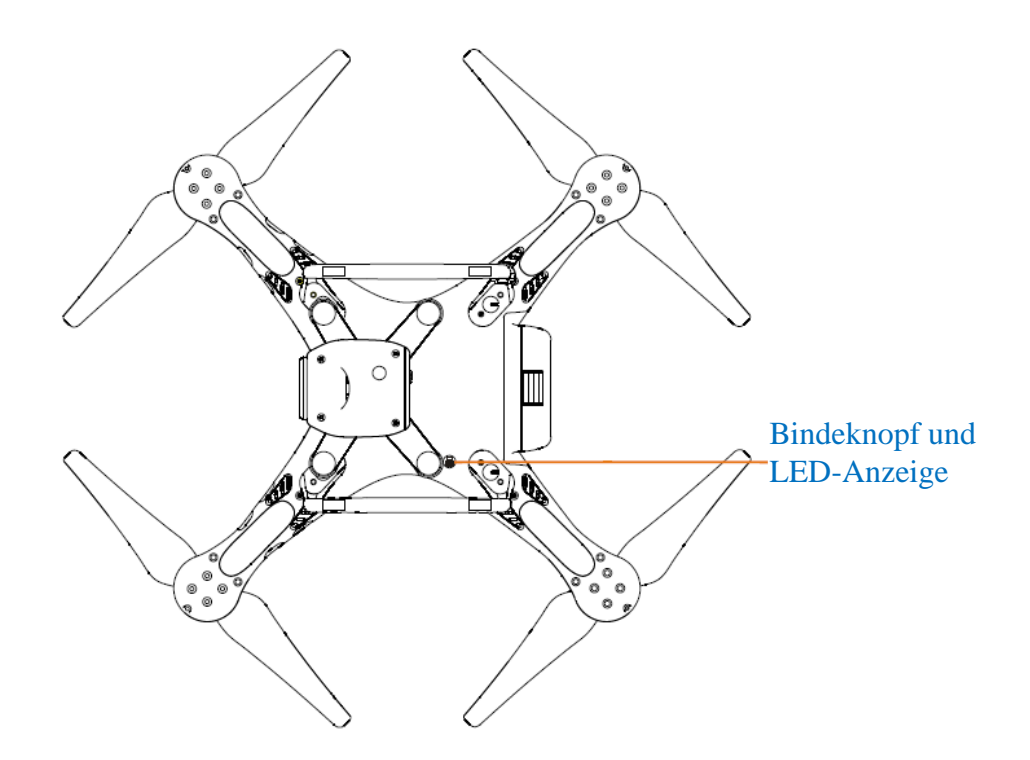

### <span id="page-15-1"></span>**Bindevorgang**

- 1. Schalten Sie den Sender aus und den Quadrokopter ein. Die LED-Statusanzeige blinkt nun rot.
- 2. Drücken Sie mit einem dünnen Gegenstand auf den Bindeknopf und halten Sie ihn, bis die Status-LED gelb blinkt. Lassen Sie nun den Bindeknopf wieder los.
- 3. Schalten Sie den Sender ein, die Status-LED sollte nun erlöschen. Dies zeigt an, dass der Bindevorgang erfolgreich war.

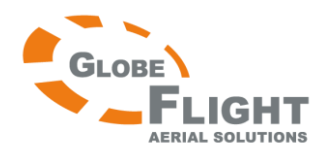

### <span id="page-16-0"></span>*Phantom 2 Vision* **Statusanzeige**

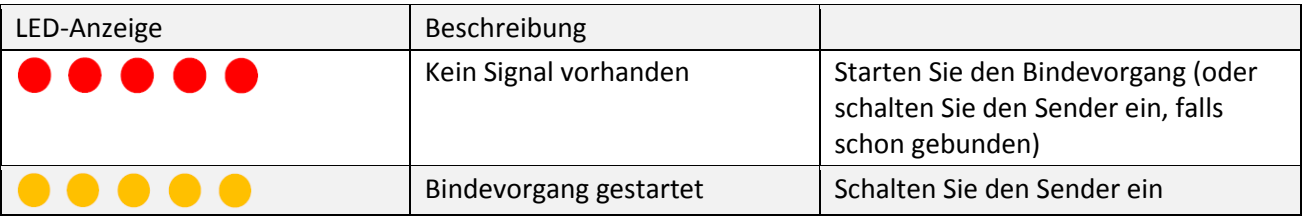

# <span id="page-16-1"></span>**3.7 Einstellen der Konformität**

Die Konformität kann gewechselt werden in dem man den unteren Potentiometer-Knopf auf der Rückseite des Senders mit einem Schraubendreher dreht (siehe nachfolgendes Diagramm). Für die CE-Konformität drehen Sie das Poti vorsichtig bis zum Anschlag gegen den Uhrzeigersinn, für die FCC-Konformität drehen Sie es bitte bis zum Anschlag im Uhrzeigersinn. Beachten Sie bitte die gesetzlichen Vorgaben Ihres Landes.

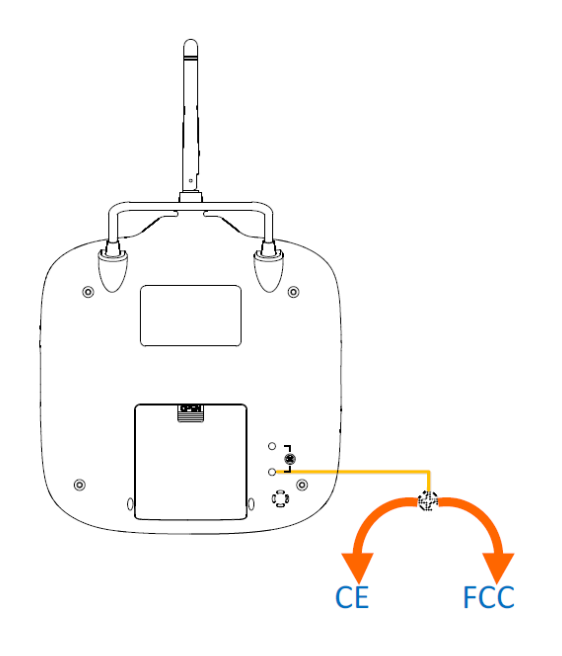

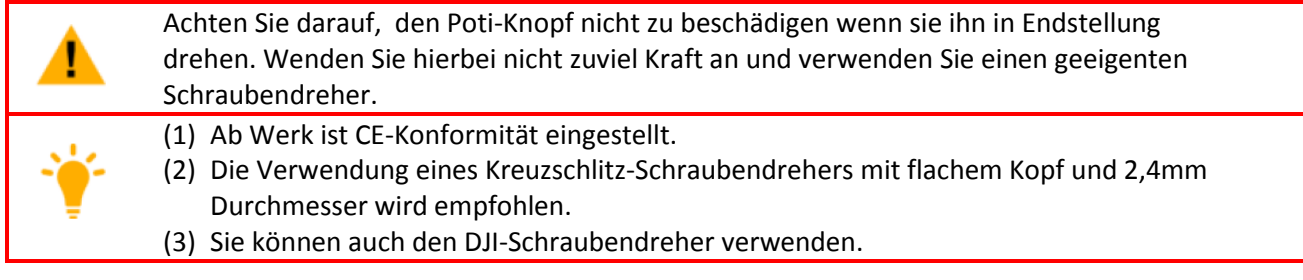

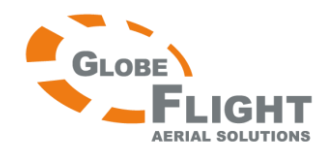

# <span id="page-17-0"></span>**4 Vorbereiten des Reichweitenverstärkers**

Der Phantom 2 Vision Reichweitenverstärker ist ein Gerät für drahtlose Funkverbindungen im 2,4 Ghz-Bereich, welches benutzt wird, um die Reichweite zwischen Mobilgeräten (Smartphones) und dem Phantom 2 Vision zu vergrößern. Im freien Feld beträgt die Reichweite bis zu 300m, diese wird aber durch die Umgebung beeinflusst, also z.B. Bäume, Gebäude oder andere Funkquellen derselben Frequenz. Es wird empfohlen, vor jedem Flug die korrekte Funktion des Verstärkers zu überprüfen. Andernfalls könnte es zu Verbindungsproblemen mit dem Phantom 2 Vision kommen.

Jeder Reichweitenverstärker hat eine eigene MAC-Adresse und eine eigene SSID. Diese ist auf dem Aufkleber auf der Rückseite zu finden (Phantom\_1xxxxx). Das "xxxxx" steht für die letzten 5 Stellen der MAC-Adresse des Reichweitenverstärkers.

# <span id="page-17-1"></span>**4.1 Der Reichweitenverstärker**

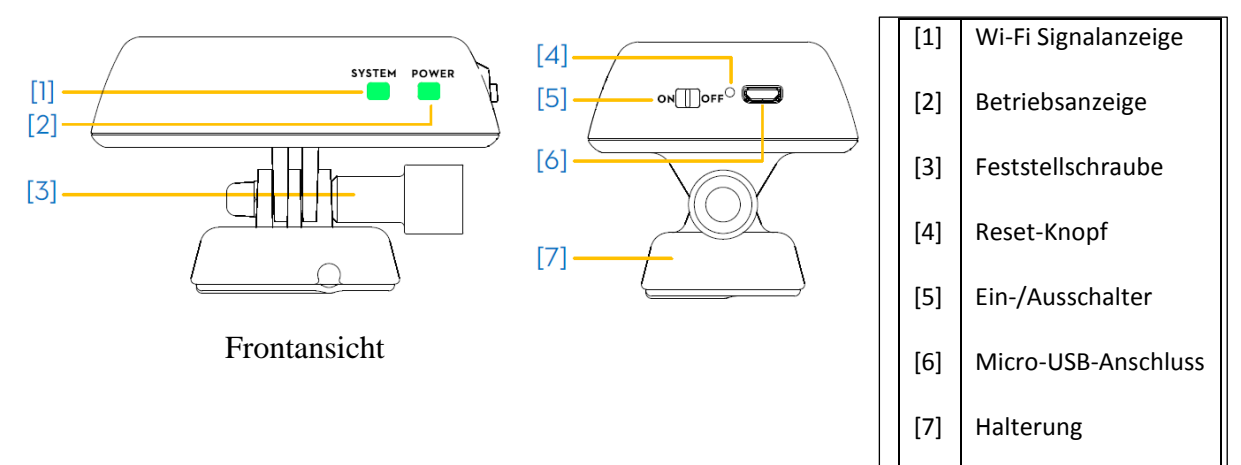

# <span id="page-17-2"></span>**4.2 Funktionsbeschreibung**

[1] Wi-Fi Signalanzeige (System) Zeigt Ihnen den Systemstatus des Reichweitenverstärkers.

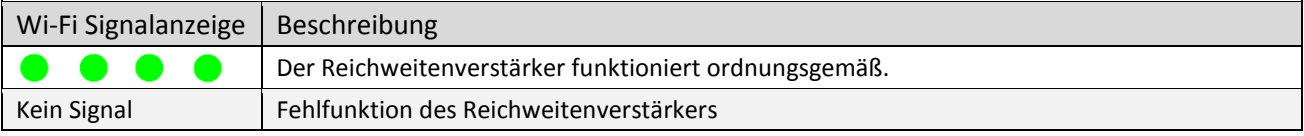

### [2] Betriebsanzeige (Power)

Zeigt Ihnen den Betriebsstatus des Reichweitenverstärkers.

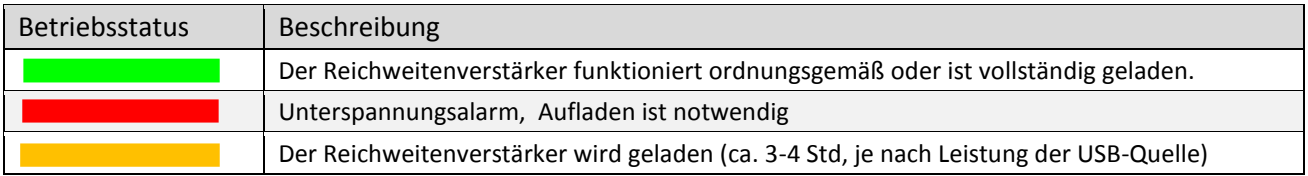

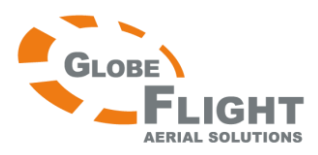

(1) Achten Sie darauf, den Reichweitenverstärker vor der ersten Verwendung vollständig zu laden. (2) Wenn die Betriebsanzeige rot leuchtet, könnte der Reichweitenverstärker jederzeit den Betrieb einstellen. Laden Sie ihn baldmöglichst. (3) Es wird empfohlen, den Reichweitenverstärker vor jeder Benutzung vollständig zu laden. (4) Schalten Sie den Reichweitenverstärker nach jeder Benutzung aus. (5) Richten Sie den Reichweitenverstärker im Flug möglichst auf das Modell um die bestmögliche Verbindung zu erreichen.

[3] Feststellschraube

Mit ihr wird der Reichweitenverstärker an der rechten Seite des Sendertragegriffs befestigt.

### [4] Reset-Knopf

Drücken um den Reichweitenverstärker mit der Kamera zu binden.

[5] Ein-/Ausschalter (On/Off)

### [6] Micro-USB

Wird verwendet um den Reichweitenverstärker zu laden.

[7] Halterung

Diese wurde bereits am Tragegriff des Senders vormontiert. An ihr wird der Reichweitenverstärker befestigt.

### <span id="page-18-0"></span>**4.3 Einschalten des Reichweitenverstärkers**

- 1. Schieben Sie den Ein-/Ausschalter auf Position ON.
- 2. Warten Sie ca. 30 Sekunden. Die Wi-Fi-Status-LED sollte grün blinken und somit anzeigen, dass der Reichweitenverstärker ordnungsgemäß funktioniert.

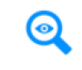

Es wird angeraten, den Reichweitenverstärker nach jedem Flug abzuschalten um die Entladung des Akkus zu vermeiden.

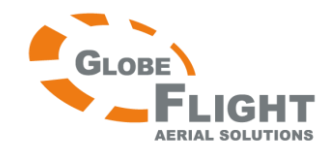

# <span id="page-19-0"></span>**4.4 Das Binden der Kamera mit dem Reichweitenverstärker**

Das Binden von Reichweitenverstärker und Kamera mithilfe der DJI Vision App wird notwendig, wenn die Verbindung verloren geht oder eins der beiden Geräte repariert oder ersetzt werden muss.

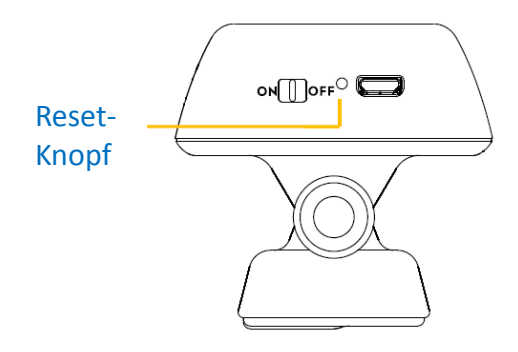

- 1. Schalten Sie die Kamera und den Reichweitenverstärker ein.
- 2. Nach ungefähr 30 Sekunden drücken Sie bitte mit einem dünnen Gegenstand den Reset-Knopf am Reichweitenverstärker bis die Wi-Fi-Statusanzeige erlischt. Der Reichweitenverstärker wird dann automatisch neu starten.
- 3. Nach 30 Sekunden sollte die Wi-Fi-Statusanzeige grün blinken, damit wird angezeigt dass der Reichweitenempfänger bereit zum binden ist.
- 4. Finden Sie Phantom 1xxxxx über die Wi-Fi-Liste auf Ihrem Mobilgerät und wählen Sie dies aus.
- 5. (Abb. 1) Führen Sie die DJI Vision-App aus ->Settings->General->Binding. (Abb. 2) Wählen Sie "Scan the QR Code" um den QR-Code der Kamera auf der Produktverpackung zu scannen. (Abb. 3) Erhalten Sie die SSID der Kamera (z.B. FC200\_0xxxxx) und die MAC Adresse und setzen Sie das Häk chen in der rechten oberen Ecke. Der Reichweitenverstärker sollte nun automatisch neu starten, hiermit ist der Bindeprozess beendet.

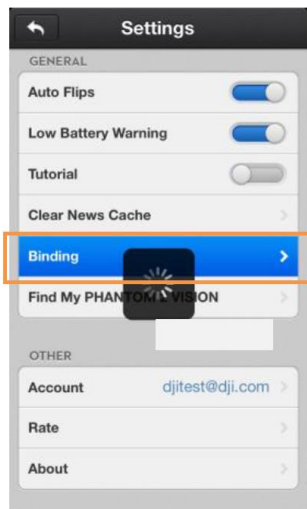

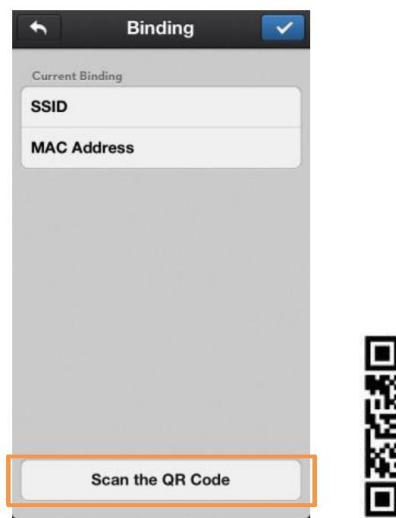

Abb. 1 Abb. 2 ( QR-Code dient nur zur Illustration)

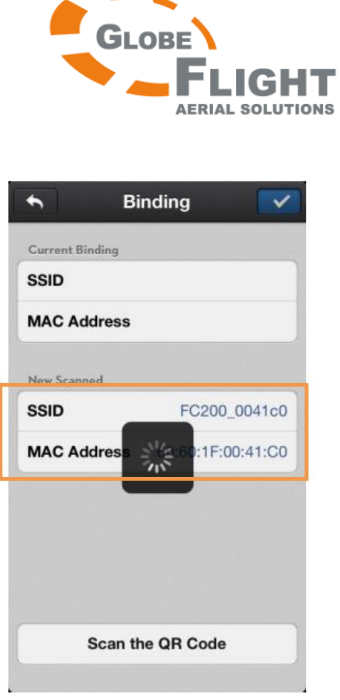

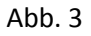

(1) Wenn sowohl die Kamera als auch der Reichweitenverstärker eingeschaltet sind und normal funktionieren, können Sie die SSID in der Wi-Fi-Liste Ihres Mobilgerätes finden. (2) Drücken Sie NICHT auf den Reset-Knopf, außer ein Bindevorgang muss gestartet werden. Ansonsten könnte dies zu einem Verbindungsverlust zwischen Kamera und Reichweitenverstärker führen. (3) Der QR-Code befindet sich auf der Verpackung des Phantom 2 Vision. Wenn Sie den

QR-Code nicht finden können, kontaktieren Sie bitte den DJI Kundenservice und Sie erhalten den QR-Code der zu Ihrer Seriennummer gehört.

*Phantom 2 Vision*

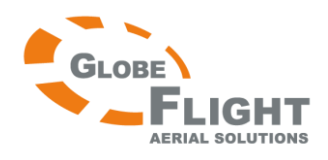

# <span id="page-21-0"></span>*Phantom 2 Vision* **5. Vorbereiten der Kamera**

# <span id="page-21-1"></span>**5.1 Kameradiagramm**

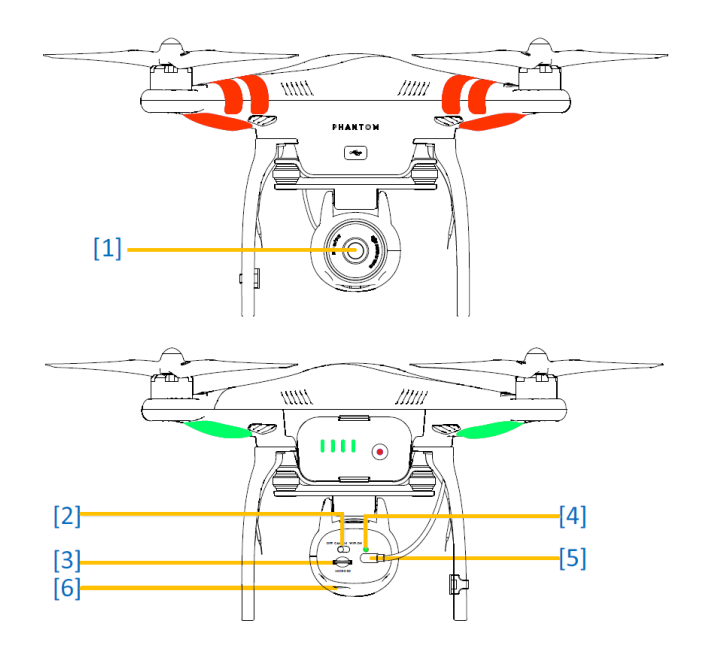

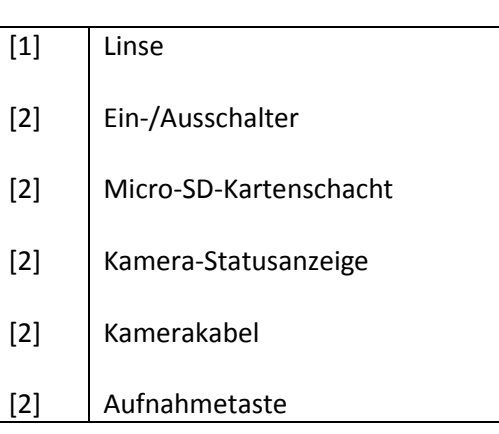

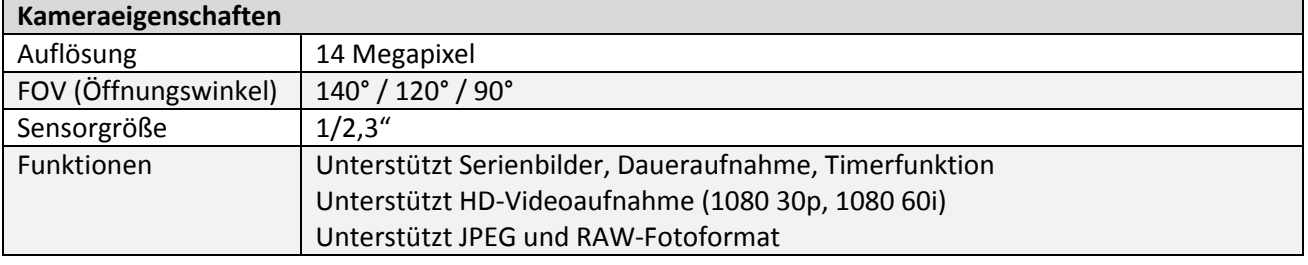

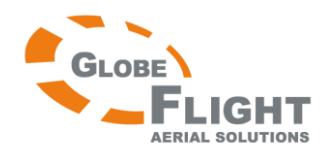

### <span id="page-22-0"></span>*Phantom 2 Vision* **5.2 Hauptfunktionen**

[1] Linse

Für Videoübertragung und Luftbilder mit f/2,8 und einem Öffnungswinkel bis zu 140°. Entfernen Sie vor Gebrauch die Schutzkappe und setzen Sie diese nach der Benutzung wieder auf.

[2] Ein-/Ausschalter (auf der Rückseite der Kamera)

OFF - ausgeschaltet

CAM ON - Kamera eingeschaltet, Wi-Fi abgeschaltet.

WIFI ON - Kamera und Wi-Fi sind eingeschaltet. Vergewissern Sie sich, dass der Schalter auf "WIFI ON" steht und der Reichweitenverstärker eingeschaltet ist, falls die DJI Vision-App verwendet wird.

[3] Micro-SD Kartenschlitz (auf der Kamerarückseite)

Vergewissern Sie sich vor der Aufnahme von Fotos oder Videos, dass eine Micro-SD-Karte eingelegt ist.

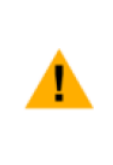

(1) Die maximale unterstützte Kartenkapazität beträgt 32GB. (2) Die DJI Vision-App kann möglicherweise die Micro-SD-Karte nicht lesen. Bitte formatieren Sie mithilfe der DJI Vision-App die Micro-SD-Karte. (3) Beachten Sie bitte den Punkt "Kameraeinstellungen" für weitere Details zur Formatierung der Micro-SD-Karte.

# [4] Statusanzeige der Kamera (auf der Rückseite)

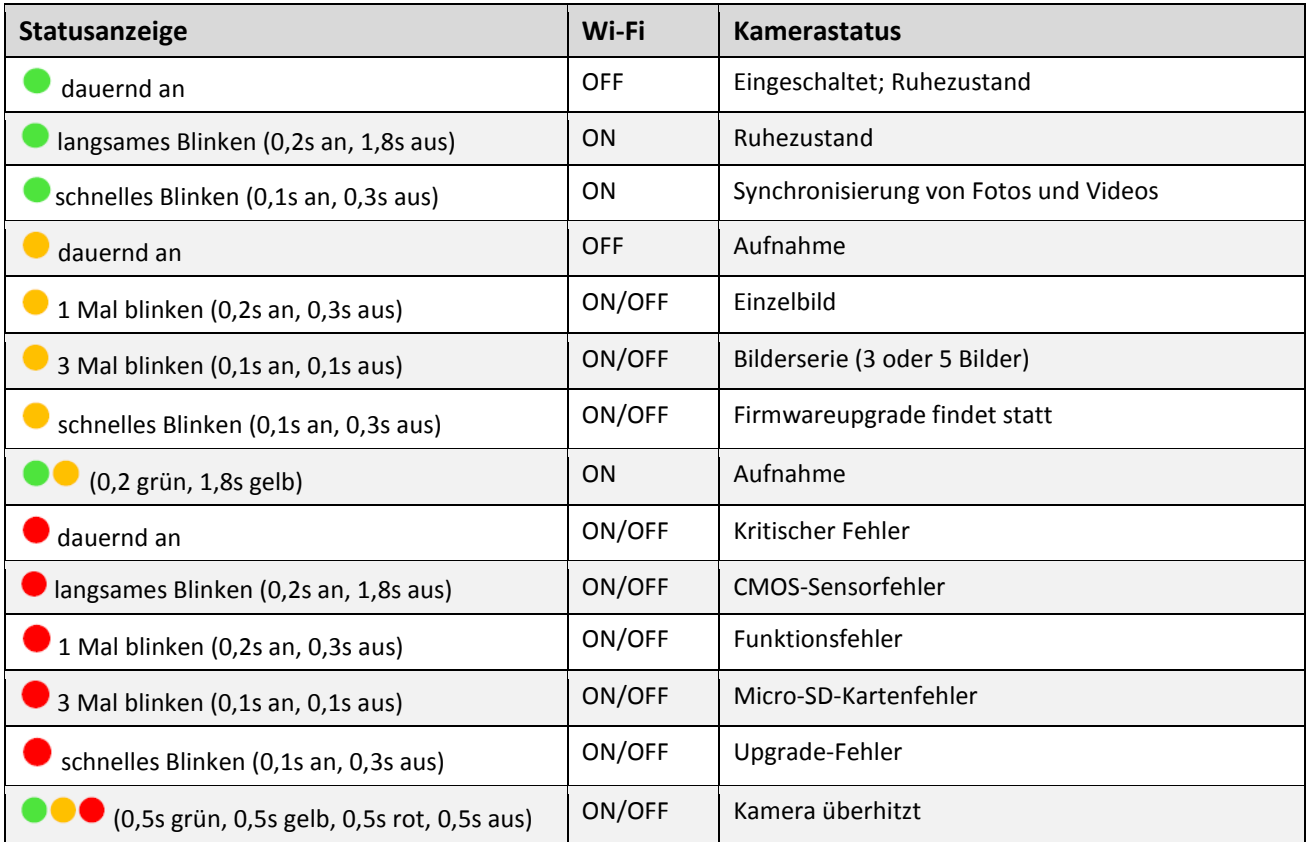

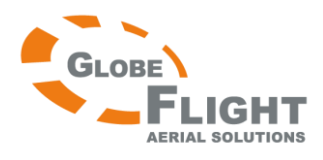

Wenn die Temperatur der Kamera 80°C übersteigt, blinkt die LED im Schema <sup>000</sup>. Die Kamera wird sich selbsttätig abschalten wenn die Temperatur 85°C übersteigt.

[5] Kamerakabel (auf der Rückseite der Kamera)

Vergewissern Sie sich vor der Inbetriebnahme, dass das Kabel fest mit der Kamera verbunden ist.

[6] Foto-/Videoaufnahmeknopf (auf der Rückseite der Kamera)

Fotofunktion: Drücken Sie den Knopf ein Mal (kürzer als 2s) um einzelne Fotos aufzunehmen Videofunktion: Drücken Sie den Knopf ein Mal (länger als 2s) um die Videoaufnahme zu starten.

# <span id="page-23-0"></span>**6 DJI Vision-App**

 $\odot$ 

# <span id="page-23-1"></span>**6.1 Herunterladen und installieren**

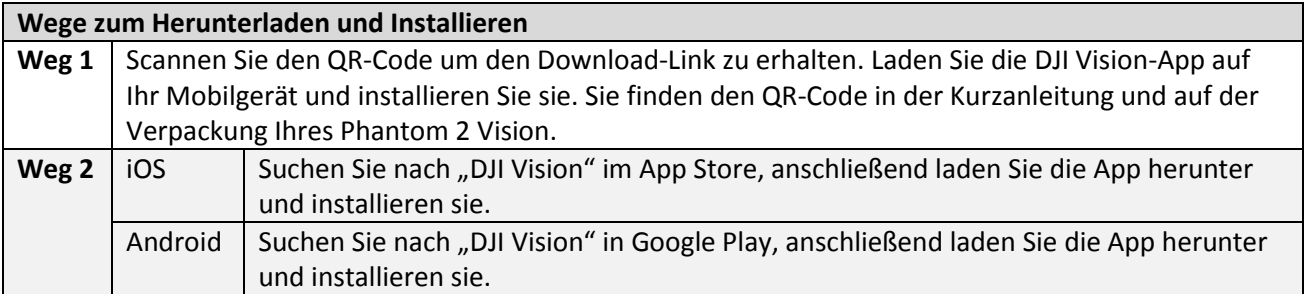

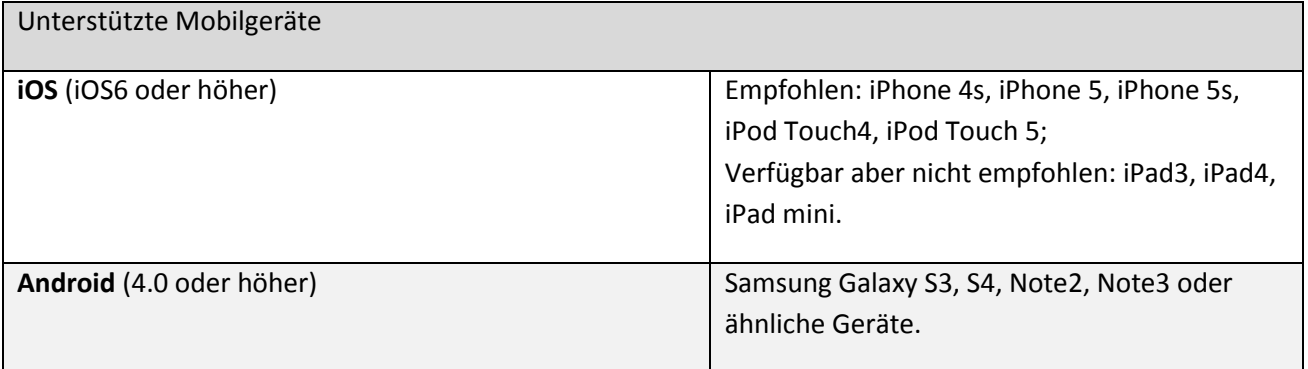

DJI wird die Zahl der unterstützten Geräte stetig erweitern, jegliche Informationen von Anwendern hierzu sind willkommen. Bitte schicken Sie Fragen oder Wünsche an folgende Email-Adresse: phantom2vision@dji.com.

Auf der DJI-Homepage werden regelmäßig Updates durchgeführt. Besuchen Sie die Seite regelmäßig, und laden Sie sich auch aus dem App-Store und von Google Play immer die neueste Version der Vision-App herunter.

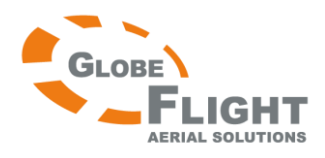

# <span id="page-24-0"></span>**6.2 Registrierung und Login**

Stellen Sie eine Verbindung zum Internet her, um sich zu registrieren und einzuloggen. Register  $\blacklozenge$ Login  $\blacklozenge$  $\overline{a}$  $\overline{v}$ email@example.com Email email@example.com Email required required Password Password Forgot password? **SHARING**  $[1]$  $G2$ **Create New Account**  $[2]$ Registe Willkommensseite der App and Registrierseite and Login-Seite

[1] Registrierung

Wählen Sie "Register" um auf die Registrierseite zu gelangen. Geben Sie eine Email-Adresse ein und vergeben Sie ein Passwort. Klicken Sie dann auf v um einen neuen Account einzurichten.

### [2] Login

Wählen Sie "Login" um auf die Login-Seite zu gelangen. Tragen Sie die registrierte Email-Adresse und das Passwort ein und klicken Sie dann auf  $\vee$  um sich einzuloggen.

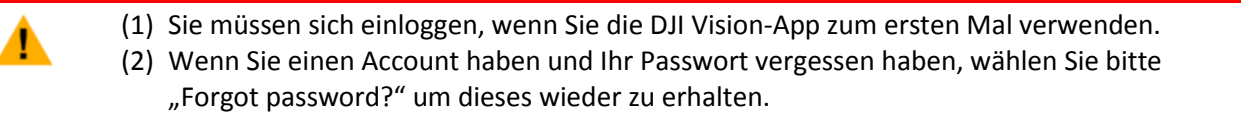

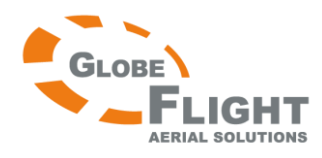

### *Phantom 2 Vision* [3] Tipps zur Verwendung

Wenn Sie die Willkommensseite besuchen, werden nützliche Tipps angezeigt. Berühren Sie den Bildschirm um den nächsten Tipp anzuzeigen.

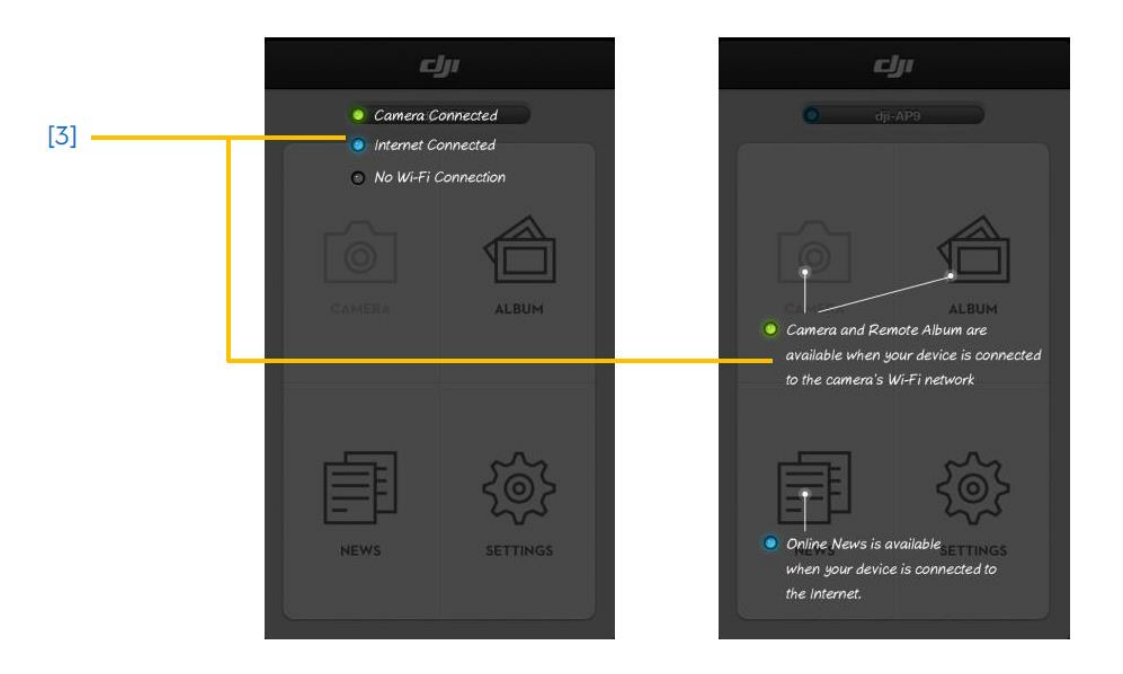

# <span id="page-25-0"></span>**7 Vorbereiten des Flugakkus**

Bitte lesen Sie vor der Verwendung die Anleitung, den Haftungsauschluss und die Akkuwarnhinweise. Der Benutzer trägt die volle Verantwortung für alle Handlungen und die Benutzung.

# <span id="page-25-1"></span>**7.1 Anleitung zum intelligenten Akku und zum Ladegerät**

Der intelligente Akku wurde speziell für der Phantom 2 Vision entworfen und mit einer Kapazität von 5200mAh, einer Spannung von 11.1V und mit Lade-/Entlademanagement ausgestattet. Der Akku sollte nur über das mitgelieferte Ladegerät von DJI geladen werden. DJI übernimmt keine Haftung wenn ein Ladegerät eines anderen Herstellers benutzt wird. Das DJI-Ladegerät bietet viele nützliche Funktionen:

- Balancer-/Schutzfunktion
- Überladeschutz
- Schutz vor Kurzschluss
- Geschützter Ausgang
- Überhitzungsschutz

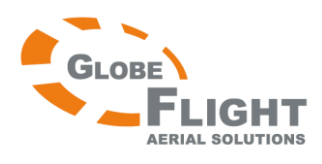

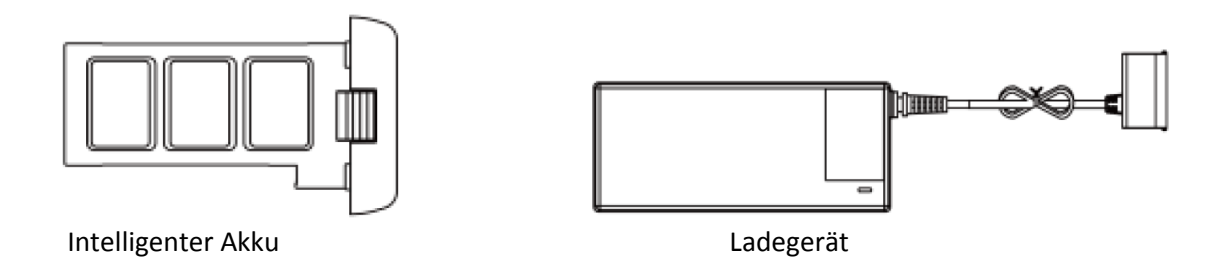

# <span id="page-26-0"></span>**7.2 Ladevorgang**

- 1. Verbinden Sie den Akku mit dem ausgeschalteten Ladegerät.
- 2. Verbinden Sie das Ladegerät mit einer Steckdose. Die Ladeanzeige leuchtet während der Ladung konstant rot.
- 3. Warten Sie, bis die Ladeanzeige grün leuchtet. Der Akku ist nun vollständig geladen.

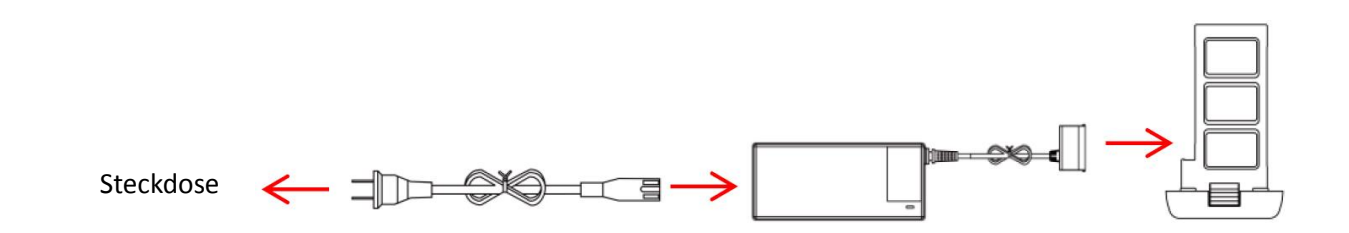

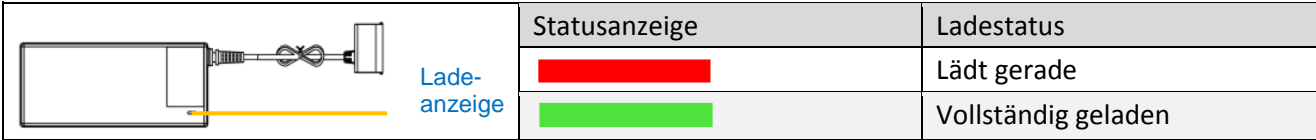

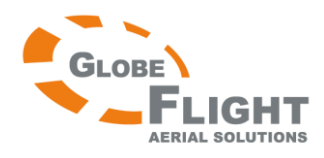

### <span id="page-27-0"></span>*Phantom 2 Vision* **7.3 Installieren des Akkus**

Schieben Sie den Akku gemäß dem folgenden Diagramm in das Akkufach. Vergewissern Sie sich, dass Sie das Klickgeräusch des einrastenden Akkus vernehmen.

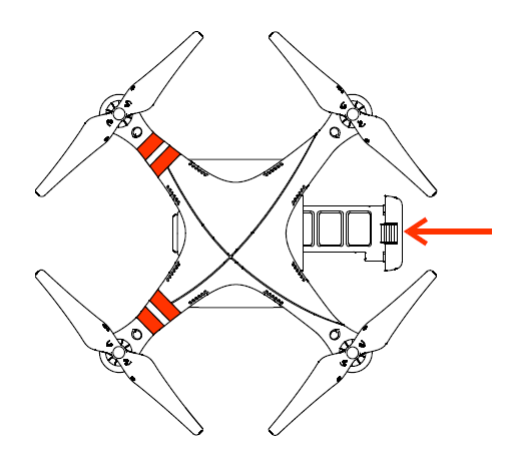

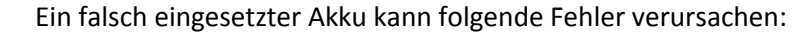

- (1) Schlechter Kontakt
- (2) Akkuinformationen sind nicht verfügbar
- (3) Der Flug ist nicht sicher
- (4) Starten der Motoren/Abheben ist nicht möglich.

# <span id="page-27-1"></span>**7.4 Verwendung des Akkus**

▲

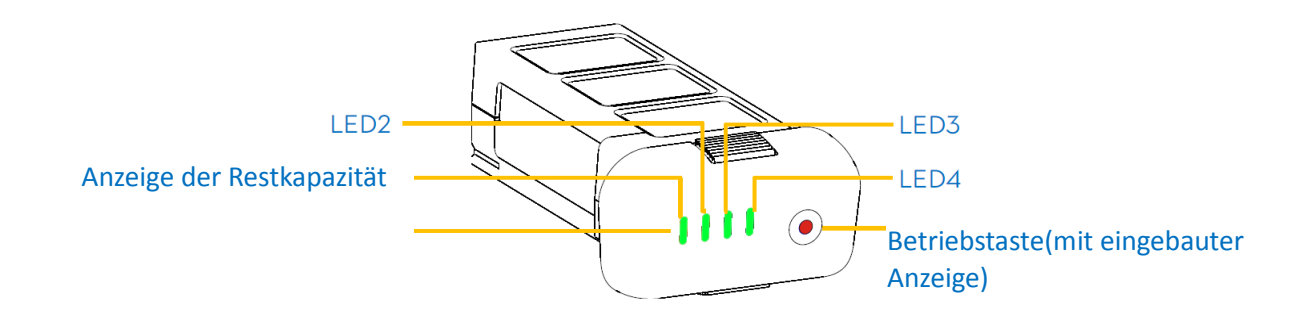

(1) Überprüfen Sie die Restkapazität:

Wenn der Akku abgeschaltet ist, drücken Sie einmal kurz die Betriebstaste um die verbleibende Kapazität anzuzeigen. (Siehe auch: Beschreibung zur Anzeige der Restkapazität)

- (2) Einschalten: Wenn der Akku ausgeschaltet ist, drücken und halten Sie die Betriebstaste für 2 Sekunden um den intelligenten Akku einzuschalten.
- (3) Wenn der Akku eingeschaltet ist, drücken und halten Sie die Betriebstaste für 2 Sekunden um den intelligenten Akku abzuschalten.

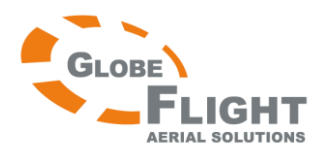

 $\bf{Q}$ 

Mehr Informationen zum intelligenten Akku finden Sie im entsprechenden Reiter in der Phantom 2 Vision Assistenzsoftware.

### Beschreibung zur Anzeige der Restkapazität

Die aktuelle Restkapazität wird sowohl während des Ladens als auch beim Entladen angezeigt:

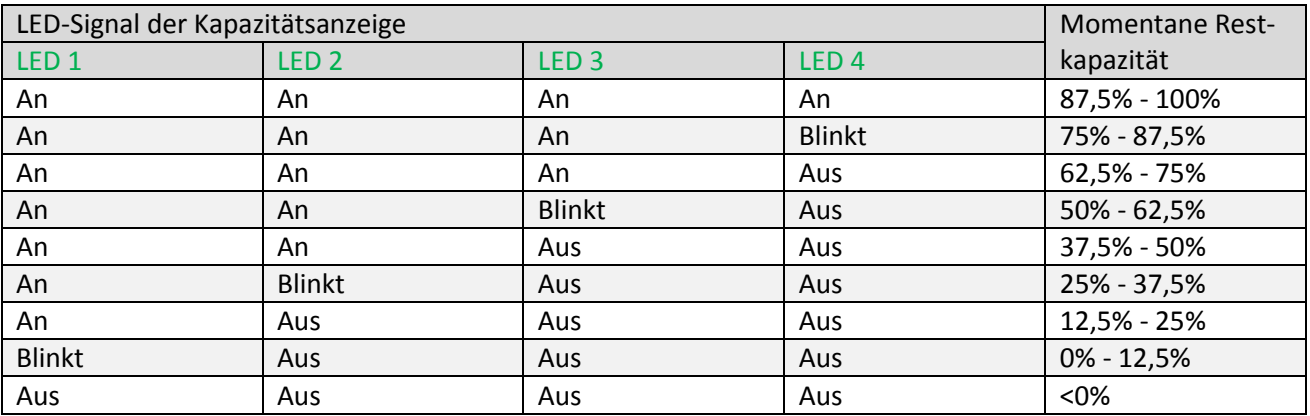

### <span id="page-28-0"></span>**7.5 Hinweise zur ordnungsgemäßen Verwendung des Akkus**

- Es wird empfohlen, Akkus spätestens nach 300 Ladezyklen zu ersetzen.
- Es wird empfohlen, den Akku alle 20 Ladezyklen vollständig zu entladen und wieder neu zu laden. Hierfür sollten Sie den Akku auf weniger als 8% Kapazität entladen, oder bis er sich nicht mehr einschalten lässt. Anschließend laden Sie bitte den Akku wieder vollständig auf. Dieses sogenannte "Power Cycling" erhält die volle Leistungsfähigkeit des Akkus.
- Schalten Sie den Akku nach dem Fliegen ab und nehmen Sie ihn aus dem Fach.
- Nehmen Sie den Akku nach jedem Flug aus dem Fluggerät und verwahren Sie ihn an einem sicheren Ort.
- Beachten Sie den Haftungsausschluss und halten Sie sich an die Sicherheitshinweise. Sicherheit hat oberste Priorität!
- Der Akku sollte bei einer Umgebungstemperatur zwischen 0° und 60° geladen werden.
- Es wird empfohlen, aufgeblähte oder anderweitig beschädigte Akkus zu ersetzen.
- Versuchen Sie niemals, aufgeblähte oder beschädigte Akkus zu laden oder im Modell zu verwenden.

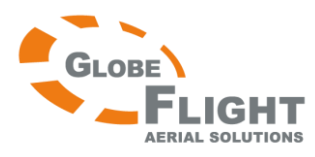

# <span id="page-29-0"></span>*Phantom 2 Vision* **8 Der Phantom 2 Vision Quadrokopter**

# <span id="page-29-1"></span>**8.1 Modelldiagramm**

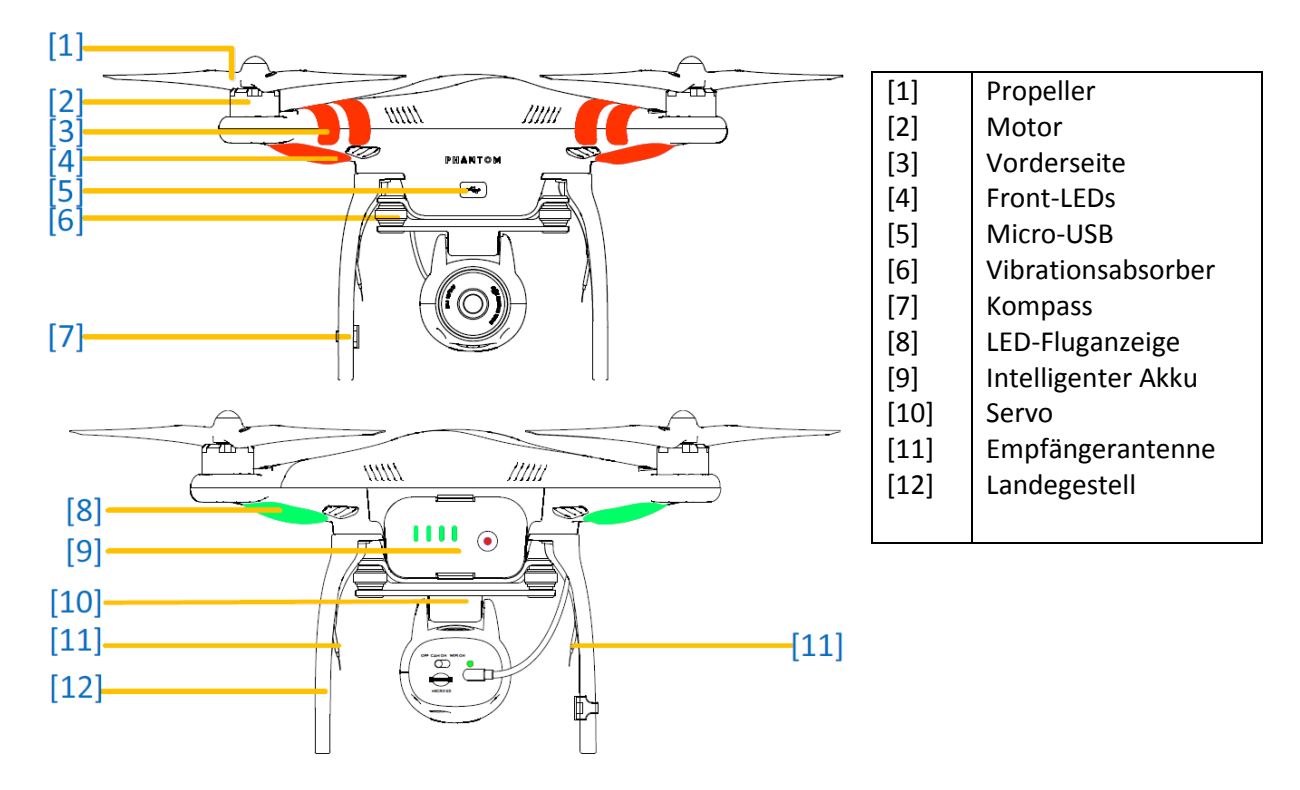

# <span id="page-29-2"></span>**8.2 Beschreibung des eingebauten Flugsteuerungssystems**

Das eingebaute Flugkontrollsystem steuert sämtliche Funktionen des Fluggerätes, also Nick (vorwärts und rückwärts), Roll (links und rechts), Gas (auf und ab) und Gier (linksherum und rechtsherum drehen). Das Flugkontrollsystem beinhaltet die Hauptsteuerung MC (Main Controller), IMU, GPS, Kompass, Empfänger und die LED-Anzeigen. Die Einheit für die Lagestabilisierung IMU (Inertial Measurement Unit) hat eingebaute Lagesensoren und einen barometrischen Höhenmesser, die zusammen sowohl die Lage als auch die Höhe überwachen. Der Kompass erfasst geomagnetische Daten, die dem GPS-System dabei helfen, die Position und Höhe des Fluggerätes korrekt zu bestimmen und stabilen Schwebeflug zu gewährleisten. Der Empfänger kommuniziert hierbei mit dem Fernsteuersender und der MC verbindet sämtliche Module zu einer Einheit.

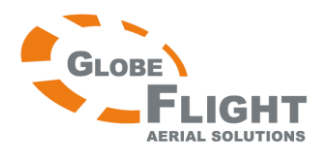

# <span id="page-30-0"></span>**8.3 Beschreibung der LED-Fluganzeige**

Nach dem Einschalten des intelligenten Akkus leuchtet die LED-Fluganzeige auf, um den momentanen Status des Modells darzustellen.

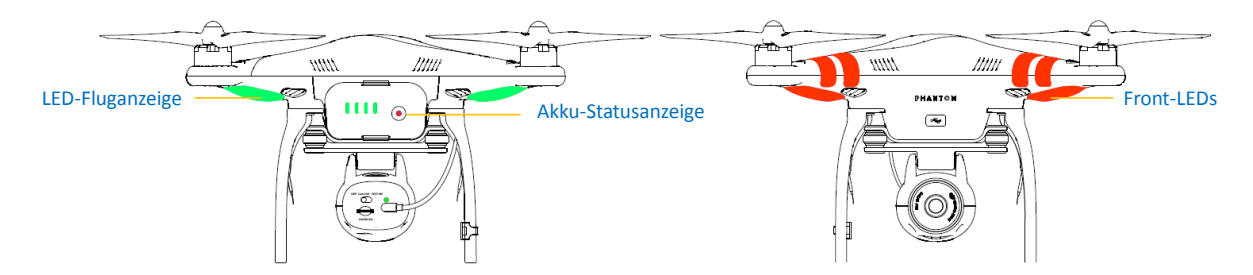

### **Front-LEDs**

Die Front-LEDs markieren die Nase des Fluggerätes. Sie leuchten konstant rot, sobald die Motoren anfangen zu rotieren.

### **Beschreibung der LED-Fluganzeige**

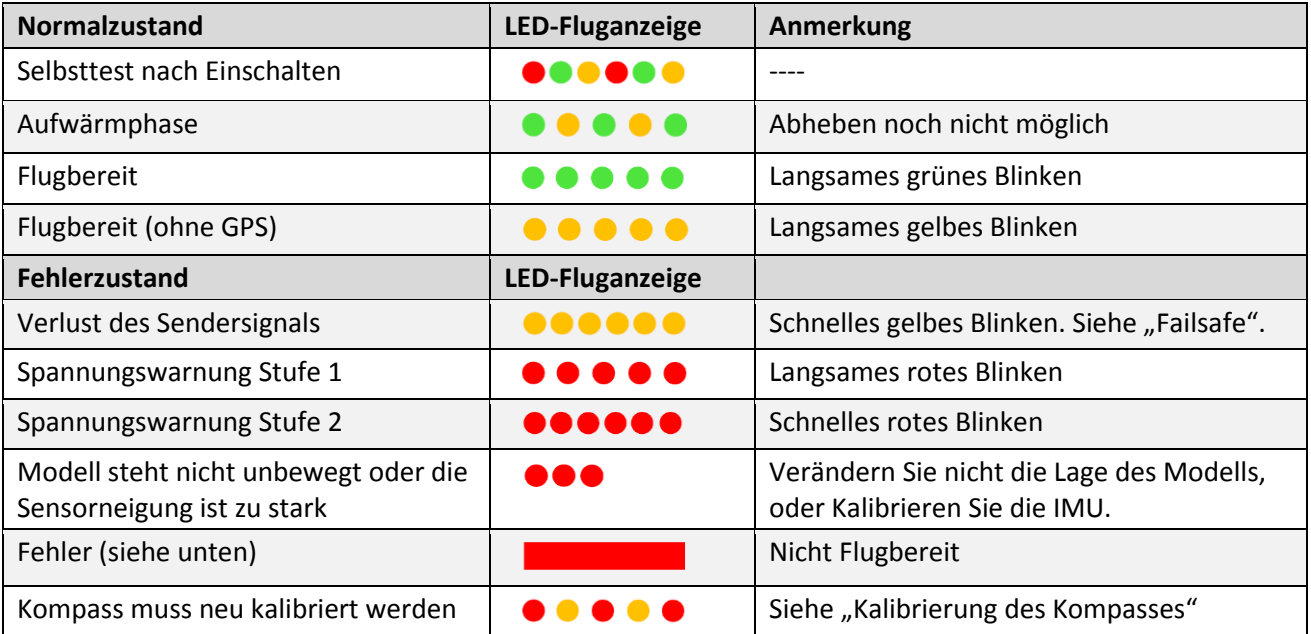

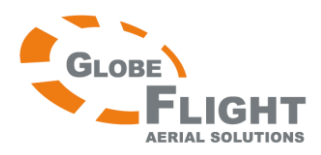

- (1) Das Fluggerät muss vor dem Start unbewegt am Boden stehen.
- (2) Vergewissern Sie sich, dass sich das Modell vor dem Start im Status "Flugbereit" oder "Flugbereit (ohne GPS)" befindet.
- (3) Falls ein Fehler auftritt (LED leuchtet konstant rot), verbinden Sie das Modell bitte mit der Phantom 2 Vision Assistenzsoftware für weitere Informationen.

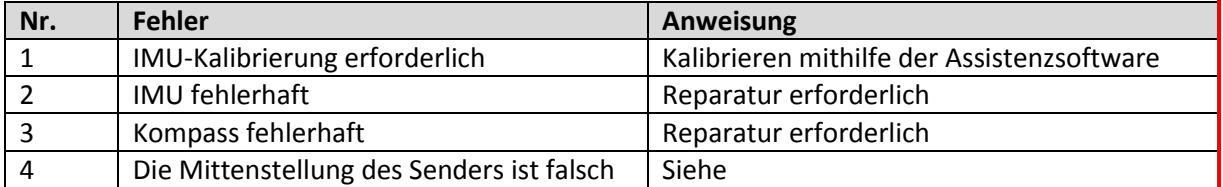

# <span id="page-31-0"></span>**9 Verbinden mit der Kamera**

Führen Sie bitte die folgenden Schritte aus, um Ihr Mobilgerät mit dem Phantom 2 Vision zu verbinden.

- 1. Schalten Sie den Fernsteuersender und den Reichweitenverstärker ein.
- 2. Vergewissern Sie sich, dass der Schalter auf der Kamerarückseite auf "WIFI ON" steht. Nehmen Sie nun den Phantom 2 Vision in Betrieb.
- 3. (Abb. 1) Aktivieren Sie das Wi-Fi auf Ihrem Mobilgerät. Warten Sie ungefähr 30 Sekunden und wählen Sie anschließend Phantom\_1xxxxx aus der Wi-Fi-Netzwerkliste.
- 4. (Abb. 2) Führen Sie die DJI Vision-App auf Ihrem Mobilgerät aus, diese zeigt den aktuellen Wi-Fi-Verbindungsstatus im Hauptmenü an. Die Wi-Fi- Verbindungsanzeige leuchtet konstant grün (Verbindung ist gut)
- 5. Klicken Sie auf das "Camera"-Symbol, damit die DJI Vision-App eine Vorschau des Livebilds anzeigt (Abb. 3). Dies bedeutet, dass nun alles ordnungsgemäß funktioniert.

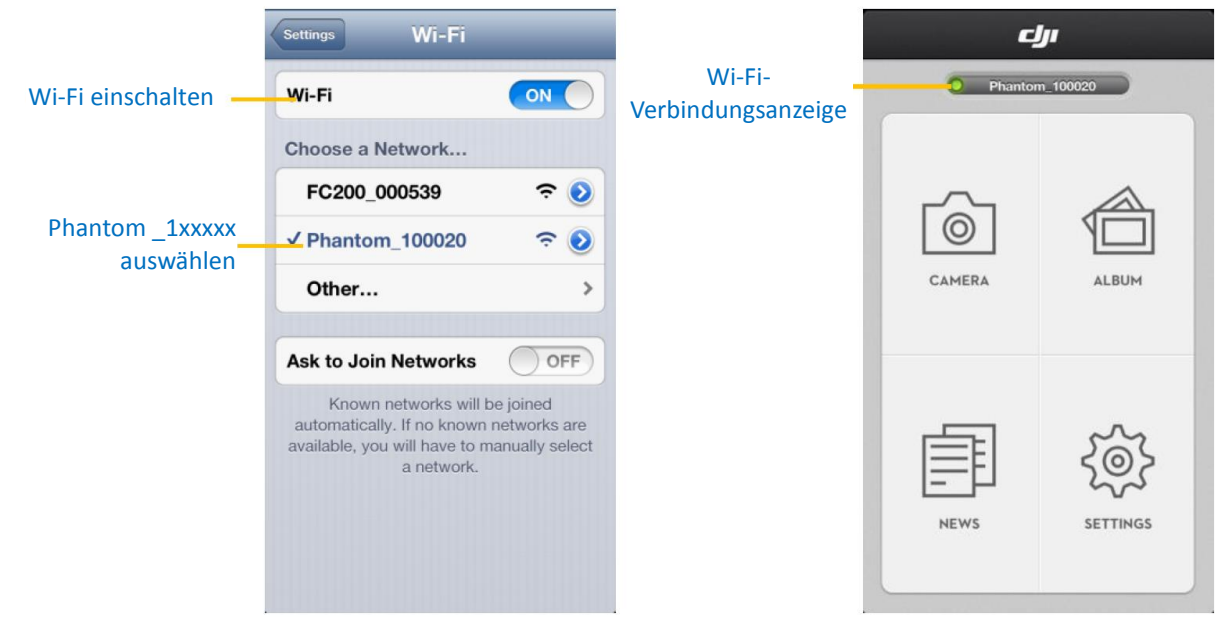

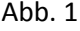

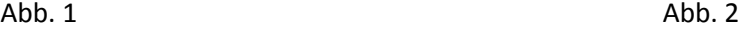

**Deutsche Übersetzung DJI Phantom 2 Vision**

# **[www.globe-flight.de](http://www.immersionsflug.de/)**

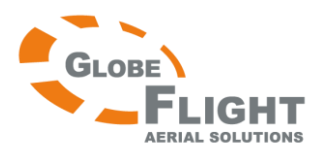

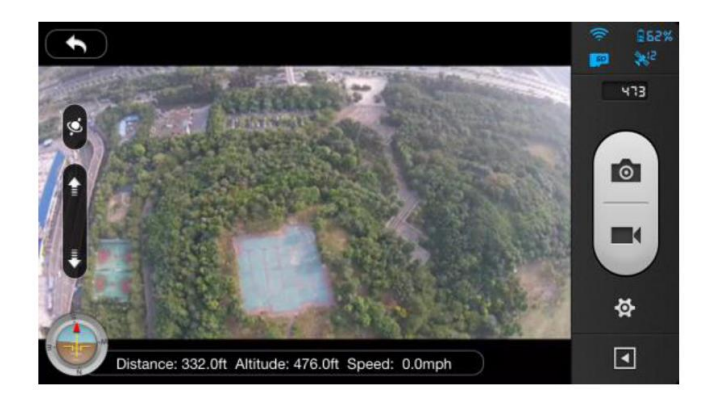

Abb. 3

Beschreibung der Wi-Fi-LED-Anzeige

Δ

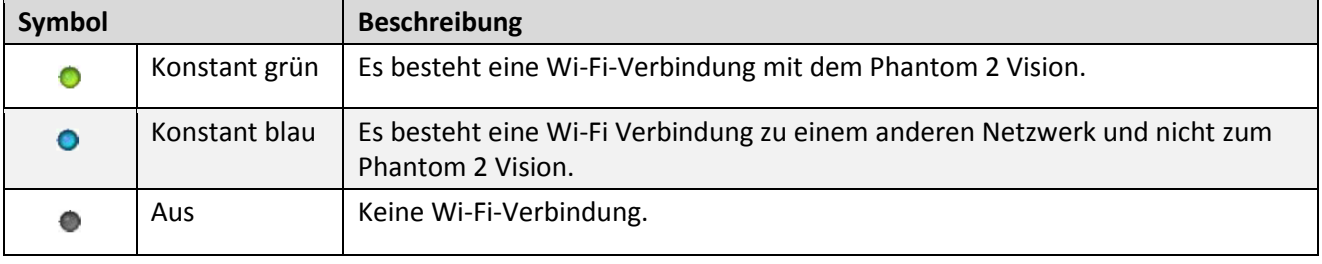

(1) Wenn Sie die DJI Vision-App zum ersten Mal starten, wird Internetzugang benötigt umd den Login-Vorgang und die Registrierung abzuschließen.

(2) Die SSID ist für jeden Phantom 2 Vision individuell zugewiesen und sollte in Ihrer Wi-Fi-Liste als Phantom\_1xxxxx erscheinen. Verbinden Sie immer mit der SSID Phantom\_1xxxxx. Verbinden Sie nicht mit FC200\_0xxxxx, dies ist die SSID der Kamera. Sollten Sie mit dieser SSID verbinden, ist die Signalreichweite extrem kurz.

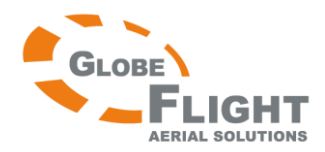

# <span id="page-33-0"></span>**10 Kalibrierung des Kompasses**

WICHTIG: Führen Sie vor dem Erstflug unbedingt die Kompasskalibrierung durch.

Der Kompass ist gegenüber elektromagnetischer Interferenzen äußerst empfindlich, was zu fehlerhaften Kompassdaten, schlechtem Flugverhalten oder sogar zum Absturz führen kann. Regelmäßiges Kalibrieren gewährleistet optimale Funktion des Kompasses.

# <span id="page-33-1"></span>**10.1 Warnhinweise zur Kalibrierung**

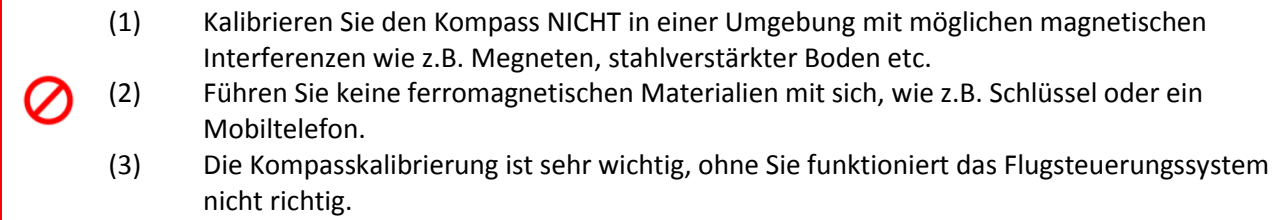

# <span id="page-33-2"></span>**10.2 Vorgehensweise bei der Kalibrierung**

Wählen Sie eine freie Fläche, um die folgenden Schritte durchzuführen. Bitte sehen Sie sich auch das Schnellstart-Video des Phantom 2 Vision an, um mehr Details zu erfahren.

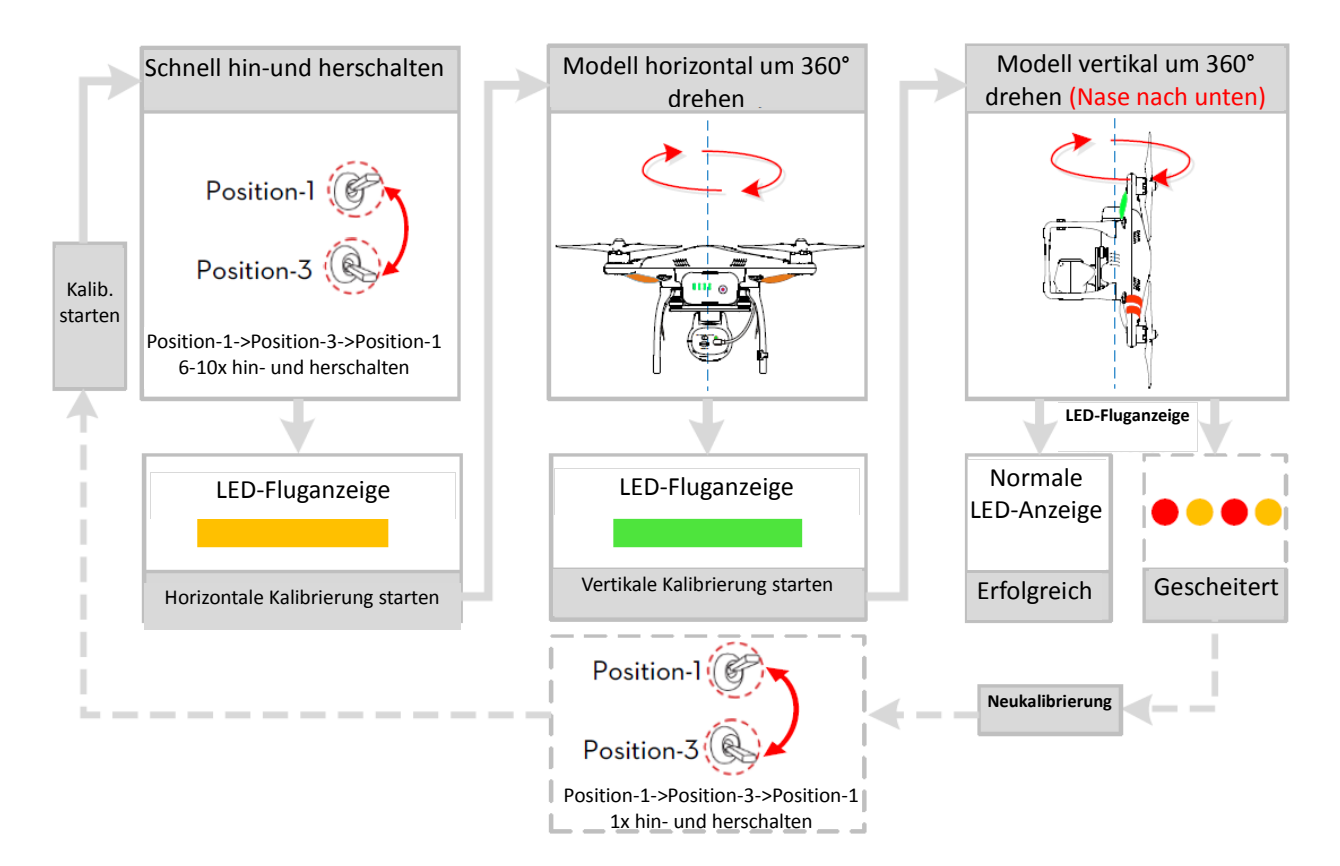

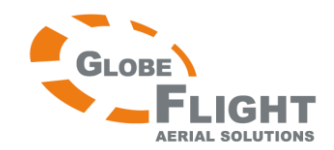

# <span id="page-34-0"></span>**10.3 Wann ist eine Neukalibrierung erforderlich**

- (1) Wenn die Kompassdaten fehlerhaft sind, blinkt die LED-Fluganzeige abwechselnd rot und gelb.
- (2) Wenn die letzte Kompasskalibrierung an einem völlig anderen/weit entfernten Fluggebiet durchgeführt wurde.
- (3) Wenn Veränderungen an der Struktur des Fluggerätes durchgeführt wurden (z.B. Veränderte Montageposition des Kompasses)
- (4) Wenn offensichtliches Driften im Flug auftritt, d.h. dass das Modell nicht geradeaus fliegen kann.

# <span id="page-34-1"></span>**11 Flugbetrieb**

Ł

### <span id="page-34-2"></span>**11.1 Anforderungen an die Flugumgebung**

- (1) Bitte üben Sie vor dem ersten selbstständigen Flug z.B. mit einem Flugsimulator oder mit der Unterstützung einer weiteren flugerfahrenen Person.
	- (2) Fliegen Sie nicht in schlechtem Wetter wie z.B. Regen, Wind (mehr als eine leichte Brise) oder Nebel.
	- (3) Das Flugfeld sollte offen sein und frei von Gebäuden oder anderen Hindernissen. Die Stahlstruktur von Gebäuden könnte den Kompass beeinflussen.
	- (4) Halten Sie das Fluggerät fern von Hindernissen, Personen, Stromleitungen, Bäumen, Seen und Flüssen etc.
	- (5) Vermeiden Sie Interferenzen zwischen dem Fernsteuersender und anderen Wireless-Geräten oder Funkanlagen (Keine Bodenstationen oder Funkmasten in der Nähe).
	- (6) Das Flugkontrollsystem funktioniert nicht am Südpol/Nordpol.
	- (7) Alle Teile müssen aufgrund der Erstickungsgefahr durch Verschlucken außerhalb der Reichweite von Kindern aufbewahrt werden. Bitte suchen Sie umgehend einen Arzt auf, falls ein Kind ein Bauteil verschlucken sollte.

### <span id="page-34-3"></span>**11.2 Starten der Motoren**

Die Motoren werden mit einer bestimmten Knüppelkombination (Combination Stick Command/CSC) und nicht einfach indem der Gashebel nach vorne geschoben wird. Dadurch verhindert man versehentliches Anlaufen der Motoren. Bewegen Sie zum Starten der Motoren beide Hebel in die unteren Ecken wie im folgenden Diagramm beschrieben. Sobald die Motoren angelaufen sind, lassen Sie beide Knüppel gleichzeitig los. Die gleiche Knüppelkombination wird verwendet, um die Motoren zu stoppen.

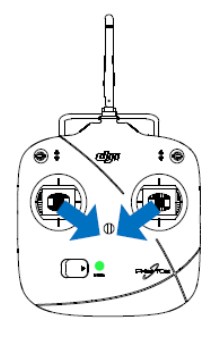

**Deutsche Übersetzung DJI Phantom 2 Vision**

**[www.globe-flight.de](http://www.immersionsflug.de/)**

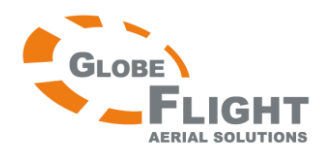

### <span id="page-35-0"></span>*Phantom 2 Vision* **11.3 Starten und Landen**

- 1. Platzieren Sie den Phantom 2 Vision so auf dem Boden, dass die Akku-Statusanzeige zu Ihnen zeigt.
- 2. Schalten Sie den Fernsteuersender ein.
- 3. Schalten Sie den Reichweitenverstärker ein.
- 4. Stellen Sie den Kameraschalter auf "WIFI ON"
- 5. Nehmen Sie das Fluggerät in Betrieb, indem Sie den intelligenten Akku einschalten (siehe Verwendung des Akkus)
- 6. Verbinden Sie Ihr Mobilgerät mit dem Phantom 2 Vision und führen Sie die DJI Vision App aus, um die Kameravorschau zu erhalten.
- 7. Warten Sie, bis die LED-Fluganzeige langsam grün/gelb blinkt. Dies bedeutet, dass sich das Modell initialisiert und zum Status "Ready to Fly"/ "Ready to Fly (non-GPS)" wechselt. Anschließend starten Sie die Motoren mit der Knüppelkombination.
- 8. Schieben Sie den Gashebel langsam nach vorne bis das Modell abhebt. Siehe "Bedienung des Fernsteuersenders" für weitere Details.
- 9. Genießen Sie das Flugerlebnis und die Luftaufnahmen, die Sie mit der DJI Vision-App erstellen. Siehe "DJI Vision-App" für weitere Details.
- 10. Vergewissern Sie sich, dass Sie über ebenem Boden schweben. Ziehen Sie den Gashebel vorsichtig zu sich, um Höhe abzubauen und zu landen.
- 11. Wenn das Modell gelandet ist, halten Sie den Gashebel für 3-5 Sekunden in Nullstellung um die Motoren zu stoppen.

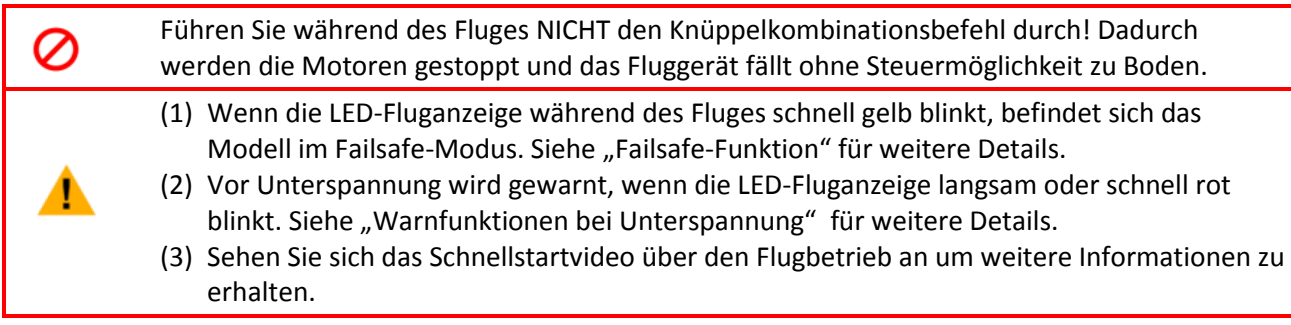

# <span id="page-35-1"></span>**11.4 Failsafe- Funktion**

Der Quadrokopter geht in den Failsafe-Modus wenn das Sendersignal verloren geht. Das Flugkontrollsystem steuert automatisch das Modell zum Startpunkt zurück und landet es, um Schäden und Verletzungen zu vermeiden. In den folgenden Situationen erhält das Modell kein Sendersignal mehr und wechselt in den Failsafe-Modus:

- (1) Der Sender wurde ausgeschaltet
- (2) Das Fluggerät fliegt außerhalb der effektiven Reichweite des Fernsteuersenders.
- (3) Es befindet sich ein Hindernis zwischen Sender und Flugmodell, welches die Signalübertragung stört und die Reichweite verringert.
- (4) Das Signal wird durch Interferenzen gestört.

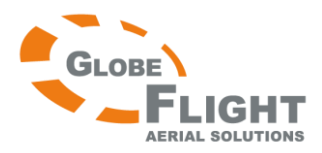

Die Failsafe-Funktion arbeitet unterschiedlich, abhängig vom vorher gewählten Flugmodus (mit oder ohne GPS).

**"Ready to Fly (ohne GPS)": Automatisches Landen** Das Flugkontrollsystem versucht, beim Abbau der Höhe und bei der Landung die Lage beizubehalten. Beachten Sie, dass das Fluggerät beim Sinkflug abdriften kann. **"Ready to Fly (mit GPS)": Rückkehr zum Startpunkt und automatisches Landen**

Das Flugkontrollsystem steuert den Quadrokopter automatisch zum Startpunkt zurück und landet ihn.

# <span id="page-36-0"></span>**Home Point (Startpunkt)**

Wenn der Kopter den "Ready to Fly"-Modus initialisiert, zeichnet er die gegenwärtigen GPS-Koordinaten als Home Point (Startpunkt) auf. Es wird empfohlen, nur dann zu starten, wenn der "Ready to Fly"-Modus bestätigt wurde. Dadurch wird sichergestellt, dass das Modell im Failsafe-Modus korrekt zum Home Point zurückkehrt.

# <span id="page-36-1"></span>**Vorgehensweise für die Go Home-Funktion**

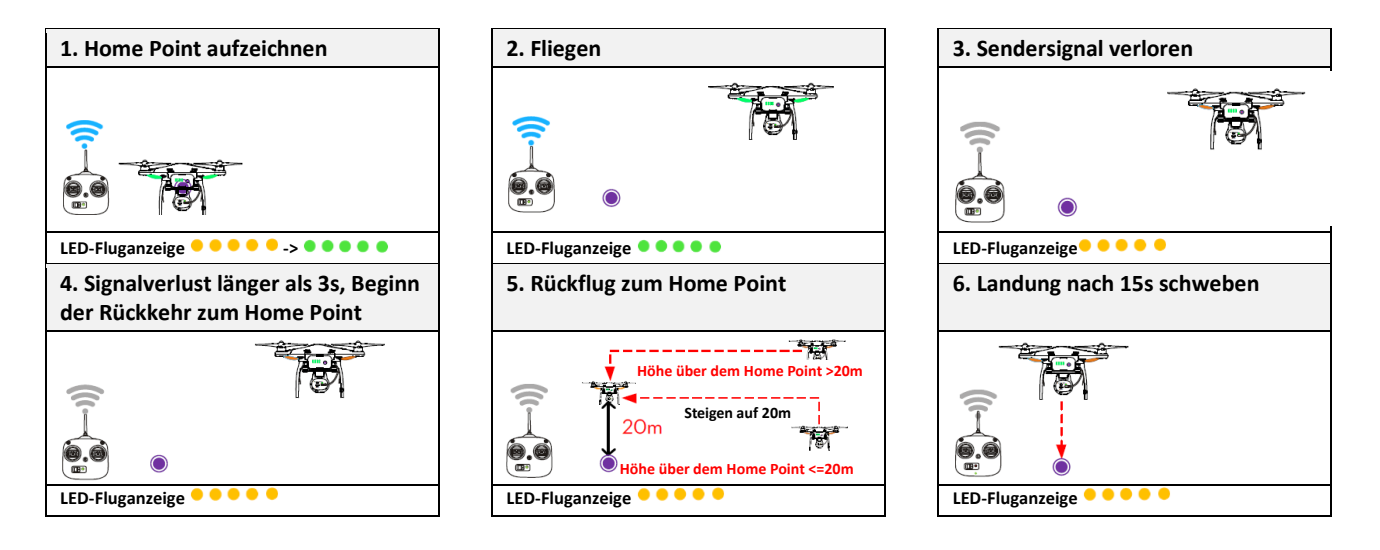

# <span id="page-36-2"></span>**Wiedererlangen der manuellen Kontrolle während der Failsafe-Funktion**

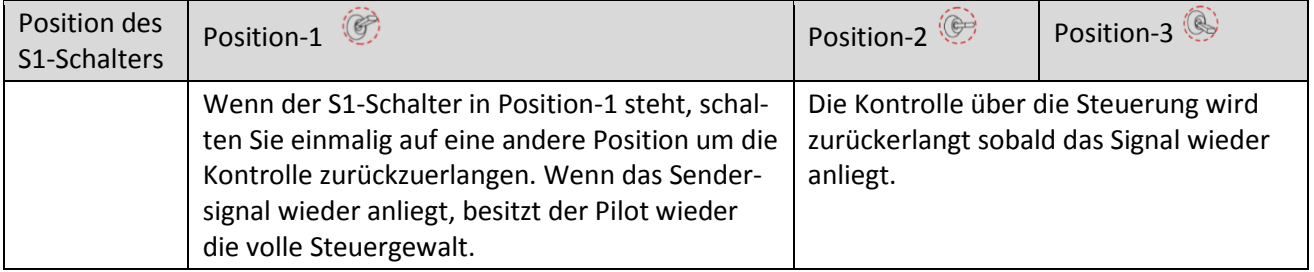

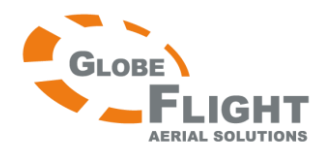

### <span id="page-37-0"></span>*Phantom 2 Vision* **Failsafe auf der DJI Vision-App**

Die DJI Vision-App zeigt Ihnen während der Failsafe-Funktion Informationen an. Siehe "Verwendung der DJI Vision-App" für weitere Details.

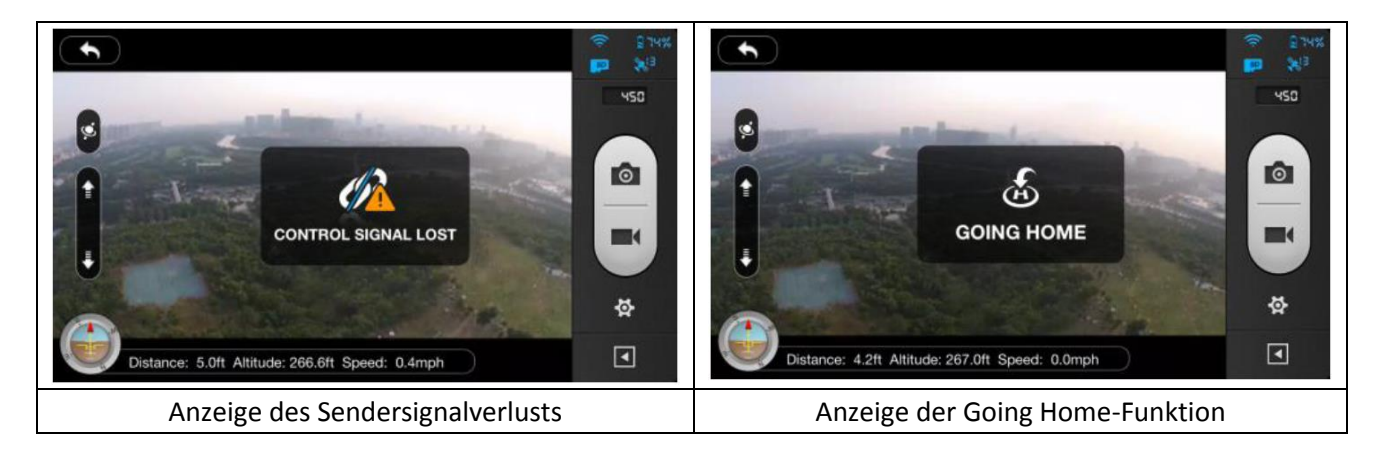

# <span id="page-37-1"></span>**11.5 DJI Vision-App Warnfunktion bei geringer Akkurestkapazität**

Die Warnfunktion bei geringer Restkapazität alarmiert den Piloten, wenn der Akku nahe an der vollständigen Entleerung ist. Wenn das Signal erscheint, sollten Sie unverzüglich zurückfliegen und landen, um Schäden zu vermeiden. Der Phantom 2 Vision hat 2 Warnstufen, die erste Stufe wird bei weniger als 30% Kapazität erreicht, die zweite Stufe bei weniger als 20%.

Wenn die Akkukapazität unter 30% fällt, blinkt die LED-Anzeige langsam rot und es erscheint eine Warnung in der DJI Vision-App. Bei weniger als 20% blinkt die LED-Anzeige schnell rot, und es ertönt ein Warnsignal in der DJI Vision-App (Siehe "DJI Vision-App Warnfunktion bei geringer Akkurestkapazität"). Der Phantom 2 Vision wird gleichzeitig Sinkflug und Landung initiieren. Halten Sie nach der Landung den Gashebel in Nullstellung oder führen Sie den Knüppelkombinationsbefehl aus, um die Motoren zu stoppen (siehe "Starten der Motoren"). Wenn Sie den Gasknüppel über die Mittelstellung hinaus nach vorne schieben, sinkt der Phantom 2 Vision langsam. Steuern Sie das Fluggerät mithilfe der Funktionen Gas, Nick, Roll und Gier um eine geeignete Landestelle zu wählen.

Die DJI Vision-App signalisiert auf verschiedene Weise geringe Akkukapazität:

- (1) Ein rotes Dreieck blinkt in der Kameraansicht.
- (2) Akustisches Signal. Vergewissern Sie sich, dass der Ton auf Ihrem Mobilgerät eingeschaltet und die Lautstärke hoch eingestellt ist.
- (3) Das Akkusymbol für das Flugmodell leuchtet rot.

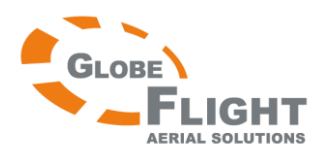

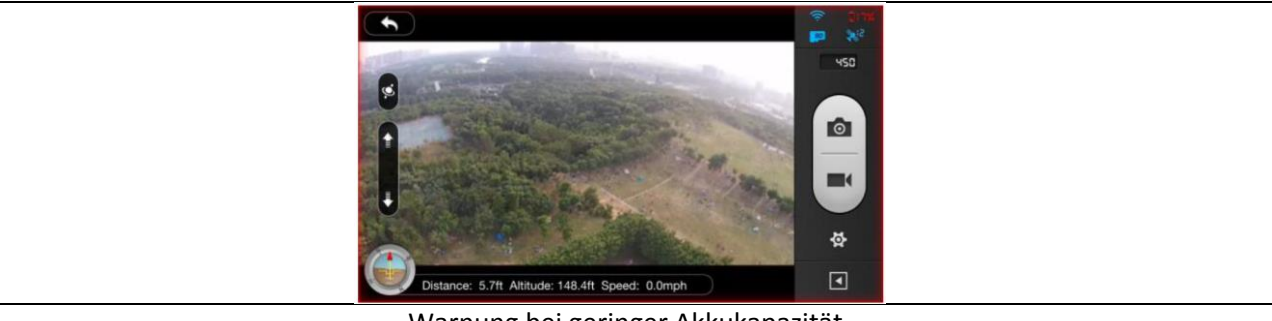

Warnung bei geringer Akkukapazität

Siehe "Verwendung der DJI Vision-App" für weitere Details.  $\boldsymbol{\Theta}$ Steuern Sie Ihren Phantom 2 Vision umgehend zurück, wenn Sie ein Warnsignal für geringe Akkukapazität bemerken.

# <span id="page-38-0"></span>**12 Verwendung der DJI Vision-App**

Die DJI Vision-App steuert die Phantom 2 Vision-Kamera mit den Funktionen Einzelbild- und Videoaufnahme, Einstellungen und Tilt-Winkel. Außerdem zeigt Sie Flugparameter und die Akkukapazität an.

# <span id="page-38-1"></span>**12.1 Das DJI Vision-App Hauptmenü**

Nach dem Login gelangen Sie auf den Startbildschirm. Dieser zeigt die momentane Wi-Fi-Verbindung und vier Symbole für Appfunktionen.

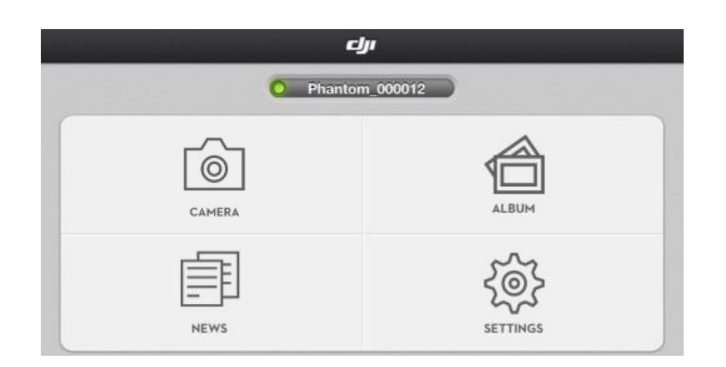

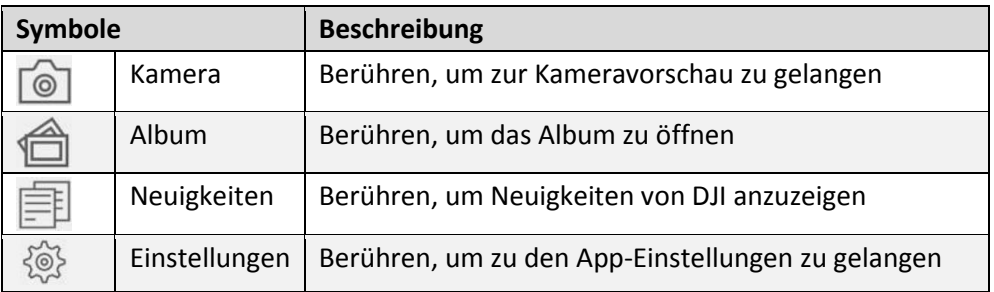

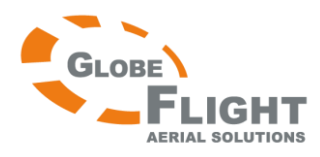

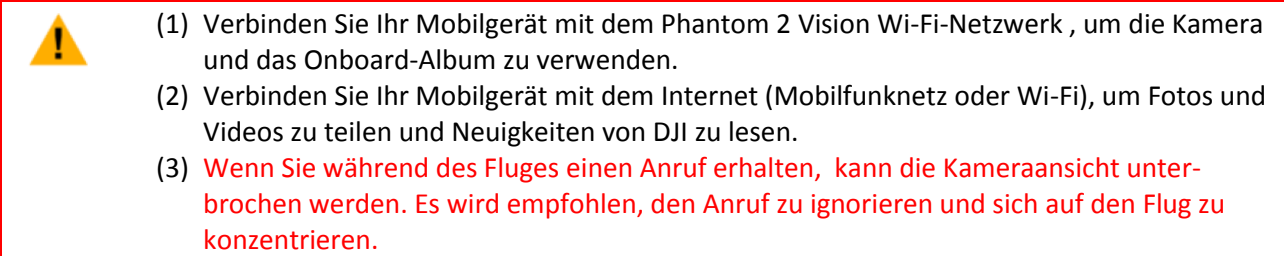

# <span id="page-39-0"></span>**12.2 Kameraansicht**

# <span id="page-39-1"></span>**Grundlegende Verwendung**

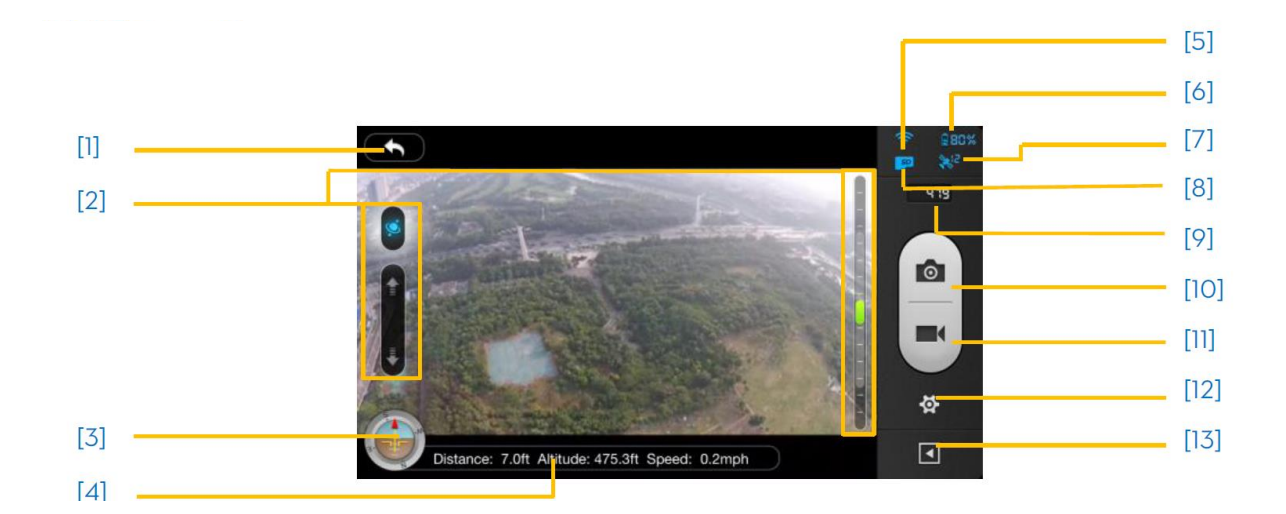

### **[1] Zurück**

Zurückgehen zur Kameravorschau

### **[2] Tiltfunktion**

Steuermodus für die Tiltfunktion. Berühren und halten Sie das Symbol um per Beschleunigungssensor zu steuern. Lassen Sie das Symbol wieder los, um in den Normalmodus zurückzukehren.

**Normalmodus**: Berühren Sie den Aufwärts-Pfeil (**1)**, um die Kamera nach oben zu schwenken, und den Abwärts-Pfeil (**b.**), um die Kamera nach unten zu schwenken. Der grüne Schieber zeigt den momentanen Neigungswinkel der Kamera an.

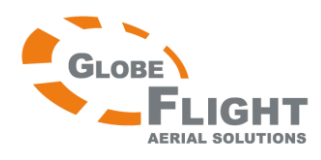

# *Phantom 2 Vision* Normalmodus and the settlement of the Neigungsrichtung

# **Beschleunigungssensor**:

 $\boldsymbol{\Theta}$ 

Berühren und halten Sie das Symbol, um die Neigung per Beschleunigungssensor zu aktivieren. Kippen Sie nun das Mobilgerät nach vorne oder zurück, neigen Sie die Kamera aufwärts oder abwärts, kippen Sie das Mobilgerät nach links oder rechts, giert das Flugmodell entsprechend.

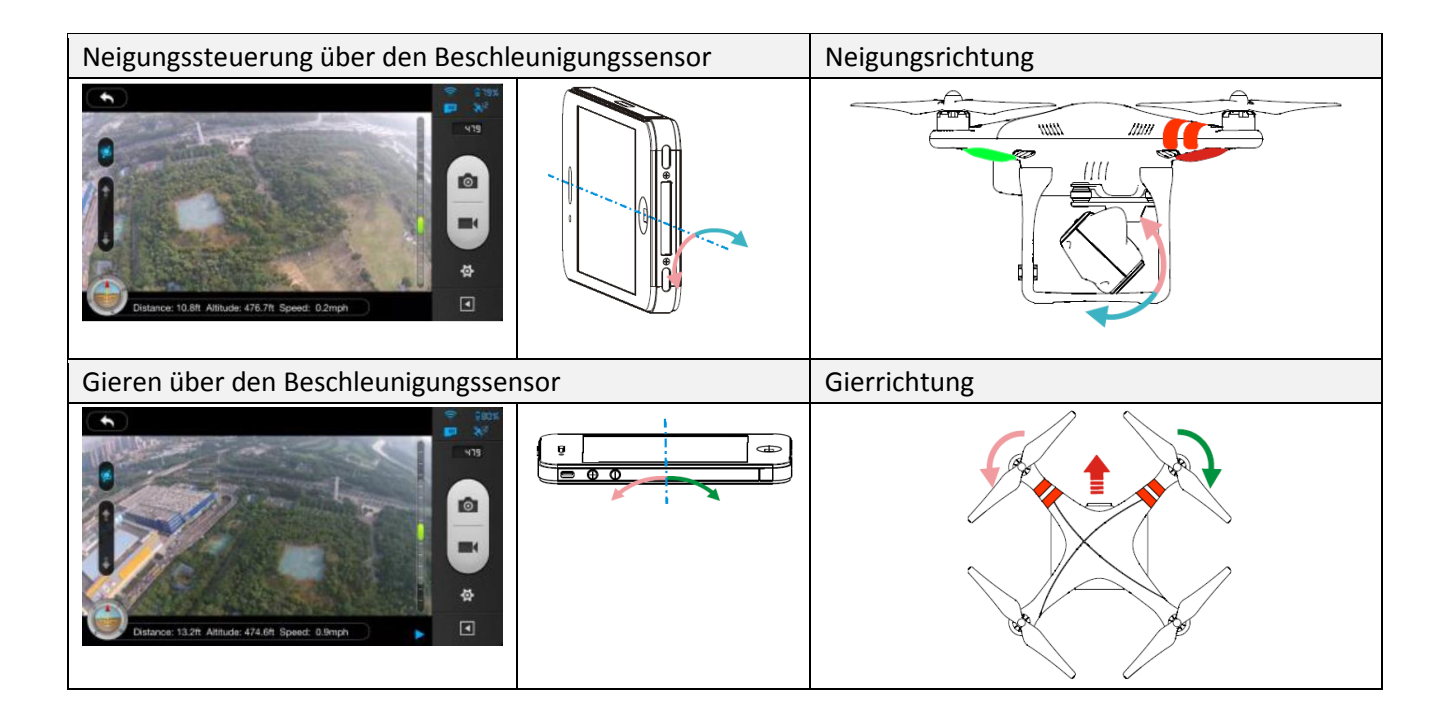

Beschleunigungssensor-Modus befindet sich in der Neigungswinkelanzeige ein grauer Bereich. Wenn sich der grüne Cursor im grauen Bereich befindet, bewegt sich die Kamera entsprechend der Neigung. Wenn sich der Cursor außerhalb des grauen Bereichs befindet, wird die Neigungsgeschwindigkeit der Kamera gesteuert. Je weiter das Mobilgerät gekippt wird, umso schneller bewegt sich die Kamera.

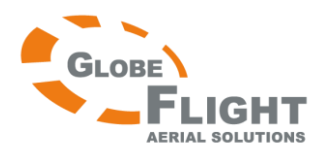

### **[3] Fluglage- und Radarfunktion**

Die Fluglage wird über das Fluglagesymbol angezeigt.

- (1) Der rote Pfeil zeigt an, in welcher Richtung der Phantom 2 Vision ausgerichtet ist.
- (2) Blaue und braune Bereiche zeigen die Neigung nach vorne/hinten (Nick) an.
- (3) Die Neigung des blauen und braunen Bereichs zeigt die Neigung nach links/rechts (Roll) an.

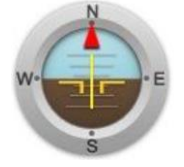

Berühren Sie das Fluglage-Symbol um die Radar-Funktion einzuschalten. Der Home Point befindet sich in der Mitte des Radars und das rote Symbol zeigt an, in welcher Himmelsrichtung sich der Phantom 2 Vision befindet, wohin die Nase zeigt und wie weit er vom Startpunkt entfernt ist. Berühren Sie das Symbol erneut, um den Radar abzuschalten.

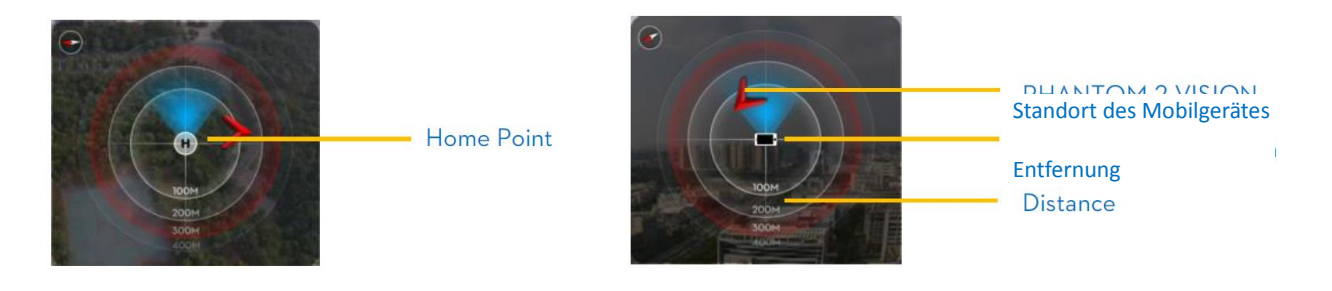

(1) Standardmäßig zeigt die Mitte des Radars den aufgezeichneten Home Point an. Berühren Sie die Mitte des Radars um die momentane Position Ihres Mobilgerätes anzuzeigen.

(2) Wenn in Ihrem Mobilgerät ein Kompass integriert ist, zeigt der obere Bereich des Radars die Richtung an, in die das Mobilgerät weist. Andernfalls orientiert sich der Radar nach Norden.

### **[4] Flugparameter**

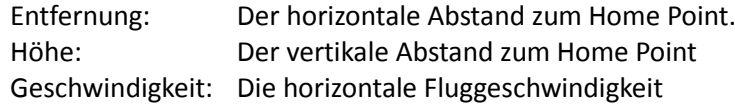

Die Entfernung wird als NA (nicht angegeben) angezeigt, falls der Phantom 2 Vision nicht flugbereit ("Ready to fly") ist.

### **[5] Wi-Fi-Signalstärke**

Zeigt an, dass die Kamera mit dem Mobilgerät verbunden ist und das Wi-Fi korrekt funktioniert. Die Verbindung zwischen Kamera und Mobilgerät kann abreißen, falls das Signal zu schwach ist.

### **[6] Akkustandsanzeige**

(1) Wenn die Kapazität mehr als 30% beträgt, ist das Akkusymbol blau (z.B.  $\frac{1}{8}$  41%) und es ist normaler Flugbetrieb möglich.

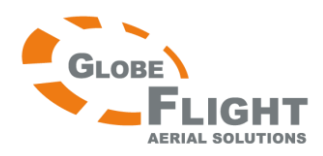

(2) Wenn die Kapazität unter 30% fällt, leuchtet das Akkusymbol rot (z.B.  $\mathbb{R}^{29}$ ) und die LED-Fluganzeige blinkt langsam rot. Dieser Akkustand ist bereits zu niedrig und es wird empfohlen, den Phantom 2 Vision baldmöglichst zum Startpunkt zurückzusteuern und zu landen.

(3) Wenn die Kapazität unter 20% fällt (z.B. **1824**), ist nicht mehr genug Kapazität für weiteren Flugbetrieb vorhanden. Die LED-Fluganzeige fängt nun an, schnell zu blinken, und der Phantom 2 Vision baut selbsttätig Höhe ab und landet.

Die oben erwähnten Grenzwerte können in der Phantom 2 Vision Assistenzsoftware angepasst werden.

### **[7] GPS-Status des Modells**

Zeigt den GPS-Status und die Zahl der verfügbaren Satelliten an. Das Symbol leuchtet auf, wenn mehr als 6 Satelliten gefunden wurden, und ermöglicht den "Ready to Fly (GPS) Modus".

### **[8] Status der Micro-SD-Karte**

Zeigt den Status der Speicherkarte an. Das Symbol leuchtet auf, wenn eine funktionsfähige Micro-SD-Karte eingesetzt wurde. Wenn keine Karte eingelegt ist, ist das Symbol grau.

### **[9] Verbleibende Aufnahmezahl**

Zeigt die Zahl der verbleibenden Aufnahmen an, abhängig von der gewählten Auflösung und der Speicherkapazität der Karte. "0" wird angezeigt, wenn:

- (1) Keine Micro-SD-Karte eingesetzt wurde
- (2) Die Micro-SD-Karte voll ist.
- (3) Die Micro-SD-Karte beschädigt ist
- (4) Die Verbindung zwischen DJI Vision-App und der Kamera unterbrochen wurde.

#### **[10] Auslöser**

Berühren Sie diesen, um Fotos zu machen.

Einzelbilder: Einmal berühren für ein Einzelbild

Serienbildfunktion: Einmal berühren für drei oder 5 Aufnahmen

Timerfunktion: Einmal berühren, um den Timer zu starten. Erneut berühren, um den Timer zu stoppen.

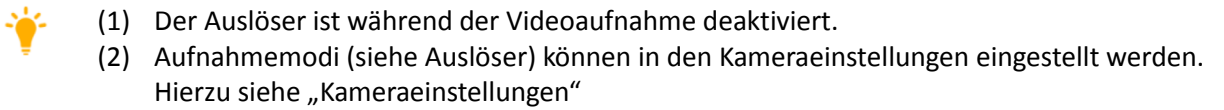

#### **[11] Aufnahmeknopf**

Starten und stoppen der Videoaufnahme. Einmal berühren, um die Aufnahme zu starten. Ein roter Punkt zeigt die laufende Aufnahme an und rechts daneben läuft die Aufnahmedauer. Erneut berühren, um die Aufnahme zu stoppen.

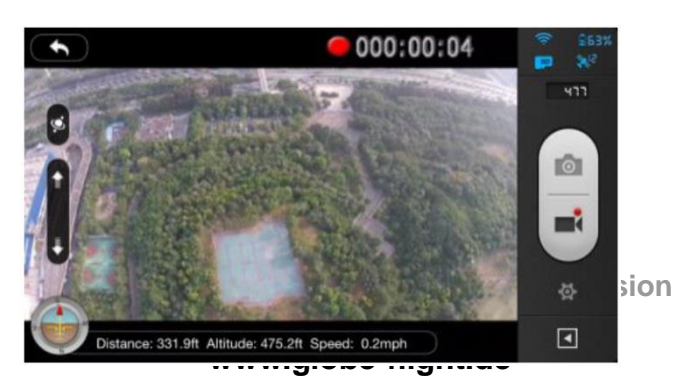

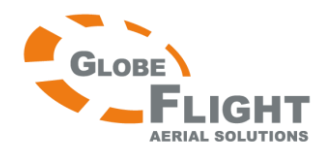

### **[12] Kameraeinstellungen**

Berühren Sie das Symbol, um zu den Kameraeinstellungen zu gelangen. Siehe "Kameraeinstellungen".

### **[13] Flugparameter anzeigen oder verbergen**

Berühren Sie das Symbol, um die Flugparameter auszublenden. Erneut berühren, um die Parameter wieder einzublenden.

# <span id="page-43-0"></span>**Kameraeinstellungen**

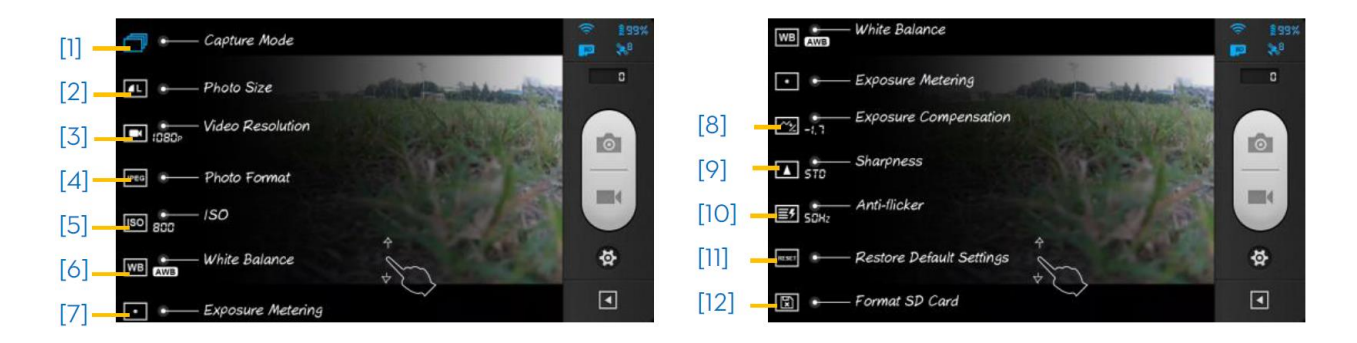

### [1] Aufnahmemodi

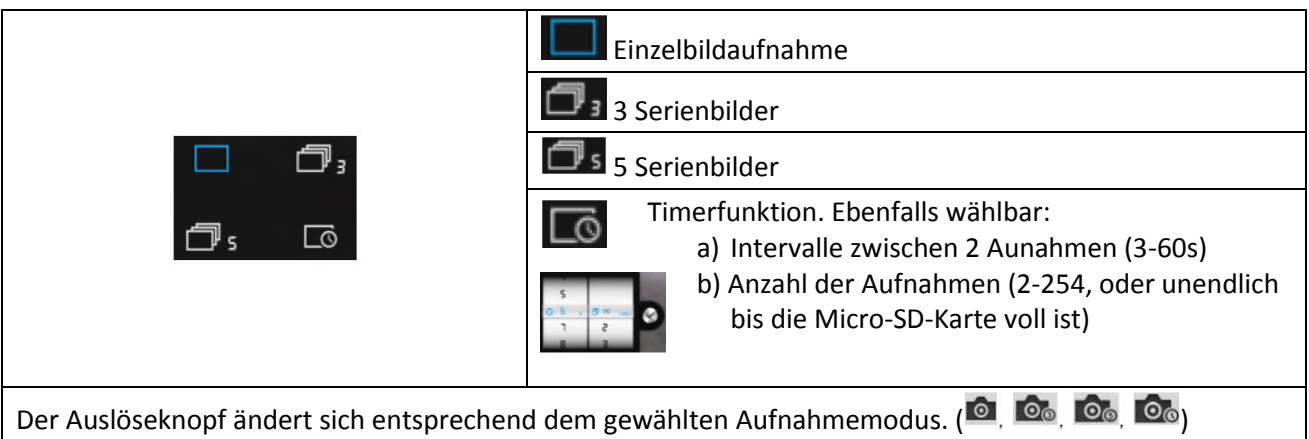

### [2] Fotoauflösung/Bildformat

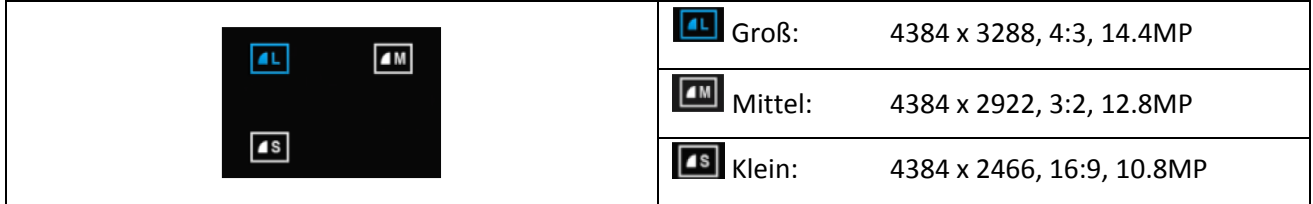

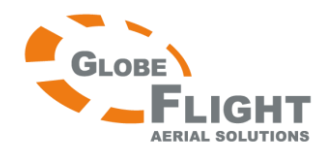

# [3] Videoauflösung

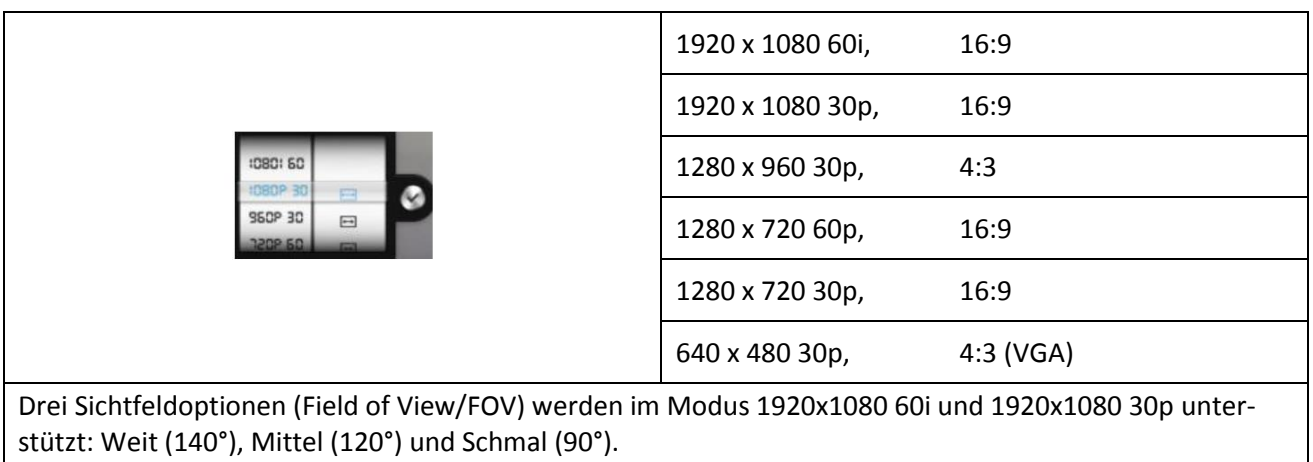

# [4] Foto-Dateiformat

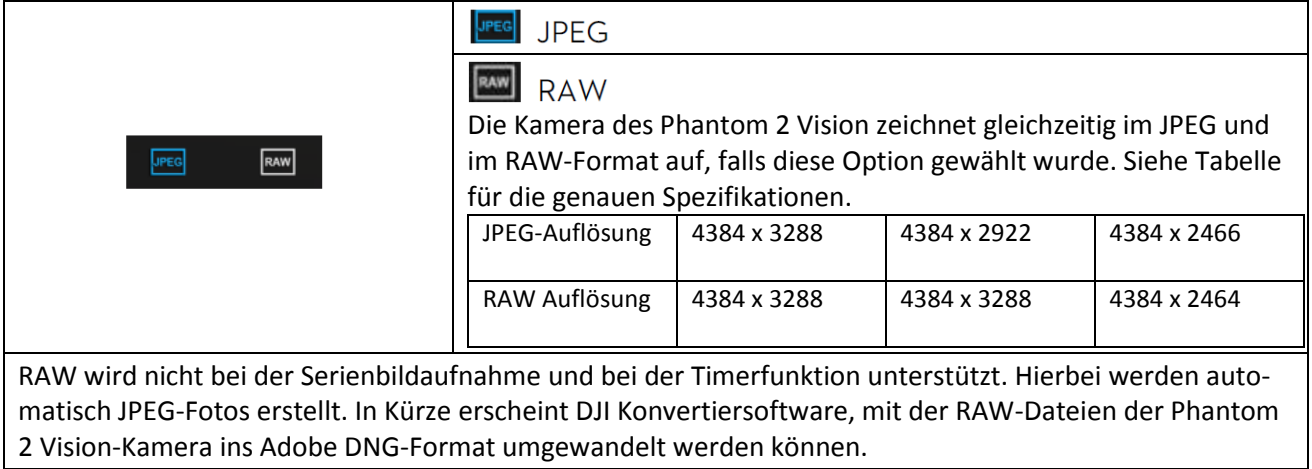

### [5] Wählbare ISO-Werte

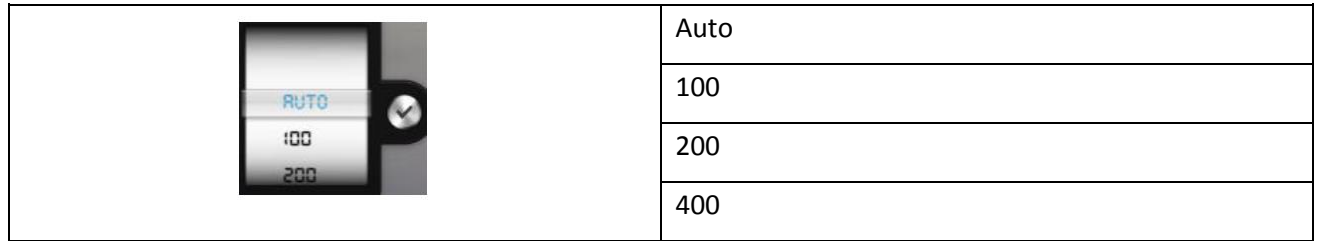

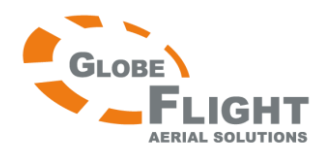

# [6] Weißabgleich

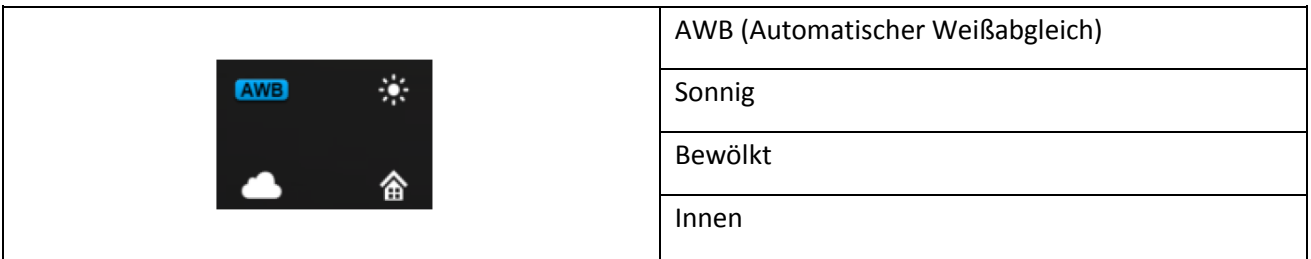

# [7] Messmethode

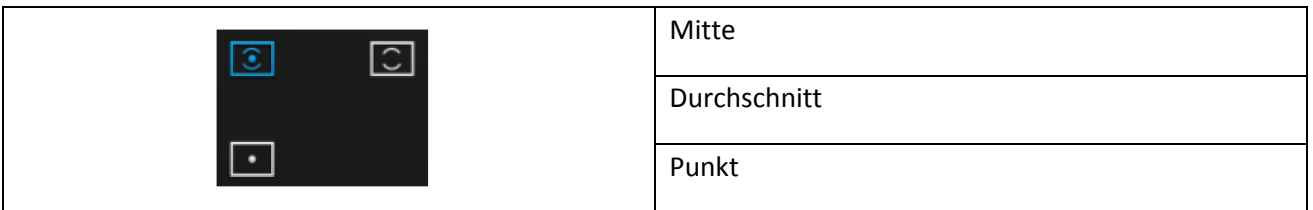

# [8] Belichtungsausgleich

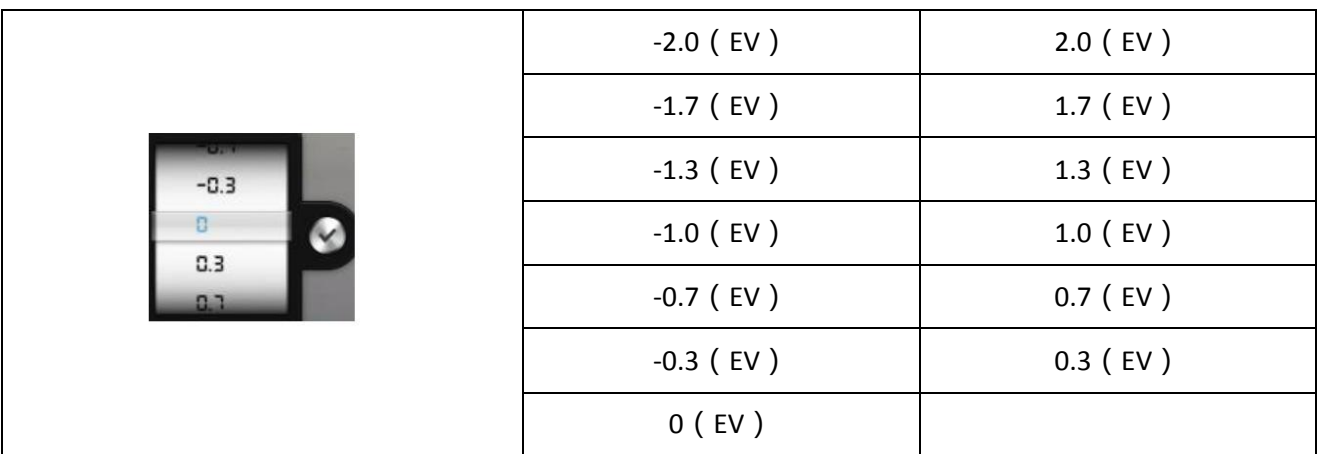

# [9] Schärfe

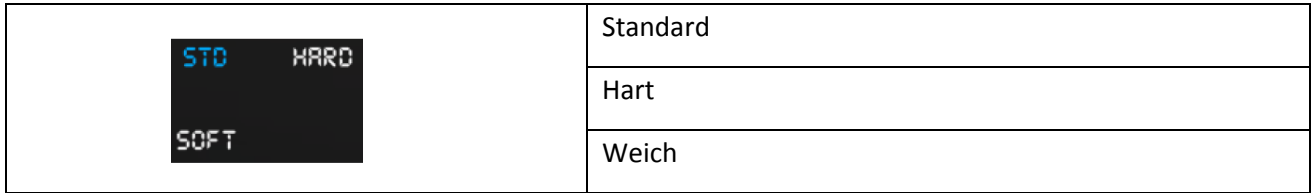

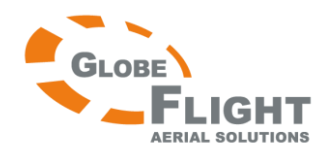

### [10] Anti-Flimmer-Funktion

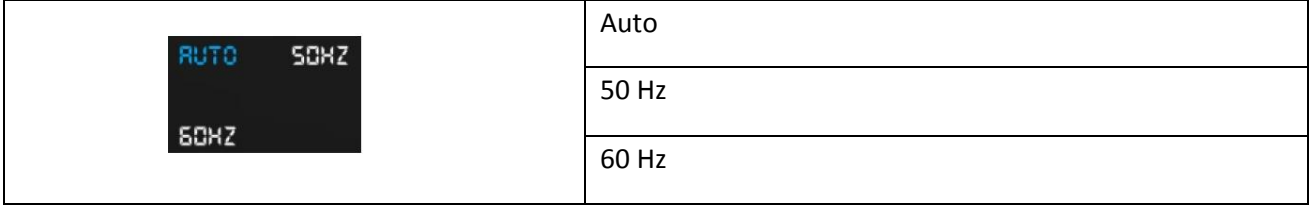

[11] Werkseinstellungen wiederherstellen

Setzt alle Kameraeinstellungen zurück auf die Standardwerte. Ein Neustart der Kamera ist erforderlich, damit das Zurücksetzen wirksam wird.

[12] Formatieren der Micro-SD-Karte

Alle Daten, die auf der Micro-SD-Karte gespeichert wurden, werden beim Formatieren gelöscht. Sichern Sie die Daten vor der Formatierung.

# <span id="page-46-0"></span>**12.3 Albumansicht**

### <span id="page-46-1"></span>**Das Micro-SD-Kartenalbum**

Blättern Sie durch die Miniaturansicht (Thumbnails) von Fotos und Videos, die auf der Micro-SD-Karte gespeichert sind. Berühren, um ein Foto oder Video zu betrachten.

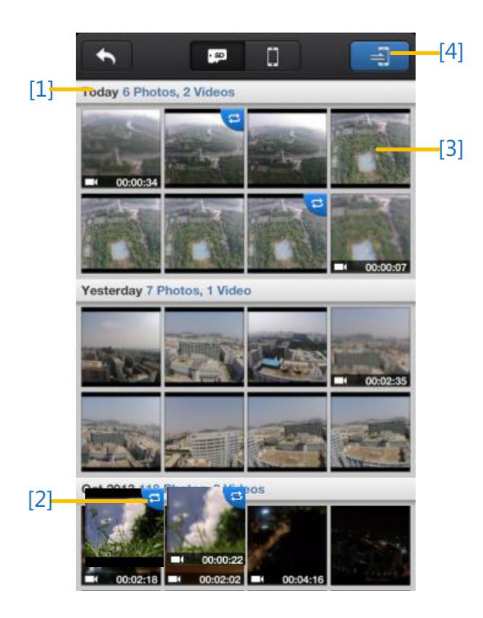

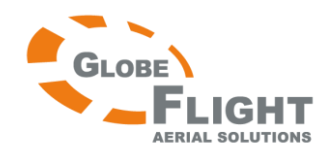

- [1] Fotos und Videos sind nach Aufnahmedatum sortiert.
- [2] Alle Fotos und Videos, die bereits mit Ihrem Mobilgerät synchronisiert wurden, sind mit dem Symbol gekennzeichnet.
- [3] Berühren Sie einen Thumbnail für die Einzelansicht. Wischen Sie nach links oder rechts, um das vorherige oder das nächste Foto anzusehen. Berühren Sie einen Video-Thumbnail, um das Video anzusehen und die Spieldauer anzuzeigen. Es erscheint eine Fortschrittsanzeige am unteren Bildschirmrand. Berühren Sie **in der um einzelne Fotos oder Videos zu synchronisieren**, oder um ein Video gleichzeitig abzuspielen und zu synchronisieren.

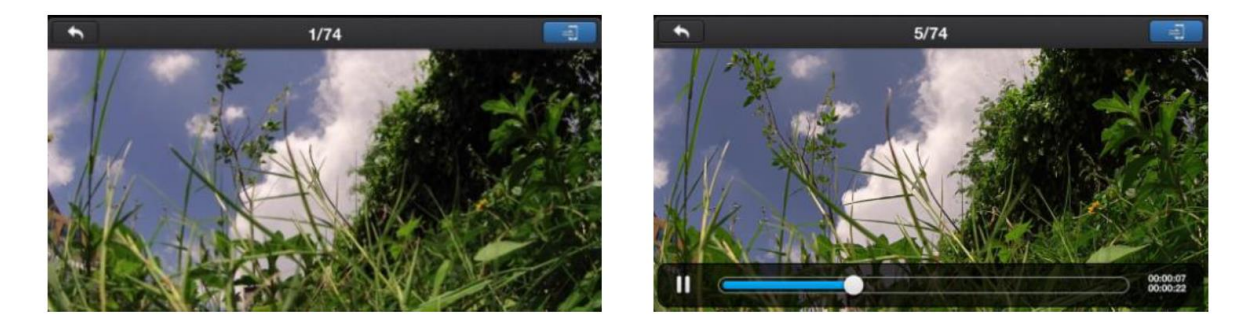

[4] Berühren Sie  $\Box$  um den Mehrfach-Synchronisierungsmodus zu aktivieren. (Wie in folgendem Diagramm gezeigt). Berühren Sie Thumbnails, um zu synchronisierende Fotos und Videos auszuwählen und zu markieren (Thumbnails mit Häkchen wurden erfolgreich markiert). Sie können auch ganze Gruppen auswählen, indem Sie im Kästchen vor der jeweiligen Gruppe einen Haken setzen. Berühren Sie anschließend das Symbol  $\vee$  um die Synchronisierung zu starten. Die Synchronisierung kann jederzeit über den Button  $\mathbf{X}$  beendet werden. Fotos und Videos, die noch nicht synchronisiert wurden, verbleiben im Album.

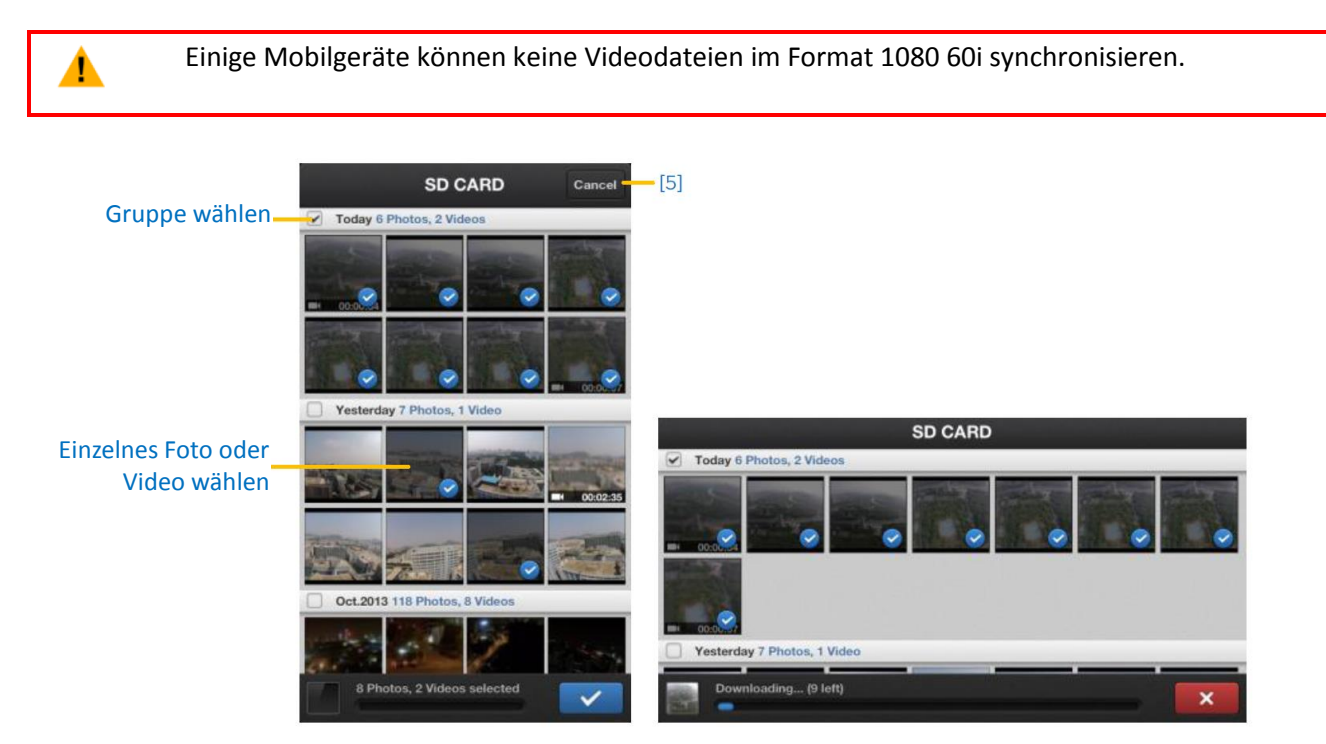

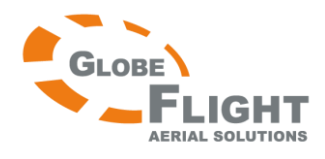

[5] Berühren Sie "Cancel" oder "Finished" um den Mehrfach-Synchronisierungsmodus zu beenden und zur Micro-SD-Kartenansicht zurückzukehren.

# <span id="page-48-0"></span>**Das Album des Mobilgeräts**

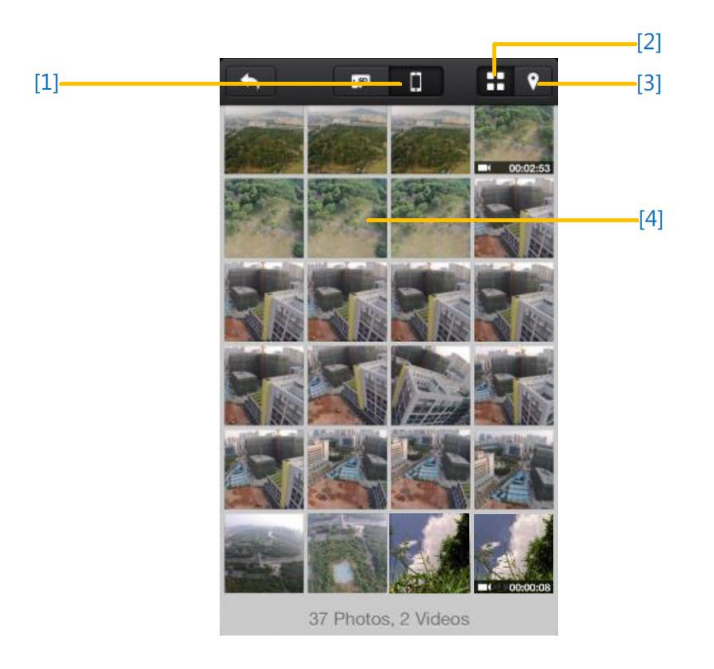

- [1] Sie können durch alle Fotos und Videos in diesem Album blättern, die bereits mit dem Mobilgerät synchronisiert wurden. Ausgewählte Fotos und Videos können abgespielt werden.
- [2] Fotos und Videos werden in Miniaturansicht angezeigt und nach Aufnahmezeit sortiert.
- [3] Fotos und Videos werden sortiert nach gespeicherten/markierten Orten (Geo-Tags).

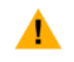

Internetzugang ist erforderlich, um eine Karte zu laden.

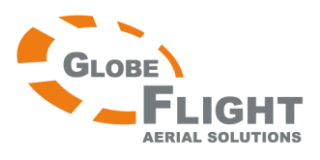

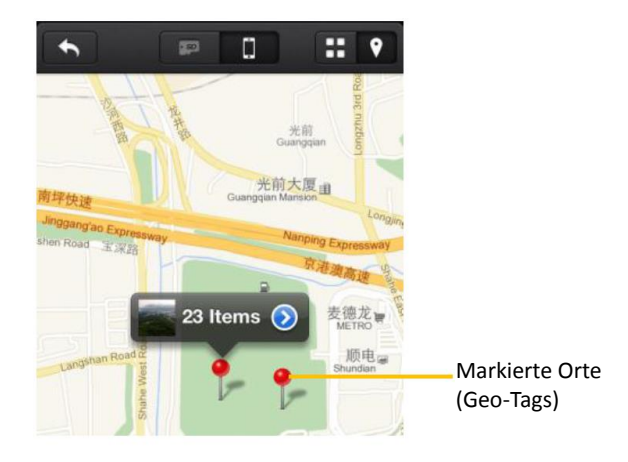

[4] Berühren Sie einen Thumbnail für die Einzelansicht. Wischen Sie nach links oder nach rechts über den Bildschirm, um das vorherige oder das nächste Foto anzuzeigen. Berühren Sie einen Video-Thumbnail um ein einzelnes Video abzuspielen.

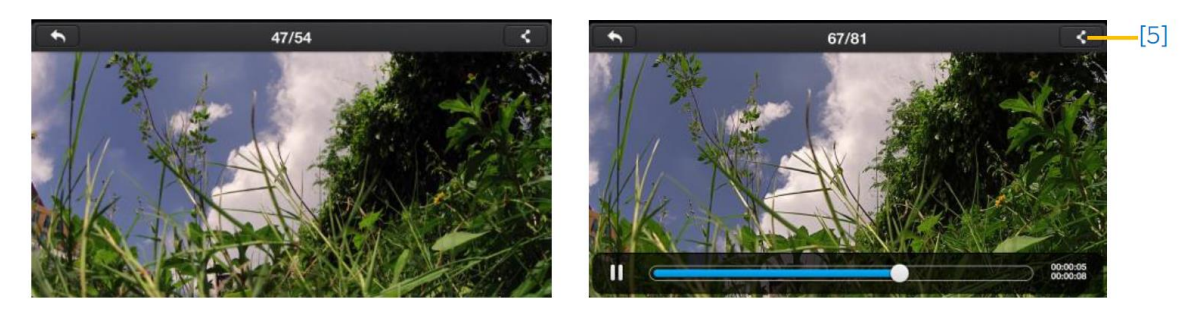

[5] Berühren Sie das Symbol, um Fotos und Videos in sozialen Netzwerken zu teilen.

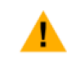

Internetzugang ist erforderlich, um Fotos und Videos zu teilen.

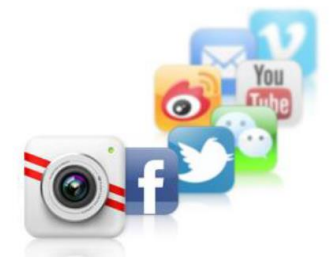

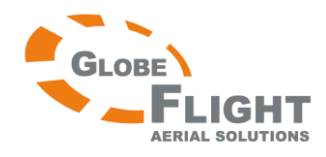

### <span id="page-50-0"></span>*Phantom 2 Vision* **12.4 News-Seite**

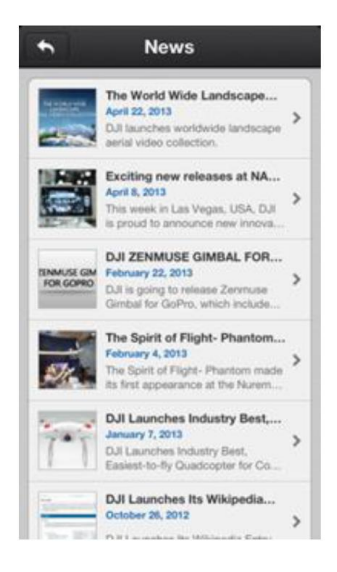

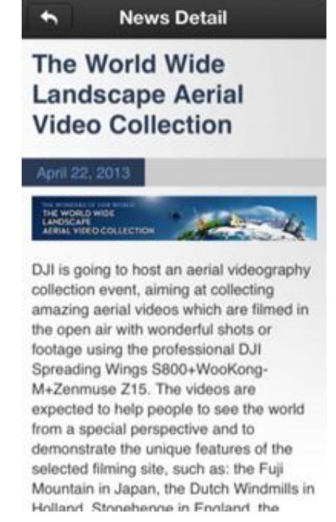

### News-Liste Detailansicht

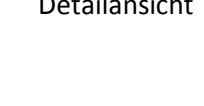

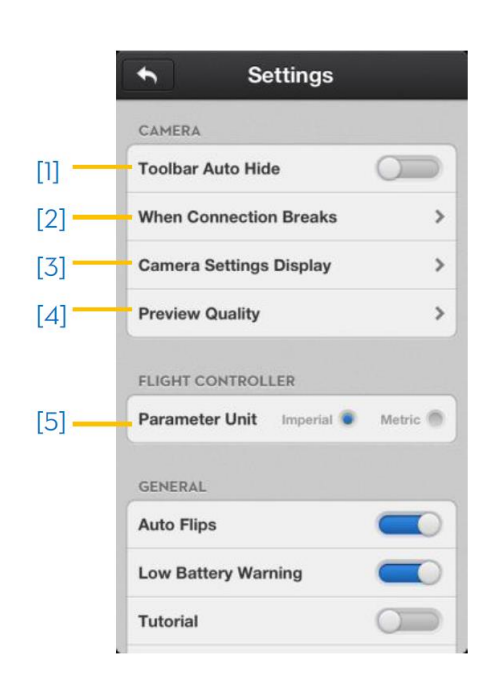

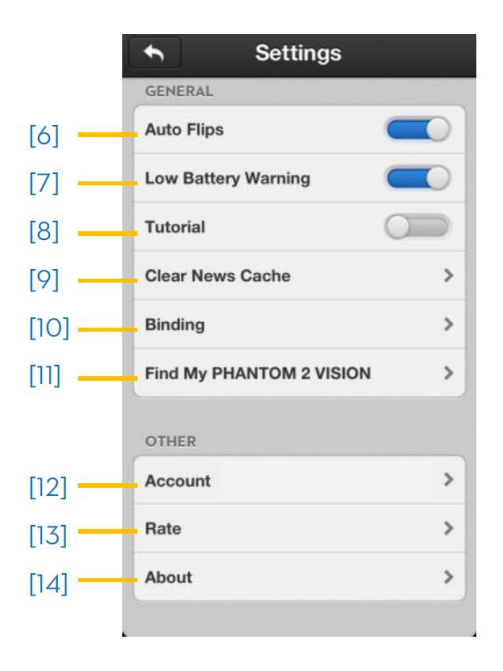

**Deutsche Übersetzung DJI Phantom 2 Vision**

### <span id="page-50-1"></span>**12.5 Einstellungen**

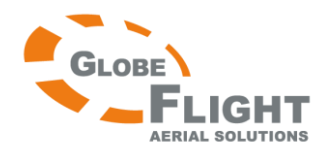

### **[1] Automatisches Ausblenden der Symbolleiste**

Schieben Sie den Schalter von links nach rechts, um die Funktion zu aktivieren. Die Symbolleiste wird nun in der Kameraansicht automatisch ausgeblendet.

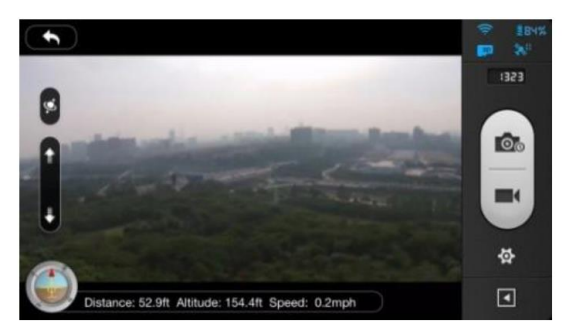

Automatisches Ausblenden deaktiviert Automatisches Ausblenden aktiviert

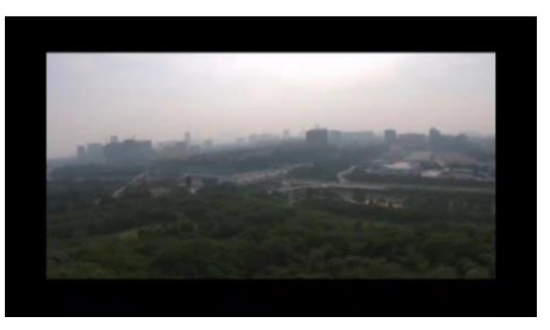

### **[2] Unterbrochene Verbindung**

[15] Stoppen der Aufnahme

Aktiviert: Die Aufnahme wird gestoppt, wenn während der Aufnahme die Wi-Fi- Verbindung zwischen Mobilgerät und Kamera unterbrochen wird.

Deaktiviert: Die Aufnahme wird fortgesetzt, wenn während der Aufnahme die Wi-Fi-Verbindung zwischen Mobilgerät und Kamera unterbrochen wird.

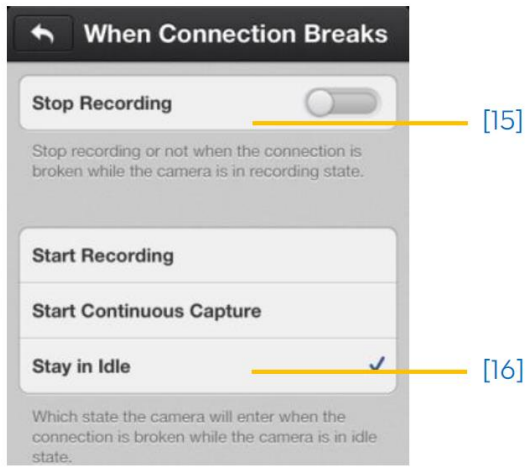

[16] Wählen Sie die Aktion aus, die durchgeführt werden soll, falls die Wi-Fi-Verbindung zwischen Mobilgerät und Kamera unterbrochen wird. Verwenden Sie diese Funktion, um die Aufnahme von Szenen fortzusetzen, die Sie keinesfalls verpassen möchten.

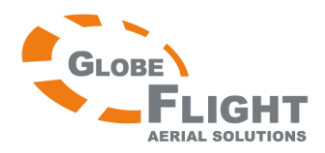

### **[3] Anzeige der Kameraeinstellungen**

Aktivierte Einstellungen erscheinen in der Symbolleiste für Kameraeinstellungen, deaktivierte Einstellungen bleiben ausgeblendet.

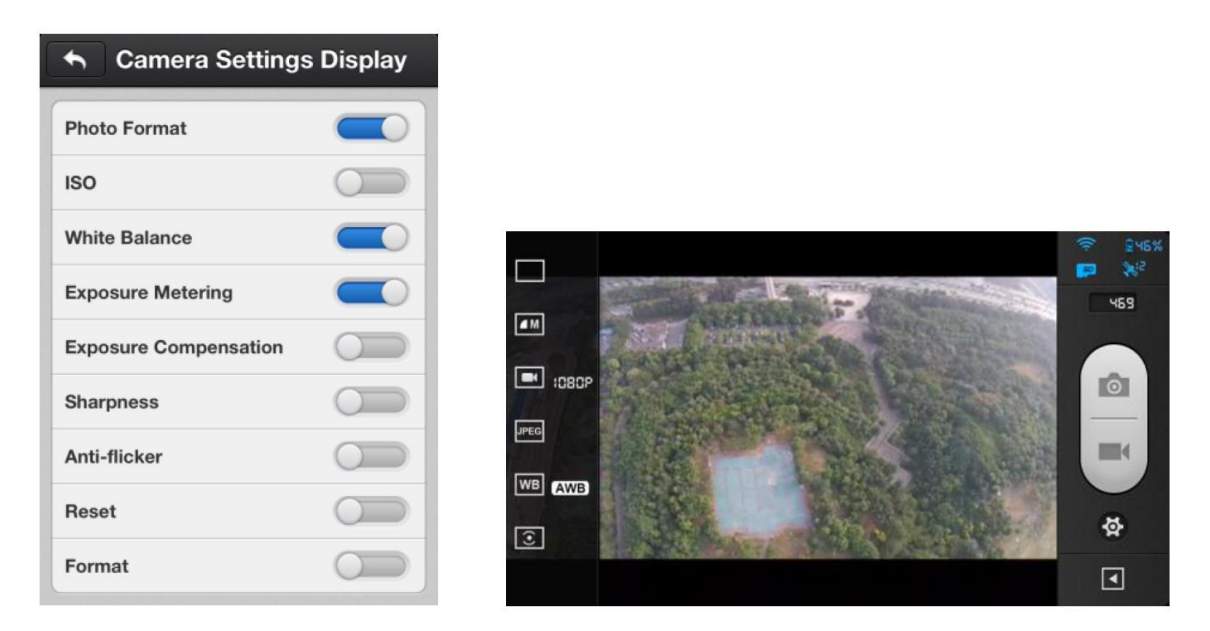

### **[4] Qualität des Vorschaubildes**

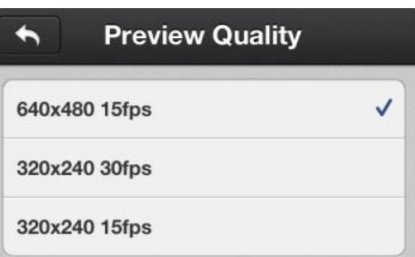

 Hoch: 640x480 mit 15 Bildern/s Mittel: 320x240 mit 30 Bildern/s Niedrig: 320x240 mit 15 Bildern/s (empfohlen bei starken Interferenzen)

### **[5] Parameter-Einheit**

Wählen Sie britische oder metrische Maßeinheiten.

### **[6] Automatisches Drehen**

Die Benutzeroberfläche der DJI Phantom 2 Vision-App dreht sich automatisch, wenn automatisches Drehen auch im Mobilgerät eingestellt ist.

### **[7] Akkuwarnung**

Wenn die Funktion aktiviert ist, ertönt ein Alarmsignal wenn die Akkuspannung zu niedrig ist. Vergewissern Sie sich, dass im Mobilgerät Töne aktiviert sind und die höchste Lautstärke eingestellt ist.

### **[8] Tutorial**

Hinweise zur Benutzung werden angezeigt

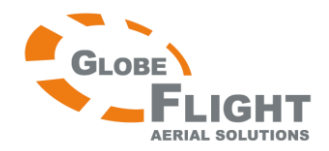

### *Phantom 2 Vision* **[9] Neuigkeiten-Zwischenspeicher löschen** Berühren zum Löschen.

### **[10] Binden**

Im Falle dass die Verbindung zwischen Kamera und Reichweitenempfänger verloren geht, oder eins der beiden Geräte repariert oder ersetzt werden muss, muss die Verbindung mithilfe der DJI Vision-App wiederhergestellt werden (Siehe 4.4 "Das Binden der Kamera mit dem Reichweitenverstärker")

### **[11] Position des Phantom 2 Vision herausfinden**

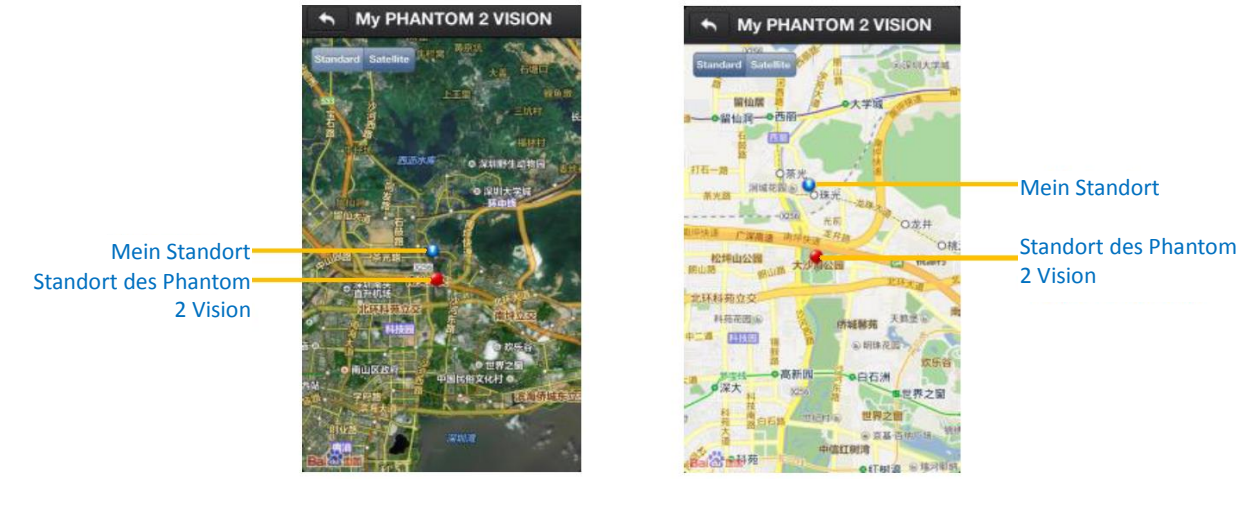

Satellitenansicht Kartenansicht

### **[12] Account**

Berühren, um Informationen über das Benutzerkonto einzusehen.

### **[13] Bewerten**

Berühren, um die DJI Vision-App zu bewerten. Hierfür ist Internetzugang erforderlich.

### **[14] About**

Berühren, um die Versionsnummer der DJI Vision-App einzusehen und Kontaktinformationen zu erhalten.

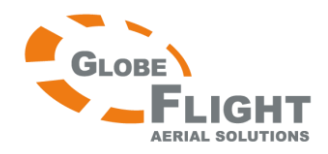

# <span id="page-54-0"></span>*Phantom 2 Vision* **13 Installation und Konfiguration der Assistenzsoftware**

# <span id="page-54-1"></span>**13.1 Installation der Treiber und der Assistenzsoftware**

Die Phantom 2 Vision Assistenzsoftware und die Phantom RC Assistenzsoftware werden für fortgeschrittene Einstellungen des Phantom 2 Vision verwendet. Bitte führen Sie hierfür die folgenden Schritte durch.

4

Laden Sie den Treiber und die Assistenzsoftware von der DJI-Homepage herunter.

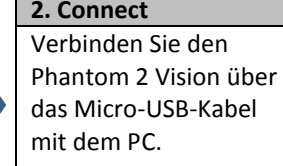

**1. Download 2. Connect 3. Treiber installieren 4. Software installieren** Führen Sie die Installationsdatei des Treibers aus und folgen Sie den Anweisungen, um die Installation abzuschließen.

Führen Sie die Installationsdatei der Assistenzsoftware aus und folgen Sie den Anweisungen, um die Installation abzuschließen.

Die Phantom 2 Vision Assistenzsoftware unterstützt gegenwärtig nur Windows-Betriebssysteme (Win XP, Win 7, Win 8 (32 oder 64 bit))

# <span id="page-54-2"></span>**13.2 Verwendung der Phantom 2 Vision Assistenzsoftware auf dem PC**

- 1. Starten Sie den PC, schalten Sie den Phantom 2 Vision ein und verbinden Sie das Modell über das Micro-USB-Kabel mit dem PC. Trennen Sie NICHT die Verbindung bis die Konfiguration abgeschlossen wurde.
- 2. Führen Sie die Phantom 2 Vision Assistenzsoftware aus und warten Sie, bis sich der Phantom 2 Vision mit der Assistenzsoftware verbindet. Beobachten Sie die Anzeige  $\bullet \bullet$  in der unteren linken Ecke des Bildschirms. Wenn die Verbindung erfolgreich war, leuchtet die Verbindungsanzeige  $\bigcirc$  und die Verbindungsanzeige  $\bullet$  blinkt.
- 3. Wählen Sie die grundlegende [Basic] oder fortgeschrittene [Advanced] Konfigurationsseite.
- 4. Betrachten und überprüfen Sie die aktuellen Einstellungen über den Reiter [View]

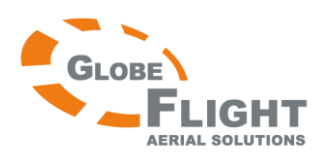

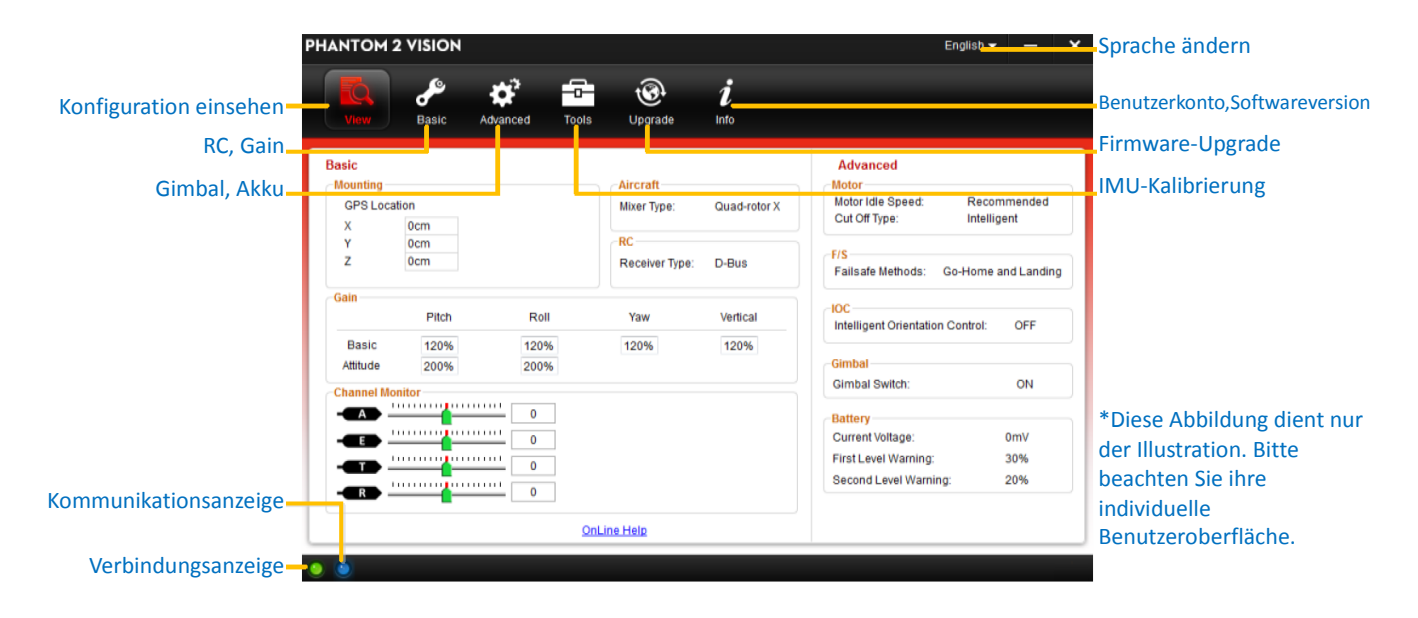

# <span id="page-55-0"></span>**13.3 Firmware-Upgrade beim Phantom 2 Vision**

Bitte führen Sie die folgenden Schritte durch, um Software und Firmware zu aktualisieren. Andernfalls könnte Ihr Phantom 2 Vision nicht ordnungsgemäß funktionieren.

- 1. Internetzugang wird benötigt, um die Firmware des Phantom 2 Vision zu aktualisieren.
- 2. Klicken Sie auf das [Upgrade]-Symbol, um zu prüfen, ob die aktuelle Firmware installiert ist. Falls nicht, klicken Sie auf die angegebenen Links, um die Aktualisierung durchzuführen.
- 3. Warten Sie bitte, bis die Assistenzsoftware den Abschluss der Installation mit "finished" bestätigt. Klicken Sie auf OK und schalten Sie den Phantom 2 Vision nach 5 Sekunden aus und wieder ein. Die Firmware ist nun auf dem aktuellen Stand.

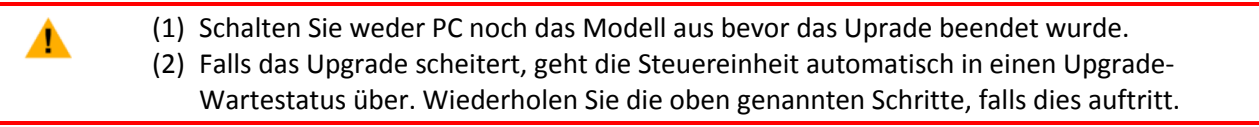

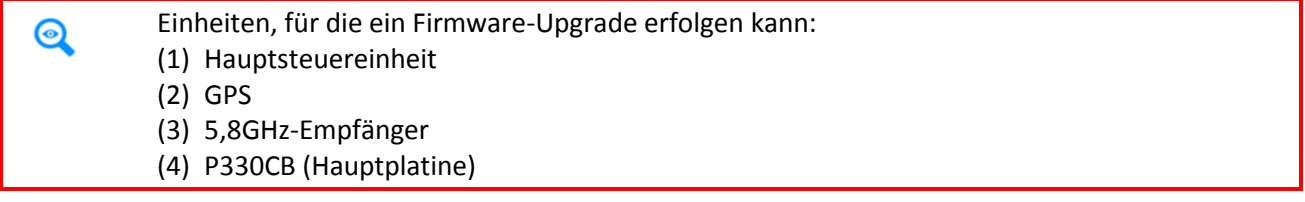

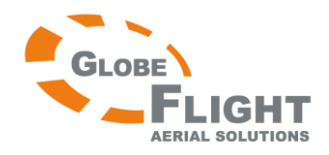

# <span id="page-56-0"></span>**13.4 Beschreibung der Phantom RC Assistenzsoftware**

Bitte befolgen Sie die angegebenen Schritte, um die Konfiguration des Fernsteuersenders abzuschließen.

- 1. Schalten Sie den Sender ab und suchen Sie den Micro-USB-Anschluss auf der Senderrückseite. Falls sich dort kein Anschluss befindet, müssen Sie die hintere Senderabdeckung entfernen und den Micro-USB-Port auf der inneren Platine verwenden.
- 2. Starten Sie den PC, schalten Sie den Sender ein und verbinden Sie den Sender über das Micro-USB-Kabel mit dem PC. Trennen Sie NICHT die Verbindung bis die Konfiguration beendet wurde.
- 3. Führen Sie die Phantom RC Assistenzsoftware aus und warten Sie, bis der Sender sich mit der Assistenzsoftware verbindet. Beobachten Sie die Anzeige  $\bullet\bullet$  in der unteren linken Ecke des Bildschirms. Wenn die Verbindung erfolgreich war, leuchtet die Verbindungsanzeige  $\bigcirc$  und die Verbindungsanzeige **O** blinkt.
- 4. Schließen Sie die Konfiguration in der Hauptansicht [Main] ab.
- 5. Schließen Sie das Upgrade auf der [Info]-Seite ab.

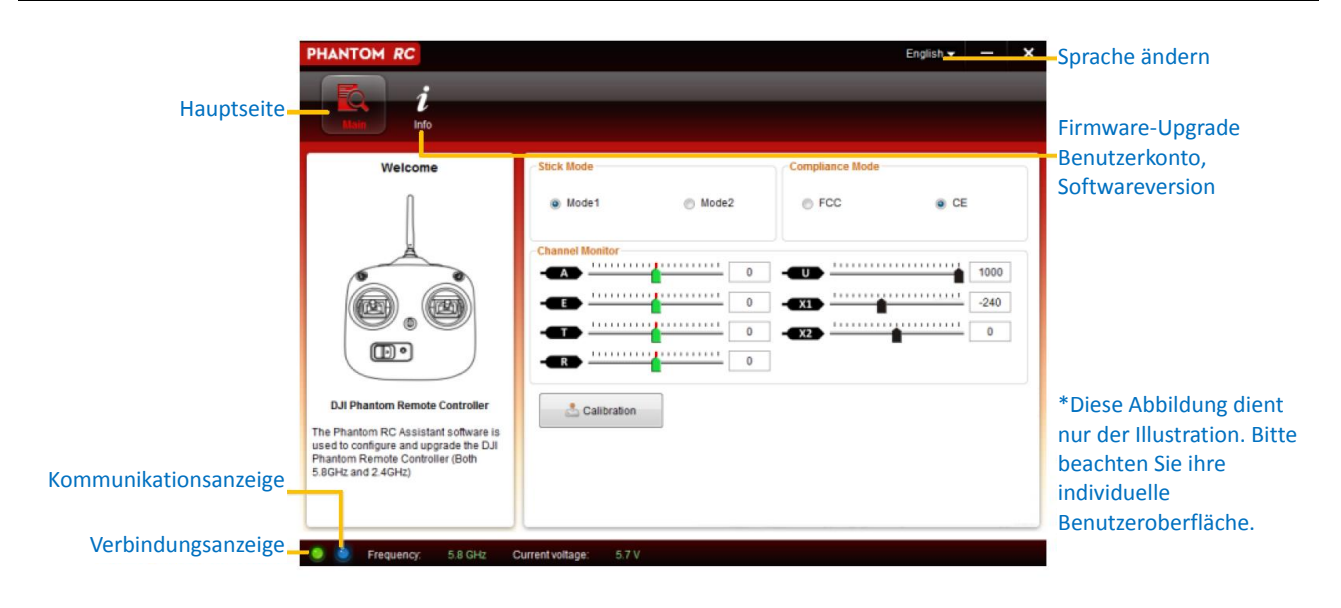

# **[www.globe-flight.de](http://www.immersionsflug.de/)**

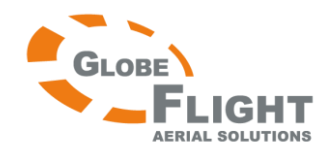

# <span id="page-57-0"></span>*Phantom 2 Vision* **14 Problembehandlung/häufige Fragen (FAQ)**

### **Wie behebt man Probleme mit Abweichungsfehlern der Knüppelmittenstellung?**

Wenn die Abweichung von der Knüppelmittenstellung zu groß ist, können die Motoren nicht mithilfe der Knüppelkombination CSC gestartet werden und das Modell kann nicht abheben. Im Folgenden sind mögliche Situationen aufgeführt, in denen die Abweichung von der Knüppelmittenstellung zu groß ist:

(1) Die Position eines Knüppels (nicht des Gasknüppels) ist beim Einschalten des Phantom 2 Vision nicht mittig.

**Lösung:** Bewegen Sie beide Knüppel exakt in Mittenstellung und schalten Sie den Phantom 2 Vision aus und wieder ein, um die Mittenstellung neu zu speichern. Falls das Problem weiterhin besteht, kann dies durch Szenario (2) verursacht werden.

(2) Die Senderknüppel wurden so getrimmt, dass eine große Abweichung zur Mittenstellung besteht. **Lösung:** Führen Sie mithilfe der Assistenzsoftware wie folgt eine Senderkalibrierung durch: (a) Verbinden Sie mit der Assistenzsoftware, klicken Sie auf Basic->RC->Command Sticks Calibration und bewegen sie die Senderknüppel bis zum Anschlag in alle Richtungen, um zu sehen, ob bei einem Knüppel nicht die Maximalstellung erreicht werden kann.

(b) Schalten Sie den Phantom 2 Vision aus und wieder ein, dies ist unbedingt erforderlich.

(c) Führen Sie erneut die Senderkalibrierung gemäß Assistenzsoftware durch.

Falls diese Maßnahmen das Problem nicht beheben, senden Sie bitte Ihren Sender zur Reparatur an den DJI Kundenservice.

### **Wie stelle ich eine Videodatei wieder her, wenn die Kamera während der Aufnahme abgeschaltet wurde?**

**Lösung:** Lassen Sie die Micro-SD-Karte in der Kamera oder setzen Sie diese ein. Schalten Sie die Kamera aus und wieder ein, und warten Sie ca. 30 Sekunden damit die Datei wieder hergestellt wird.

### **Die SSID kann nicht gefunden werden**

**Lösung:** Überprüfen Sie, ob die Kamera und der Reichweitenverstärker eingeschaltet sind und der Stromschalter der Kamera in Position "WIFI ON" ist.

### **Was ist zu tun, wenn sich der Phantom 2 Vision außer Sichtweite befindet und die Wi-Fi-Verbindung abreißt?**

**Lösung:** Schalten Sie den Sender ab, um den Failsafe-Modus zu aktivieren. Das Modell kehrt nun selbsttätig zum Startpunkt zurück, geht in den Sinkflug und landet. Vergewissern Sie sich, dass sich keine Hindernisse in der Flugroute befinden, und dass Ihnen die Methode zum Wiedererlangen der Steuerkontrolle bekannt ist.

### **Die Wi-Fi-Verbindung wird immer wieder unterbrochen**

**Lösung:** Überprüfen Sie den Status der Wi-Fi-Verbindung Ihres Mobilgerätes. Möglicherweise verbindet das Gerät mit anderen Netzwerken, nachdem die Verbindung zum Phantom 2 Vision unterbrochen wurde.

### **Die Synchronisierung der Daten funktioniert nicht**

**Lösung:** Zu große Videodateien (ab ca. 4 GB) können nicht mit dem Mobilgerät synchronisiert werden. Auf manchen Geräten funktioniert auch die Synchronisierung von Videodateien im Format 1080 60i nicht.

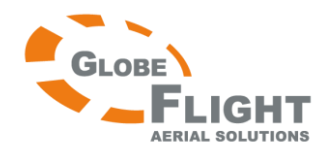

### **Alben können nicht synchronisiert werden**

**Lösung:** Überprüfen Sie die Einstellungen auf Ihrem Mobilgerät (im Beispiel iOS: aktivieren Sie Settings->Private->Photos->DJI Vision). Andernfalls können Alben nicht mit dem Mobilgerät synchronisiert werden.

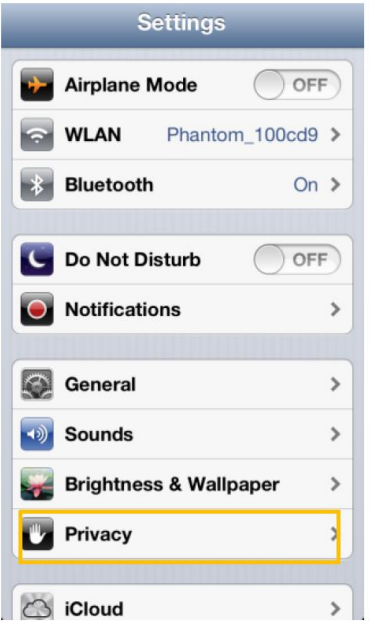

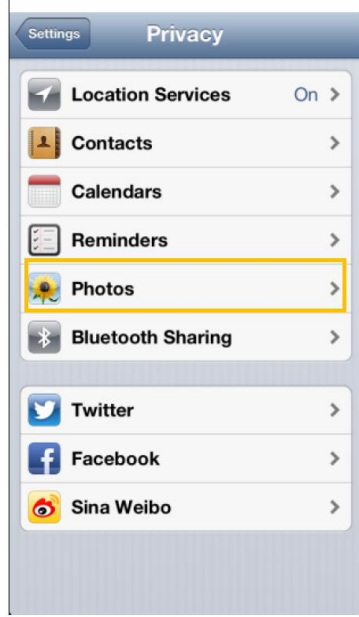

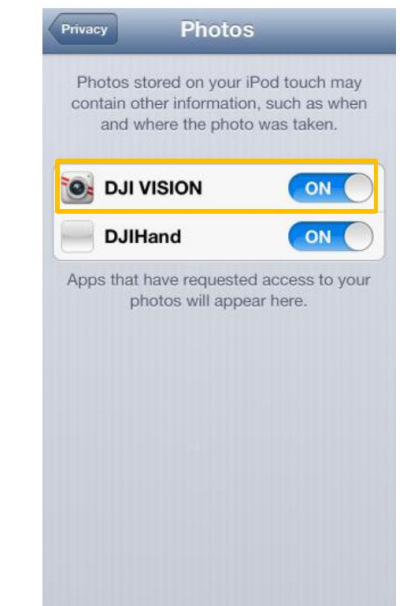

### **Teilen ist nicht möglich**

**Lösung:** Überprüfen Sie Ihren Internetzugang.

### **Manche Android-Geräte haben Probleme bei der Verbindung mit dem Phantom 2 Vision Reichweitenverstärker.**

**Lösung:** Einige Android-Geräte unterstützen nicht gleichzeitig mobiles Internet und Wi-Fi-Verbindung. Wenn versucht wird, eine Verbindung zum Phantom 2 Vision herzustellen, suchen die meisten Geräte nach einer Internetverbindung, falls bestimmte Wi-Fi-Einstellungen aktiviert wurden (z.B. der automatische Netzwerkschalter). Falls keine Verbindung zum Internet hergestellt werden kann, weil der Phantom 2 Vision eine nicht routbare Verbindung aufbaut, trennt das Mobilgerät die Verbindung zum Phantom 2 Vision und sucht nach dem nächsten verfügbaren Netzwerk. Beispiel Samsung Galaxy Note 3: Gehen Sie auf Einstellungen->Wi-Fi und berühren Sie das Menü-Symbol. Wählen Sie "Erweitert" und entfernen Sie das Häkchen bei "Automatischer Netzwerkschalter". Möglicherweise sehen Sie eine Warnung, dass die Internetverbindung instabil ist, diese können Sie einfach ignorieren.

# **[www.globe-flight.de](http://www.immersionsflug.de/)**

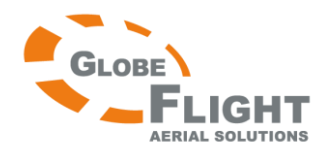

# <span id="page-59-1"></span><span id="page-59-0"></span>**Signalübersicht der LED-Fluganzeige**

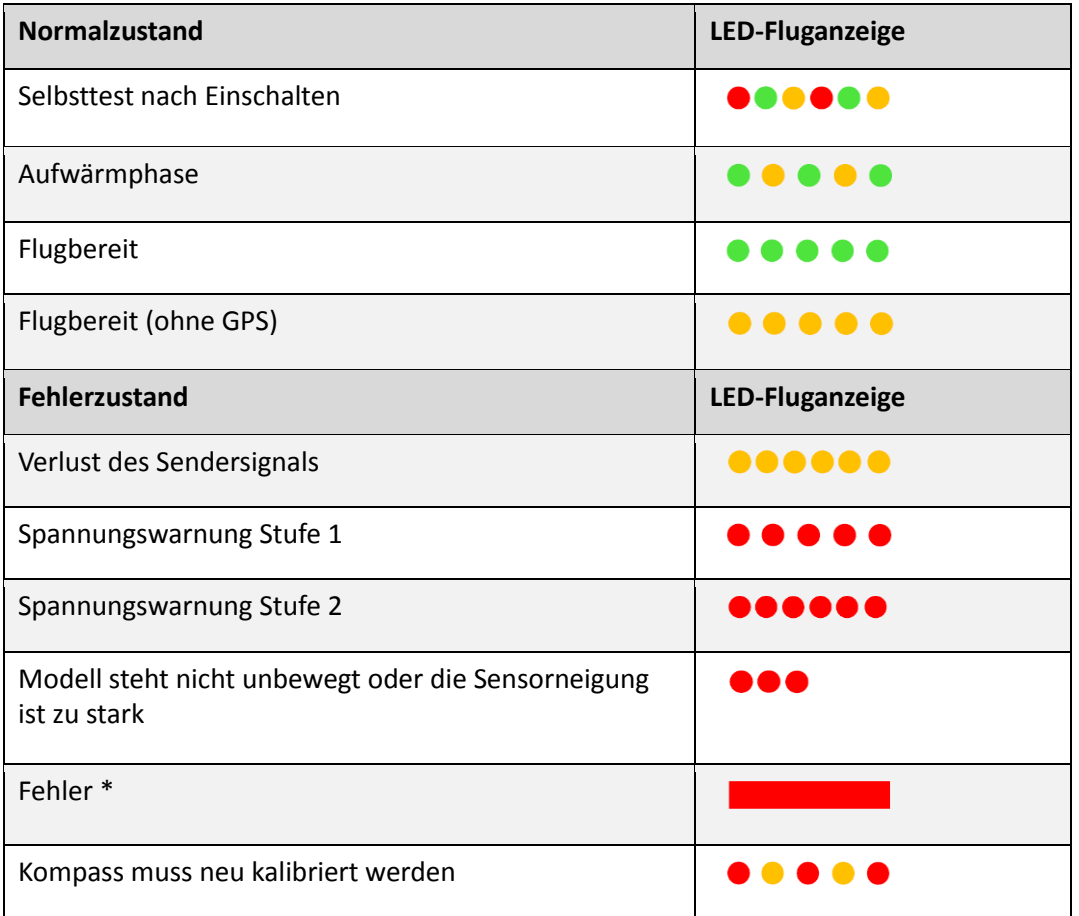

\* Fehlerursachen können Sie herausfinden, indem Sie den Phantom 2 Vision mit der Assistenzsoftware verbinden

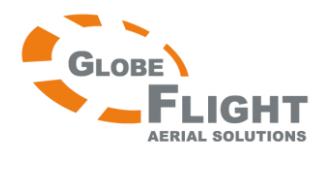

# <span id="page-60-0"></span>*Phantom 2 Vision* **Technische Daten**

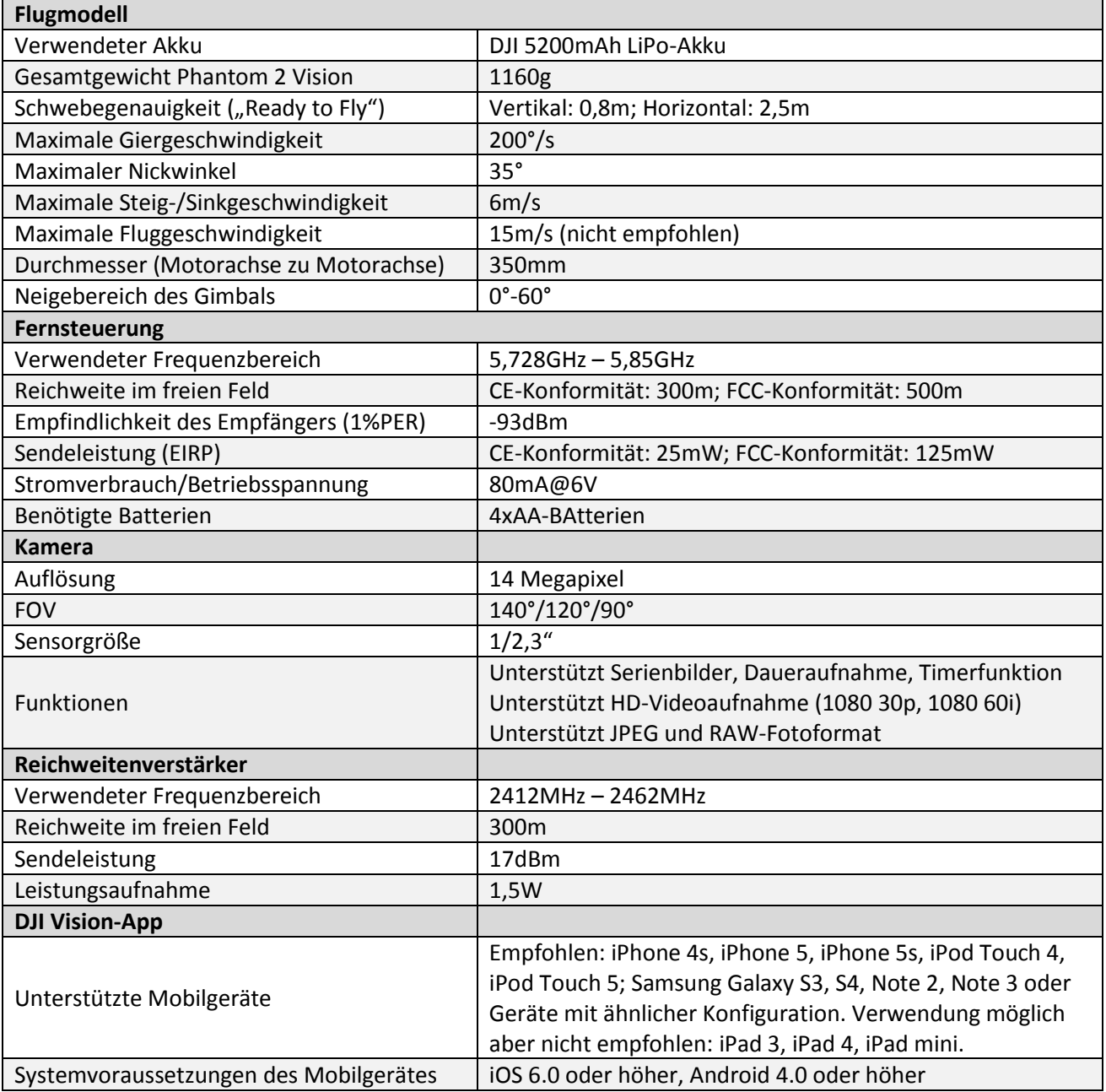

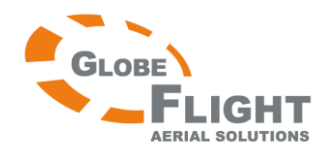

# <span id="page-61-0"></span>**Haftungsausschluss**

Bitte lesen Sie sorgfältig diesen Haftungsausschluss, bevor Sie dieses Produkt verwenden. Indem Sie das Produkt verwenden, stimmen Sie diesem Haftungsausschluss zu und bestätigen, dass Sie ihn vollständig gelesen haben. Befolgen Sie beim Bau und und beim Betrieb dieses Produktes strikt die Anleitung. Weder der Hersteller noch der Verkäufer haften für Schäden oder Verletzungen, die durch die Verwendung dieses Produktes entstehen.

### **Dieses Produkt ist für Personen unter 18 Jahren nicht geeignet.**

Der Phantom 2 Vision besitzt ein eingebautes Flugkontrollsystem, und es wurde darauf geachtet, den Betrieb des Fluggerätes so sicher wie möglich zu machen. Dennoch wird strengstens empfohlen, sämtliche Propeller während der Kalibrierung und der Einstellarbeiten demontiert zu lassen. Vergewissern Sie sich, dass alle Verbindungen gut sind, und halten sie Kinder und Tiere während Firmware-Updates, Kalibrierung und Einstellen der Parameter fern. DJI Innovations entzieht sich in den folgenden Fällen jeglicher Haftung für Schäden oder Verletzungen, die direkt oder indirekt durch die Verwendung dieses Produktes entstanden sind:

- 1. Entstandene Schäden oder Verletzungen verursacht durch Trunkenheit, Drogeneinnahme, Einnahme von Betäubungsmitteln, Schwindel, Müdigkeit und Übelkeit des Benutzers oder jegliche anderen physischen oder psychischen Einflüsse die Ihre Fähigkeiten beeinträchtigen könnten.
- 2. Schäden oder Verletzungen verursacht durch Selbstverschulden
- 3. Geistige Schäden die durch Unfall entstehen
- 4. Nichtbefolgen der Anleitung bei Aufbau, Einstellung oder Betrieb
- 5. Fehlfunktionen verursacht durch die Verwendung von Teilen und Zubehör, welches nicht von DJI stammt.
- 6. Schäden oder Verletzungen verursacht durch die Verwendung von Drittherstellerprodukten oder von DJI-Produktkopien.
- 7. Schäden oder Verletzungen verursacht durch Bedienfehler oder Fehleinschätzungen
- 8. Schäden oder Verletzungen verursacht durch mechanische Ausfälle wie Verschleiß oder Materialalterung
- 9. Schäden oder Verletzungen verursacht durch Flugfortsetzung trotz Unterspannungsalarm
- 10. Schäden oder Verletzungen verursacht durch wissentliches Fliegen mit einem Fluggerät in ungeeignetem Zustand (z.B. nach Eindringen von Wasser, Öl, Sand, Erde oder anderem unbekanntem Material; nicht abgeschlossener Aufbau; offensichtliche Schäden an Komponenten oder Fehlen von Teilen)
- 11. Schäden oder Verletzungen verursacht durch Fliegen in folgenden oder ähnlichen Situationen: In einer Umgebung mit magnetischen Interferenzen, Funkinterferenzen, in Flugverbotszonen; Fliegen im Gegenlicht, bei blockierter oder unscharfer Sicht; schlechte Sehkraft des Piloten; andere Bedingungen, die ungünstig für die Inbetriebnahme sind.
- 12. Schäden oder Verletzungen verursacht durch schlechte Wetterverhältnisse wie z.B. Regen oder Wind (mehr als eine Brise), Schnee, Hagel, Gewitter und Blitze, Wirbelstürme etc.
- 13. Schäden oder Verletzungen die entstehen wenn sich das Fluggerät in den folgenden Situationen befindet: Kollisionen, Feuer, Explosionen, Flut, Tsunami, Absacken des Bodens, Lawinen, Erdrutsche, Gerölllawinen, Erdbeben, etc.
- 14. Schäden oder Verletzungen verursacht durch Verstöße, beispielsweise gegen das Persönlichkeitsrecht durch die Aufzeichnung von Ton- oder Bildmaterial
- 15. Schäden oder Verletzungen verursacht durch falschen Umgang mit dem RC-Modell, mit Akkus, Ladegeräten oder Schutzschaltungen.
- 16. Andere Verluste, die nicht im Verantwortungsbereich von DJI Innovations liegen.

**Deutsche Übersetzung DJI Phantom 2 Vision**

# **[www.globe-flight.de](http://www.immersionsflug.de/)**

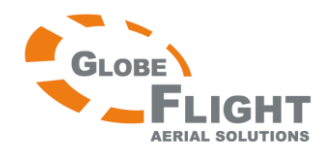

Die Übersetzung wurde nach bestem Wissen und Gewissen angefertigt. Für eventuelle Fehler wird keine Haftung übernommen.

# <span id="page-62-0"></span>**Urheberrecht**

Bei DJI und Phantom 2 Vision handelt es sich um registrierte Markenzeichen der Firma DJI Innovations. Produktnamen und Marken, die in dieser Anleitung enthalten sind, sind Marken oder eingetragene Markenzeichen ihrer jeweiligen Firmeninhaber. Sämtliche Rechte an diesem Produkt, der Originalanleitung und den Bildern liegen bei DJI Innovations. Sämtliche Rechte an dieser Übersetzung liegen bei Globe Flight. Ohne schriftliches Einverständnis von DJI Innovations bzw. Globe Flight dürfen weder Teile dieses Produktes, der Originalanleitung noch dieser Übersetzung reproduziert werden. Die Übersetzung wurde nach bestem Wissen und Gewissen angefertigt. Für eventuelle Fehler wird keine Haftung übernommen.

**Rechtliche Hinweise** 

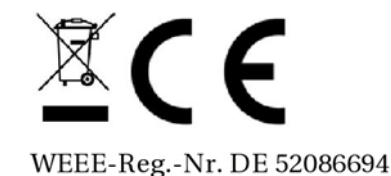